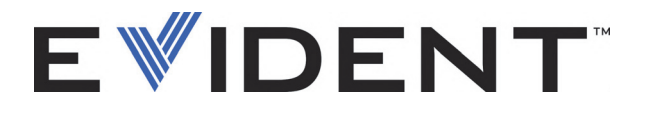

# **FocusControl**

Manual do usuário Software versão 1.0

> DMTA-20094-01PT — Rev. B Setembro de 2022

Este manual de instruções contém informações fundamentais para utilização segura e eficaz deste produto Evident. Antes de usar este aparelho, leia cuidadosamente este manual. Use o aparelho conforme indicado. Mantenha este manual em um lugar seguro e acessível.

EVIDENT CANADA, INC., 3415, Rue Pierre-Ardouin, Québec (QC) G1P 0B3 Canada

Copyright © 2022 Evident. Todos direitos autorais reservados. Nenhuma parte desta publicação pode ser reproduzida, traduzida ou distribuída sem a permissão escrita da Evident.

Edição original em inglês: *FocusControl: User's Manual* (DMTA-20094-01EN – Rev. B, September 2022) Copyright © 2022 by Evident.

Este documento foi preparado e traduzido de modo a assegurar a precisão das informações nele contidas. Esta versão corresponde ao produto fabricado antes da data indicada na capa. Porém, podem existir algumas diferenças entre o manual e o produto, caso este tenha sofrido algum alteração posterior.

As informações contidas neste documento podem ser alteradas sem aviso prévio.

Versão do software 1.0 Número da peça: DMTA-20094-01PT Rev. B Setembro de 2022

Impresso no Canadá

Todas as marcas são marcas comerciais ou marcas registradas de seus respectivos proprietários e entidades de terceiros.

# Índice

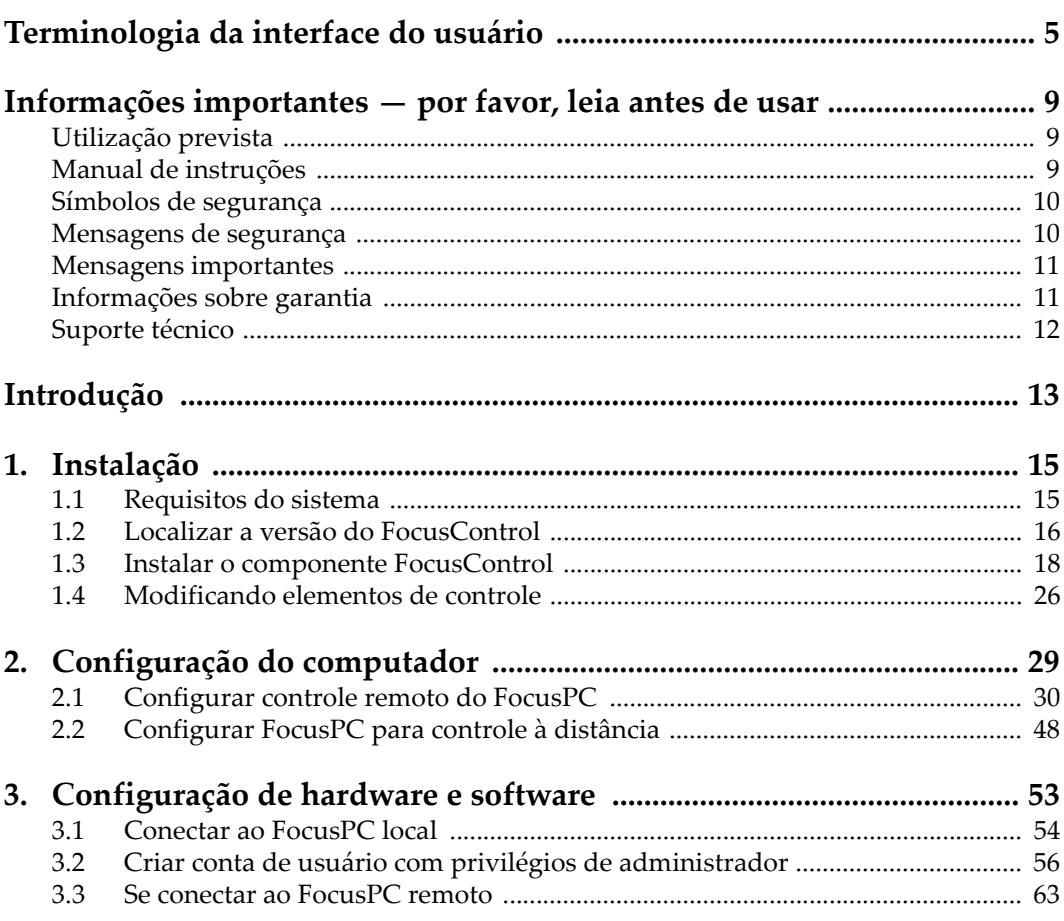

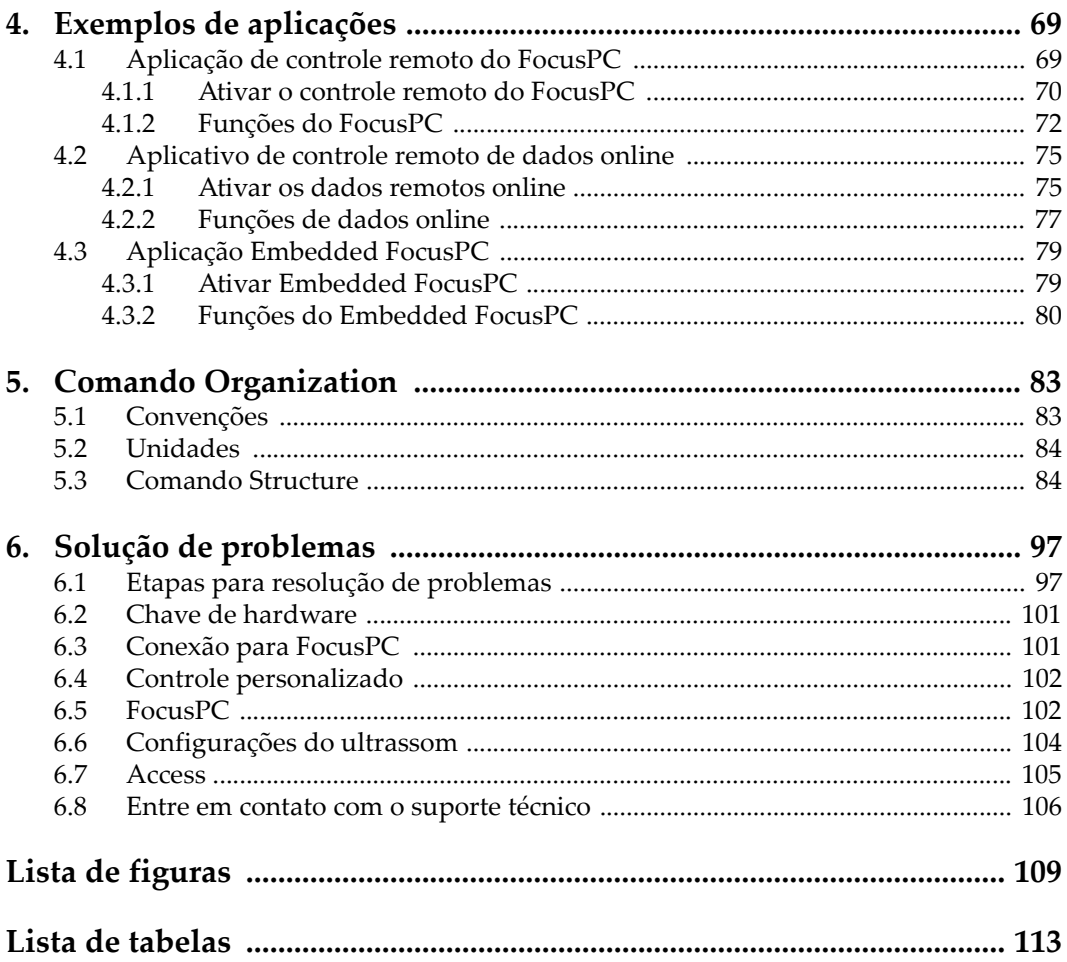

### <span id="page-4-0"></span>**Terminologia da interface do usuário**

[Conexion Name] Properties [Nome da conexão] Propriedades [Connection Name] Status [Nome da conexão] Status Access Permission Permissões de acesso Accessories Acessórios Add Adicionar Add a user **Adicionar** usuário Add New User **Adicionar** novo usuário Administrator Administrador All programs Todos os programas Allow Permitir ANONYMOUS LOGON Abertura de sessão anônima Apply Aplicar Category=Network Categoria=Rede Change an Account **Alterar conta** Change the Account type **Alterar tipo de conta** COM Security Segurança COM Common Files Arquivos comuns Component Services Serviços de componentes Computer Configuration Configuração do computador Computers Computadores

### **Inglês Tradução**

Add a new user in PC settings Adicionar um novo usuário nas configurações do computador Add or Remove Programs **Adicionar ou remover programas** 

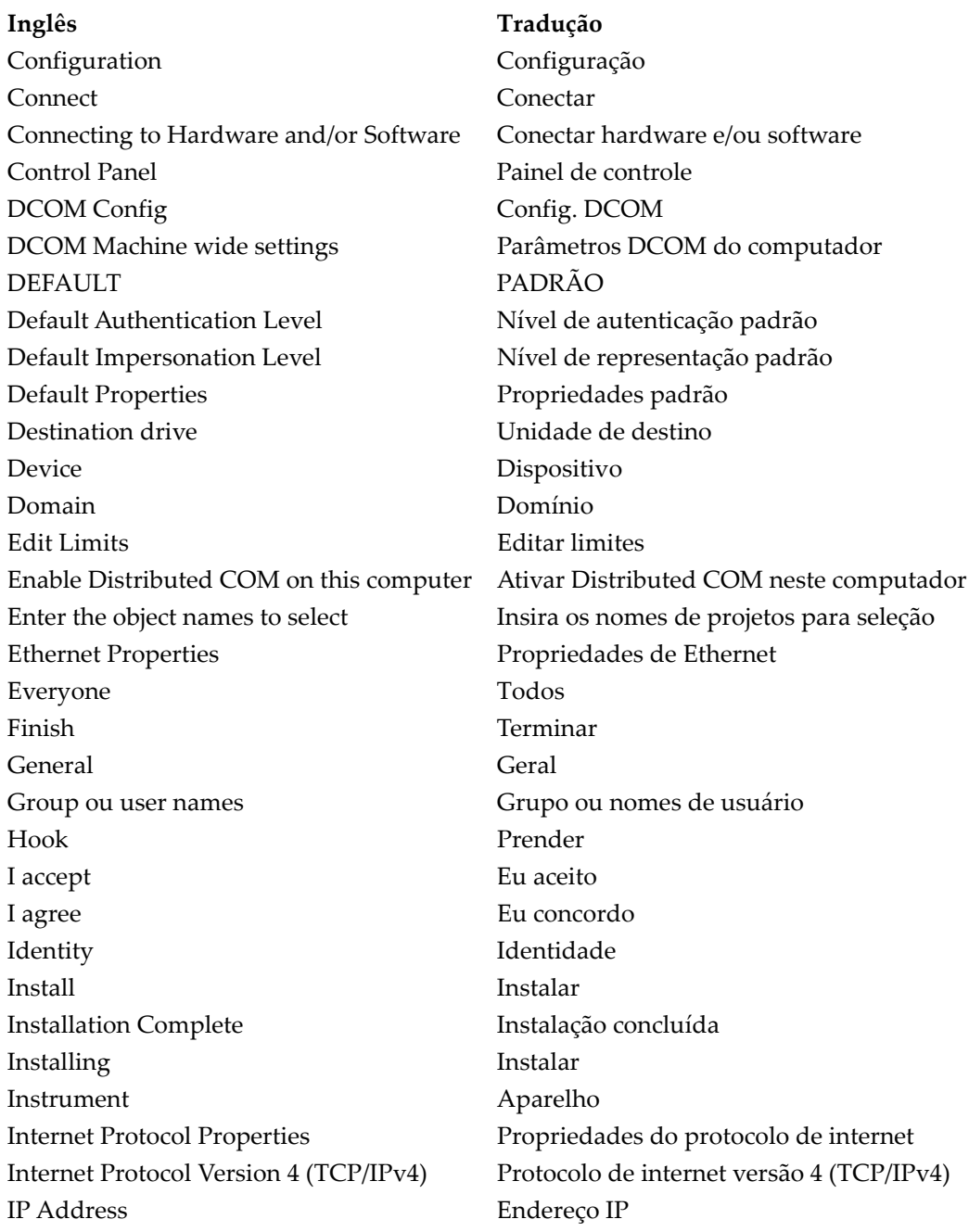

#### **Inglês Tradução**

Launch and Activation Permissions Lançar e ativar permissões Local Access Acesso local Local Activation **Ativação** local Local Launch Execução local Manage accounts Gerenciar contas Manage another accounts Gerenciar outra conta Manage User Accounts **Gerenciar** Gerenciar contas de usuários My computer Meu computador My Computer Properties Propriedades do computador Network and Sharing Center Centro de rede e compartilhamento Network Connection Conexão de rede Network Settings Configurações de rede Next Próximo OK OK Open an existing configuration Abra uma configuração existente Other Controller Controller Controller Controller Controller Controller Controller Controller Controller Contro PC info $\alpha$ informações do computador PC settings Configurações do computador Perform automatic configuration Executar configuração automática Permissions for Everyone Permissões para todos Play Play Play Play Preferences Preferências Programs Programas Properties Propriedades Registry Editor **Editor** Editor do registro Remote Access and access Acesso remoto Remote Activation **Ativação** remota Remote Launch **Execução** à distância Run Executar Search programs and files **Procurar programas e arquivos** Security Segurança Select Destination Directory Selecionar diretório de destino

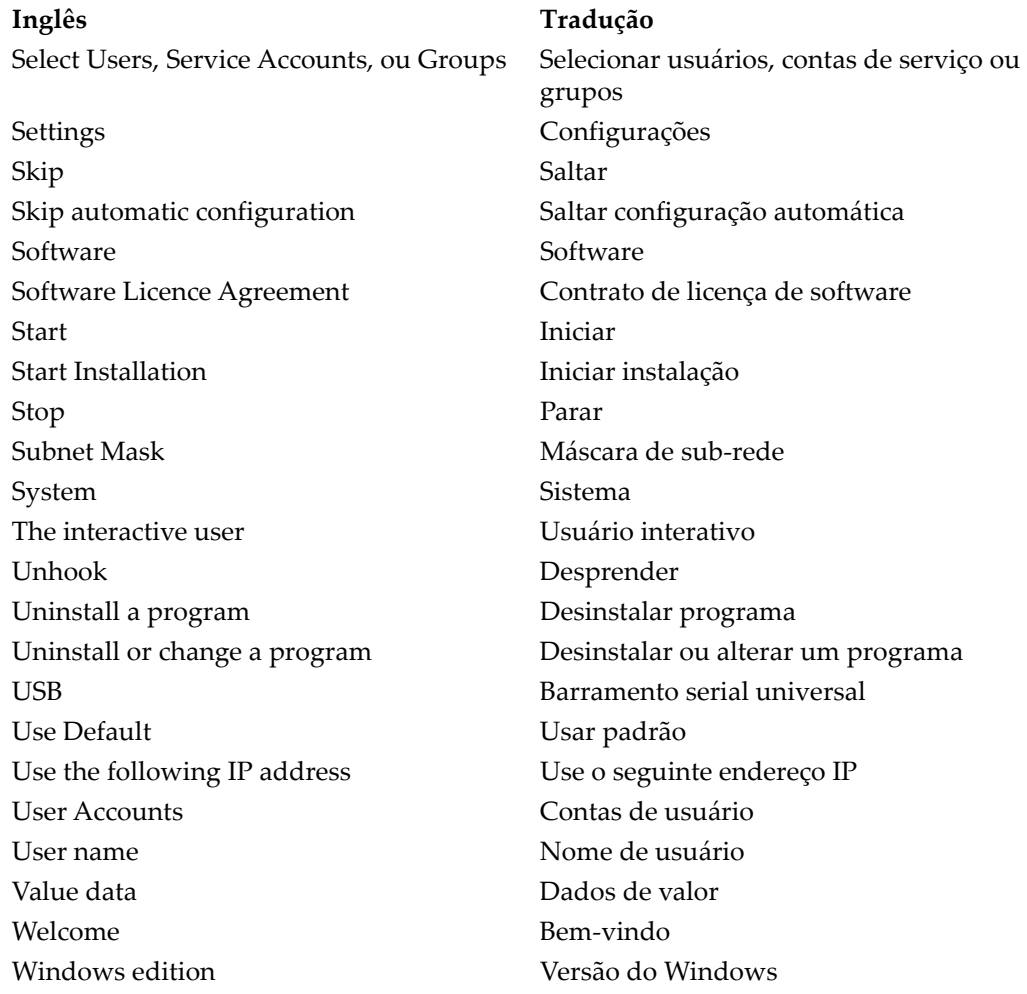

### <span id="page-8-0"></span>**Informações importantes — por favor, leia antes de usar**

### <span id="page-8-1"></span>**Utilização prevista**

O FocusControl foi projetado para auxiliar na criação de aplicações personalizadas para ensaios não destrutivos de materiais industriais e comerciais.

### <span id="page-8-2"></span>**Manual de instruções**

Este manual de instruções contém informações fundamentais para utilização segura e eficaz deste produto Evident. Antes de usar este aparelho, leia cuidadosamente este manual. Use o produto conforme indicado.

Mantenha este manual em um lugar seguro e acessível.

#### **IMPORTANTE**

Alguns detalhes das capturas de telas exibidas neste manual podem ser diferentes das telas exibidas no seu software. No entanto, os princípios de funcionamento permanecem os mesmos.

### <span id="page-9-0"></span>**Símbolos de segurança**

Os seguintes sinais de segurança podem aparecer no aparelho ou no manual de instruções:

 Símbolo geral de advertência Este sinal é utilizado para alertar o usuário sobre perigos potenciais. Todas as mensagens de segurança que acompanham este manual devem ser obedecidas para evitar possíveis danos.

Sinal de advertência para alta voltagem

Este sinal é utilizado para alertar o usuário sobre a possibilidade de choque elétrico superior a 1.000 volts. Todas as mensagens de segurança que acompanham este sinal devem ser obedecidas para evitar possíveis danos.

### <span id="page-9-1"></span>**Mensagens de segurança**

Os seguintes sinais de segurança podem aparecer na documentação deste produto:

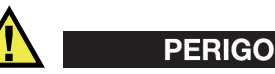

O sinal PERIGO indica uma situação de perigo iminente. Ele chama atenção para um procedimento, prática, ou algo semelhante que, se não forem corretamente seguidos ou cumpridos, resultam em morte ou ferimentos graves. Não prossiga após uma mensagem de PERIGO até que as condições sejam completamente compreendidas e atendidas.

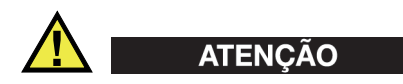

O sinal ATENÇÃO indica uma situação potencialmente perigosa. Ele chama a atenção para um procedimento, prática, ou algo semelhante que, se não forem corretamente seguidos ou cumpridos, podem resultar em morte ou ferimentos graves. Não prossiga após uma mensagem de ATENÇÃO até que as condições sejam completamente compreendidas e atendidas.

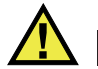

### **CUIDADO**

O sinal CUIDADO indica uma situação potencialmente perigosa. Ele chama a atenção para um procedimento, prática, ou algo semelhante que, se não forem corretamente realizados ou cumpridos, podem resultar em ferimentos leves ou moderados, danificar o produto por completo ou parcialmente, ou a perda de dados. Não prossiga após uma mensagem de CUIDADO até que as condições sejam completamente compreendidas e atendidas.

### <span id="page-10-0"></span>**Mensagens importantes**

As seguintes mensagens podem aparecer na documentação deste produto:

### IMPORTANTE

A mensagem IMPORTANTE fornece alguma observação importante ou necessária para a conclusão de uma tarefa.

#### OBSERVAÇÃO

A mensagem OBSERVAÇÃO informa sobre um procedimento ou prática que requer uma atenção especial. Ela também fornece informações relacionadas úteis, mas não indispensáveis.

### **DICA**

A mensagem DICA fornece informações de como aplicar algumas técnicas e procedimentos descritos no manual conforme suas necessidades específicas, ou dá dicas para uma utilização eficaz do produto.

### <span id="page-10-1"></span>**Informações sobre garantia**

A Evident garante que seu produto Evident está livre dedefeitos de materiais e de fabricação por um período específico e de acordo com as condições especificadas nos Termos e Condições disponíveis em [https://www.olympus-ims.com/pt/terms/.](https://www.olympus-ims.com/pt/terms/)

A garantia da Evident é aplicada exclusivamente aos produtos que são utilizados de forma adequada; conforme as orientações deste manual de instruções; que não tenham sido utilizados de forma abusiva; que não tenham sofrido nenhuma tentativa de reparo ou modificação sem autorização.

Ao receber o produto, inspecione-o cuidadosamente para verificar se ocorreu algum dano interno ou externo durante o transporte. Em caso de dano, notificar imediatamente a transportadora que realizou a entrega, pois, normalmente, ela é responsável. Conserve todos os manuais, embalagens, guias e outros documentos relativos ao transporte para registrar a queixa. Após notificar a transportadora, entre em contato com a Evident para relatar os danos ocorridos e obter assistência e informações sobre a substituição do equipamento ou acessórios, caso seja necessário.

Este manual de instruções descreve o funcionamento adequado deste produto Evident. As informações contidas neste documento destinam-se ao aprendizado, e não devem ser utilizadas em quaisquer aplicações particulares sem testes independentes e/ou verificação por parte do operador ou supervisor. A verificação independente é de suma importância devido a ampliação de suas aplicações. Por esta razão, a Evident não oferece nenhuma garantia, expressa ou implícita, de que as técnicas, procedimentos e exemplos aqui descritos são compatíveis com os padrões da indústria, nem que cumpram os requisitos de qualquer aplicação em particular.

A Evident reserva-se o direito de modificar qualquer produto sem incorrer na responsabilidade de modificar os produtos fabricados anteriormente.

### <span id="page-11-0"></span>**Suporte técnico**

A Evident está firmemente comprometida em fornecer o mais alto nível de atendimento ao cliente e suporte ao produto. Se você tiver alguma dificuldade ao usar nosso produto, ou se ele não funcionar conforme descrito na documentação, consulte primeiro o manual do usuário e, em seguida, se ainda precisar de assistência, entre em contato com nosso Serviço Pós-Venda. Para localizar o centro de serviço mais próximo, visite os Centros de Serviço no site da Evidente Scientific.

### <span id="page-12-0"></span>**Introdução**

O FocusControl é um componente COM (SDK) que pode ser usado para otimizar o software de inspeção e os fluxos de trabalho:

- Ele permite a construção de interfaces de usuário personalizadas com base nas aplicações e necessidades do usuário.
- Pode-se utilizá-lo para automatizar o fluxo de trabalho do sistema de inspeção.

O FocusData é compatível com os programas C++, C#, LabView, MatLab e Visual Basic — 32 bit ou 64 bit. Para facilitar a criação de aplicativos, são fornecidas amostras completas de programas. Juntamente com o código-fonte correspondente, a amostra de programas fornece um ponto de partida pronto para uso para a criação de aplicativos exclusivos. O objetivo destas amostras é prover uma base sólida para os tipos de aplicações mais comuns, que podem ser classificadas em três categorias:

*• Aplicações de integração do FocusPC*

Usada para controlar à distância o software FocusPC, que é utilizado para controlar a sequência da inspeção e as funcionalidades do processamento de dados

*• Aplicação de dados online*

Usada para a extração de dados e monitoramento — FocusPC, diferido em tempo real —, para criar um pseudo-dado ativo.

*• Aplicações incorporados na janela do FocusPC*

Usado para integrar os componentes do FocusPC em um programa externo para criação de aplicativo personalizado com o FocusPC operando em segundo plano.

Como a biblioteca foi projetado usando as linguagens de programação C++, C#, Visual Basic e LabVIEW, as amostras de programas foram desenvolvidas utilizando estas linguagens. Para mais detalhes, veja ["Exemplos de aplicações" na página 69.](#page-68-2)

#### **OBSERVAÇÃO**

É preciso ter um pouco de conhecimento e estar familiarizado com ensaios não destrutivos (END) por ultrassom para a utilização do FocusControl.

Os comandos do FocusControl estão detalhados no documento de ajuda online localizados nos seguintes caminhos de acesso:

• Para a versão de 32 bit: [Installation Folder Name]\Program Files (x86)\Evident NDT\FocusControl *nnn*\Manual

OU

• Para a versão de 64 bit: [Installation Folder Name]\Program Files\Evident NDT\FocusControl *nnn*\Manual

Para mais informações sobre testes de ensaios não destrutivos, por favor, consulte os manuais Advanced NDT Series, disponíveis para download gratuito – em arquivos PDF – no site https://www.olympus-ims.com/en/pdf-library/.

- *Introduction to Phased Array Ultrassonic Technology Applications*
- *Advances in Phased Array Ultrassonic Technology Applications*

## <span id="page-14-0"></span>**1. Instalação**

O FocusControl está disponível nas versões de 32 bit e 64 bit e podem ser baixadas no site da Evident.

#### **OBSERVAÇÃO**

Antes de instalar o FocusControl, todas as versões instaladas anteriormente devem ser removidas do computador.

Certifique-se que o computador o qual estão instalados os componentes está de acordo com os requisitos mínimos necessários. Siga, cuidadosamente, as etapas descritas em ["Configuração do computador" na página 29](#page-28-0) para assegurar que o computador seja configurado corretamente.

Para mais informações sobre os exemplos de aplicações incluídos no FocusControl, veja ["Exemplos de aplicações" na página 69.](#page-68-0)

### <span id="page-14-1"></span>**1.1 Requisitos do sistema**

Para instalar e executar o FocusControl é preciso ter um computador com as seguintes características:

- CPU: Intel Core i7 ou Xeon E3
- Memória RAM: 16 GB (DDR3 ou superior)
- Unidade de armazenamento de dados: SSD
- Adaptador de rede: placa Gigabit Ethernet
- 1280 × 1024 píxels ou mais, adaptador de tela e resolução do monitor
- Uma porta USB para a chave de segurança do hardware HASP
- Teclado e objeto indicador
- Um dos seguintes sistemas operacionais:
	- Microsoft Windows 8
	- Microsoft Windows 7
	- Microsoft Windows XP Professional (Service Pack 3 ou superior)

### <span id="page-15-0"></span>**1.2 Localizar a versão do FocusControl**

Se o componente do FocusControl já estiver instalado no computador, deve-se localizar o número da versão para saber se ele precisa ser atualizado.

#### **Para localizar o número da versão do FocusControl no Windows 8**

- 1. Na barra de ferramenta do Windows, clique no botão Start e, em seguida, em **Control Panel**.
- 2. Clique em **Uninstall a program**. A janela **Unistall or change a program** é exibido.
- 3. Vá até **Evident** FocusControl **[version number]**.

O número que aparece no final do nome do software indica a versão atual do software (veja [Figura 1-1 na página 16](#page-15-1)).

| 同                                                          | <b>Programs and Features</b> |                                                                                              |                                |                           |                              | □              |  |              |
|------------------------------------------------------------|------------------------------|----------------------------------------------------------------------------------------------|--------------------------------|---------------------------|------------------------------|----------------|--|--------------|
| Control Panel > Programs > Programs and Features<br>(←     |                              |                                                                                              | Ċ<br>$\checkmark$              |                           | Search Programs and Features | $\mathfrak{O}$ |  |              |
| <b>Control Panel Home</b><br>Uninstall or change a program |                              |                                                                                              |                                |                           |                              |                |  |              |
|                                                            | View installed updates       | To uninstall a program, select it from the list and then click Uninstall, Change, or Repair. |                                |                           |                              |                |  |              |
|                                                            | Turn Windows features on or  |                                                                                              |                                |                           |                              |                |  |              |
|                                                            | off                          | Organize $\blacktriangledown$<br><b>Uninstall</b><br>Change<br>Repair                        |                                |                           |                              | B              |  |              |
|                                                            |                              | ×<br>Name                                                                                    | Publisher                      | <b>Installed On</b>       | <b>Size</b>                  | Version        |  | $\wedge$     |
|                                                            |                              | O Olympus NDT FocusControl 64 bit 1.0R1T2                                                    | <b>Olympus NDT</b>             | 7/15/2015                 | 4.94 MB                      | 1.0.5          |  |              |
|                                                            |                              | O Olympus NDT FocusData 32 bit 1.0R1T1                                                       | <b>Olympus NDT</b>             | 7/15/2015                 | 5.96 MB                      | 1.0.5          |  |              |
|                                                            |                              | Olympus NDT FocusPC 1.0R1T4                                                                  | <b>Olympus NDT</b>             | 7/15/2015                 | 137 MB                       | 1.0.16         |  |              |
|                                                            |                              | Olympus NDT KeyTool 1.1R22T4                                                                 | <b>Olympus NDT</b>             | 7/15/2015                 | 2.35 MB                      | 1.1.236        |  | $\checkmark$ |
|                                                            |                              | Olympus NDT Product version: 1.0.5<br>Help link: http://www.Olympus                          | Support link:<br>Size: 4.94 MB | http://www.OlympusNDT.com |                              |                |  |              |

<span id="page-15-1"></span>**Figura 1-1 Versão do FocusControl no Windows 8**

#### **Para localizar a versão do FocusControl no Windows 7**

- 1. Na barra de ferramenta do Windows, clique em **Start** e, em seguida, em **Control Panel**.
- 2. Em **Programs**, clique em **Uninstall a program**. O painel **Unistall or change a program** é exibido.
- 3. Vá até **Evident** FocusControl **[version number]**.

O número que aparece no final do nome do software indica a versão atual do software (veja [Figura 1-2 na página 17](#page-16-0)).

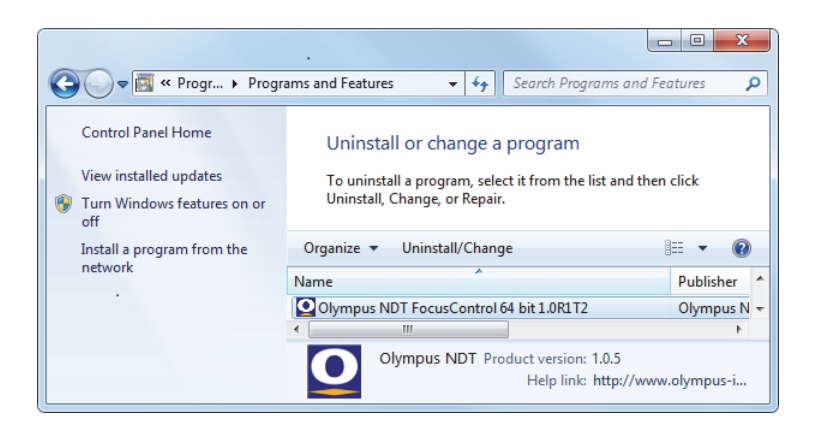

**Figura 1-2 Versão do FocusControl no Windows 7**

#### <span id="page-16-0"></span>**Para localizar a versão do FocusControl no Windows XP**

- 1. Na barra de ferramenta do Windows, clique em **Start** e, em seguida, em **Control Panel**.
- 2. Dê dois cliques em **Add and Remove Programs**. A janela **Add and Remove Programs** aparece.
- 3. Vá até **Evident** FocusControl **[version number]**.

O número que aparece no final do nome do software indica a versão atual do software (veja [Figura 1-3 na página 18](#page-17-1)).

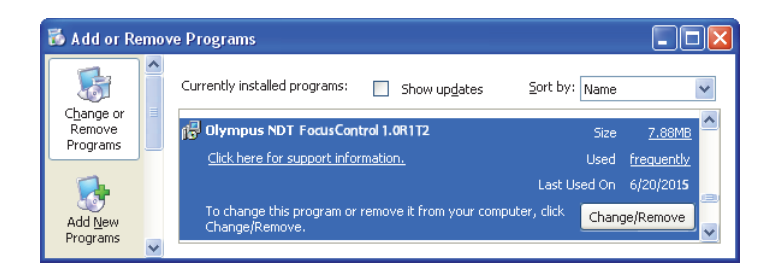

**Figura 1-3 Versão do FocusControl no Windows XP**

### <span id="page-17-1"></span><span id="page-17-0"></span>**1.3 Instalar o componente FocusControl**

O componente do FocusControl é instalado através de um assistente de instalação no Windows 8, Windows 7 e Windows XP.

#### **OBSERVAÇÃO**

As etapas de instalação nesta seção fornecem os exemplos para Windows 8, mas estas etapas são similares no Windows 7 e Windows XP.

#### **Para instalar o componente FocusControl**

1. No site da Evident, https://www.olympus-ims.com/en/service-andsupport/downloads/, localize e baixe o arquivo de instalação do software FocusControl.

O instalador está disponível na seção **FocusPC**. Ele também pode ser encontrado no pen drive do software fornecido juntamente com os aparelhos da Evident.

#### **OBSERVAÇÃO**

No site da Evident, está disponível a versão mais recente do componente de instalação do FocusControl.

2. Clique duas vezes no arquivo de instalação **InstallFocusControl[version].exe** que foi baixado no site ou acessado no pen drive.

O assistente de instalação aparece e indica a versão do software que será instalada no computador (veja [Figura 1-4 na página 19](#page-18-0)).

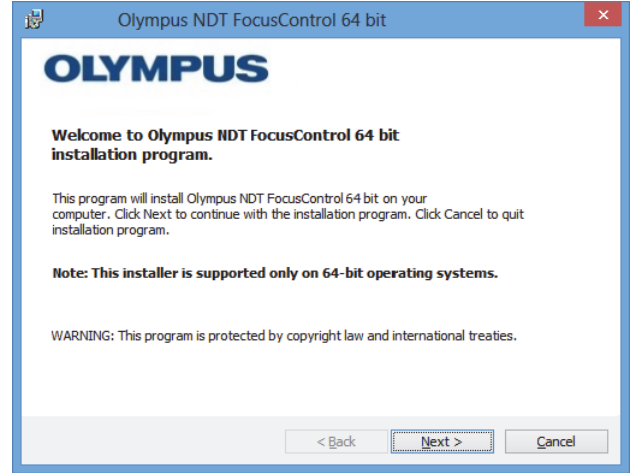

**Figura 1-4 Confirmação da versão do software na página** *Welcome*

<span id="page-18-0"></span>3. Na página **Licence Agreement** do assistente de instalação, selecione **I accept** e, em seguida, clique em **Next** (veja [Figura 1-5 na página 20\)](#page-19-0).

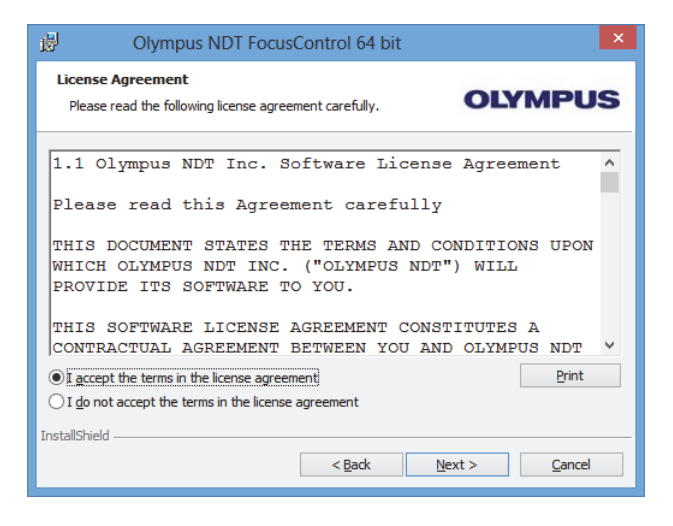

**Figura 1-5 Página** *Licence Agreement*

<span id="page-19-0"></span>4. Dependendo da versão do software e do sistema operacional, clique em **Next** para instalar todos os pré-requisitos exigidos pelo software.

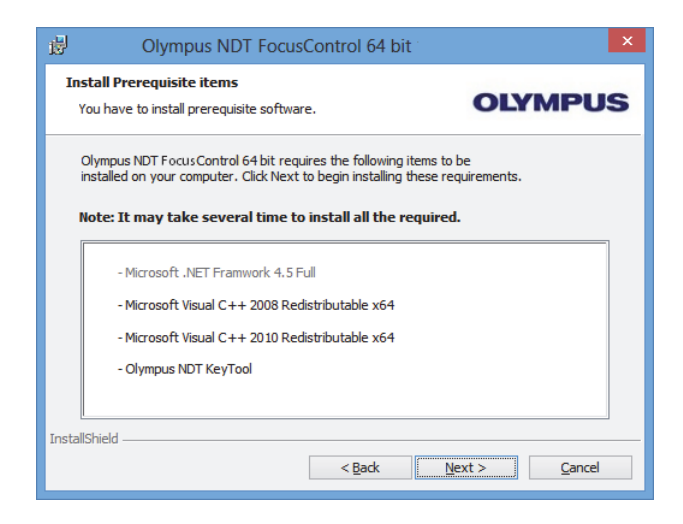

**Figura 1-6 Página** *Install Prerequisite Items*

5. Na página **Ready to Install the Program**, clique em **Install** (veja [Figura 1-7 na](#page-20-0)  [página 21](#page-20-0)).

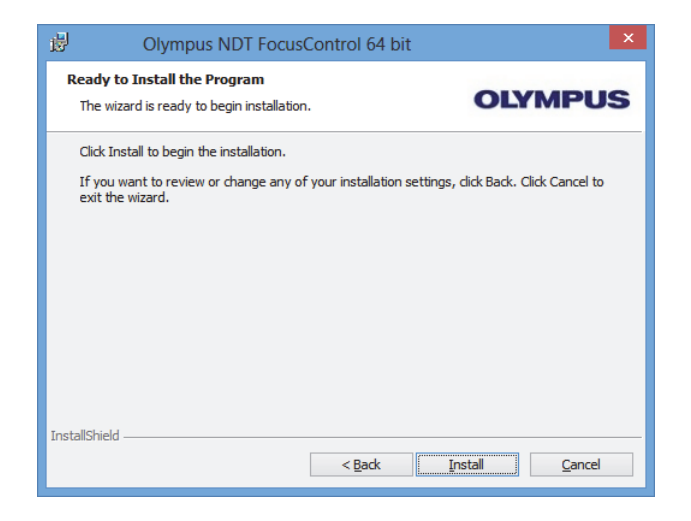

**Figura 1-7 Página** *Ready to Install*

<span id="page-20-0"></span>A página **Installing** aparece (veja [Figura 1-8 na página 21\)](#page-20-1).

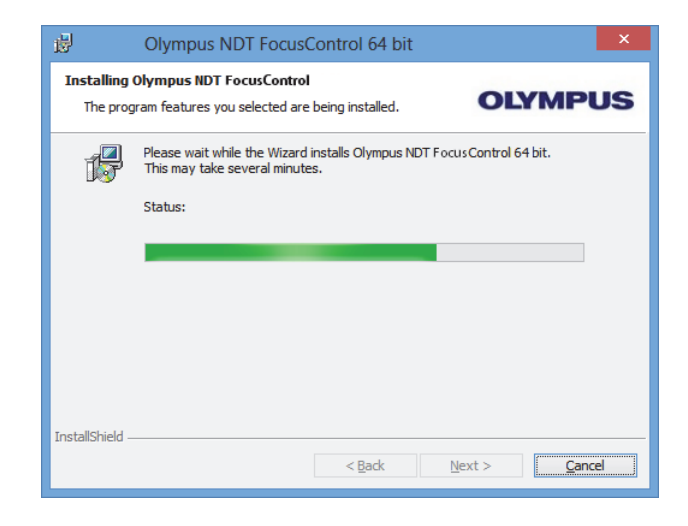

<span id="page-20-1"></span>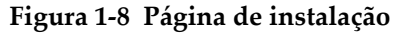

- 6. Depois que os arquivos foram instalados, clique em **Next** e, em seguida, proceda da seguinte forma:
	- *a)* Clique em **Finish** na página **Installation Completed** para completar a instalação (veja [Figura 1-9 na página 22\)](#page-21-0).
	- *b)* Clique em **Next** na página **Computer Configuration** para prosseguir a configuração do FocusPC, ou clique em **Skip** para saltar a configuração (veja [Figura 1-10 na página 23](#page-22-0)).
	- *c)* Clique em **Next** na página **Connecting to Hardware and/or Software** para estabelecer a comunicação com os elementos do FocusPC que serão controlados (veja [Figura 1-11 na página 23\)](#page-22-1).

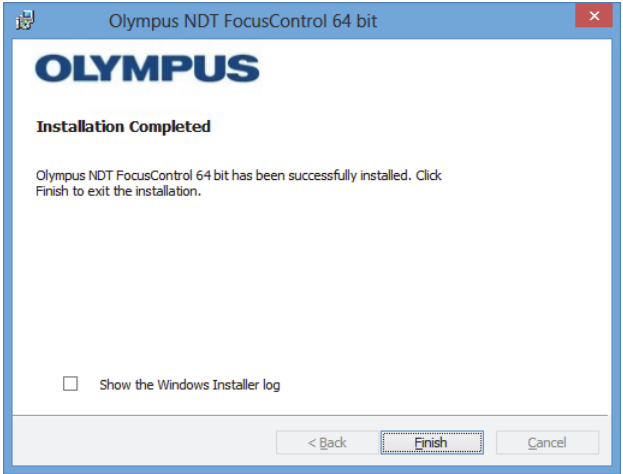

<span id="page-21-0"></span>**Figura 1-9 Página** *Installation Completed*

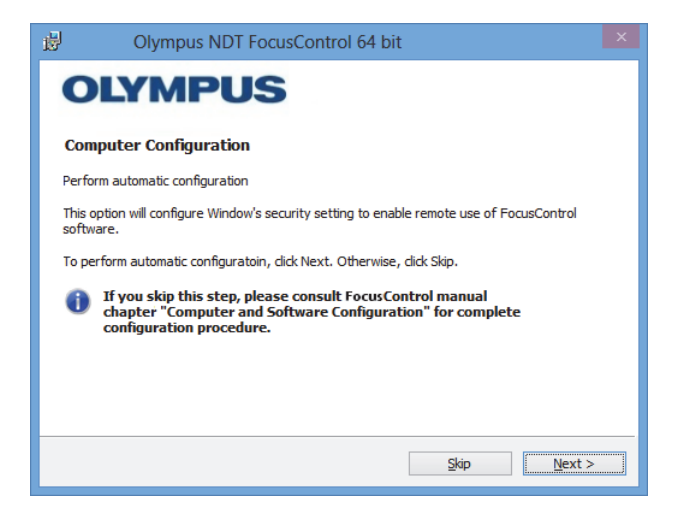

**Figura 1-10 Página** *Computer Configuration*

<span id="page-22-0"></span>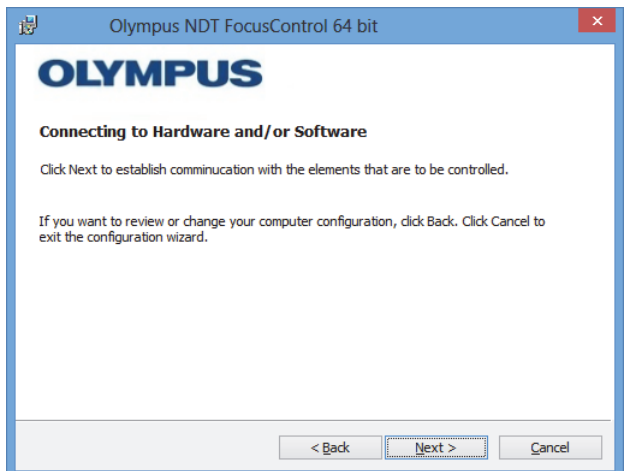

**Figura 1-11 Página** *Connecting to Hardware and/or Software*

<span id="page-22-1"></span>7. Na página **Configuration**, na lista **Device** (que está selecionada, por padrão), selecione os elementos (Software FocusPC) que serão controlados (veja [Figura 1-](#page-23-0) [12 na página 24](#page-23-0)).

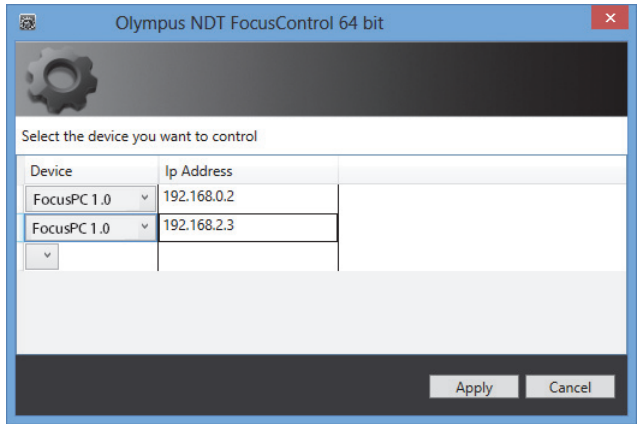

**Figura 1-12 Página Configuration**

<span id="page-23-0"></span>Nas caixas de texto do **IP Address**, digite o endereço IP de cada um dos elementos que se deseja controlar:

◆ Para FocusPC, digite o endereço IP do computador que ele foi instalado.

#### **OBSERVAÇÃO**

Quando o FocusPC está instalado em um mesmo computador que possui o FocusControl, não é necessário especificar um endereço de IP.

Pode-se controlar até três elementos de cada vez com qualquer combinação.

8. Clique em **Apply** para salvar os elementos de controle e os endereços IP.

O componente FocusControl está instalado

### IMPORTANTE

Os elementos podem ser controlados pelo FocusControl e o endereço IP pode ser alterado usando a **Configuration Manager**. Para mais informações, por favor, veja ["Modificando elementos de controle" na página 26](#page-25-0).

As configurações de segurança do Windows que permitem o controle remoto do software FocusPC podem ser alteradas posteriormente ou completadas separadamente. Para mais informações, por favor, veja ["Configuração do](#page-28-0)  [computador" na página 29.](#page-28-0)

Os arquivos estão localizados na pasta **Evident NDT** (veja [Figura 1-13 na página 25\)](#page-24-0) e na pasta **Common Files** (veja [Figura 1-14 na página 25\)](#page-24-1), a unidade especificada durante a instalação

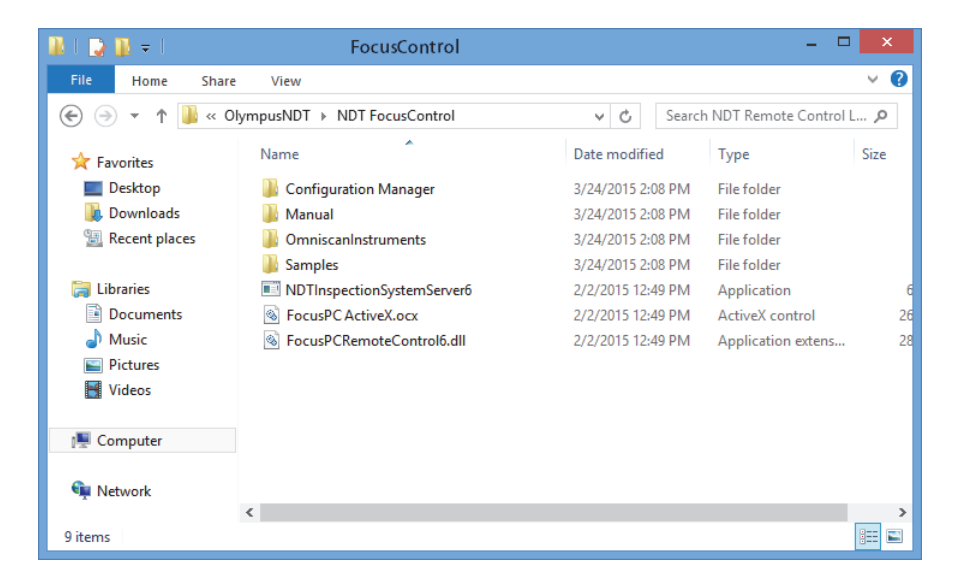

**Figura 1-13 Caminho da pasta FocusControl [***nnn***]** 

<span id="page-24-0"></span>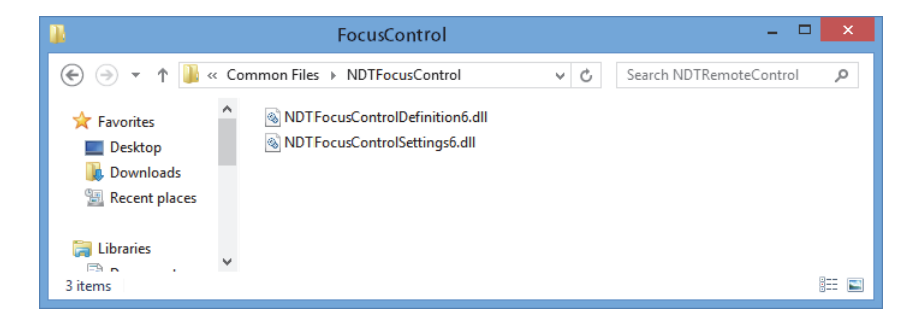

<span id="page-24-1"></span>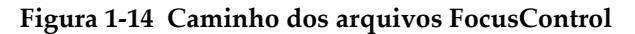

### <span id="page-25-0"></span>**1.4 Modificando elementos de controle**

Depois que o componente do FocusControl foi instalado, pode-se modificar os elementos que serão controlados usando a função **Configuration Manager**, que pode ser encontrada em (veja [Figura 1-15 na página 26](#page-25-1)):

• Para a versão de 32 bit: [Installation Folder Name]\Program Files (x86)\Evident NDT\FocusControl *nnn*\Configuration Manager

 $O<sub>U</sub>$ 

• Para a versão de 64 bit: [Installation Folder Name]\Program Files\Evident NDT\FocusControl *nnn*\Configuration Manager

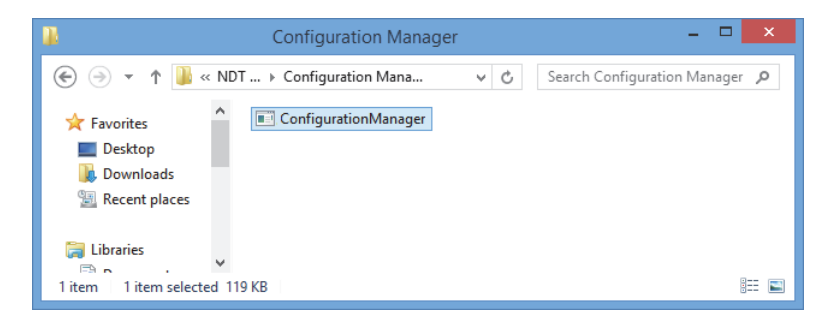

**Figura 1-15 Caminho de acesso do** *Configuration Manager* **para FocusControl**

<span id="page-25-1"></span>A partir do **Configuration Manager**, pode-se alterar os elementos que serão controlados (software FocusPC), e adicionar ou modificar o endereço IP.

#### **Para modificar os elementos de controle**

1. Dê dois cliques no arquivo **ConfigurationManager.exe** A página **Configuration** aparece (veja [Figura 1-16 na página 27](#page-26-0)).

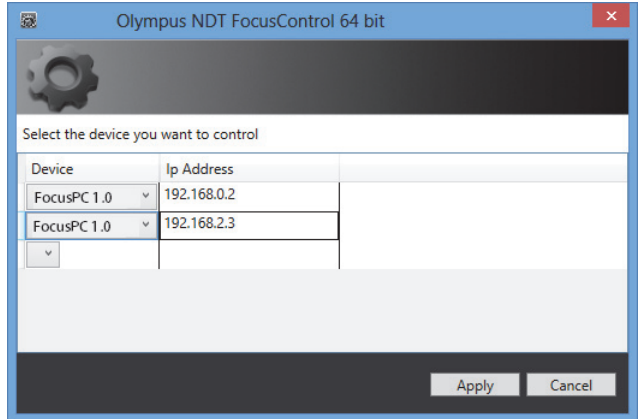

<span id="page-26-0"></span>**Figura 1-16 Página** *Configuration* **para selecionar os dispositivos que serão controlados**

2. Na página **Configuration**, na lista **Device** (selecionada por padrão), selecione os elementos que serão controlados (veja [Figura 1-16 na página 27](#page-26-0)).

Nas caixas dos endereços de IP (**IP Address**), digite o endereço IP de cada um dos elementos que se deseja controlar. Para FocusPC, digite o endereço IP do computador que ele foi instalado. Se o FocusPC está instalado no mesmo computador que possui o FocusControl, não é necessário especificar um endereço de IP.

Pode-se controlar até três elementos de cada vez com qualquer combinação.

3. Clique em **Apply** para salvar os elementos que se deseja controlar.

### <span id="page-28-0"></span>**2. Configuração do computador**

Todos os computadores utilizados na aplicação de controle remoto e do software FocusPC, devem ser corretamente configurados para prevenir quaisquer mensagens que podem aparecer na inicialização.

Este seção apresenta os procedimentos apropriados de configuração (no Windows XP, Windows 7 e Windows 8) para todos os computadores que usam a tecnologia Microsoft Distributed Component Object Model (DCOM) technology. Estas configurações ativam a comunicação entre os computadores. Estes procedimentos não são obrigatórios. Pode-se usar as configurações personalizadas, caso já exista alguma definida.

#### IMPORTANTE

Certifique-se que a função de compartilhamento da conexão da rede está ativada e que o arquivo de validação foi executado em todos os computadores (veja [Figura 2-1](#page-29-1)  [na página 30\)](#page-29-1).

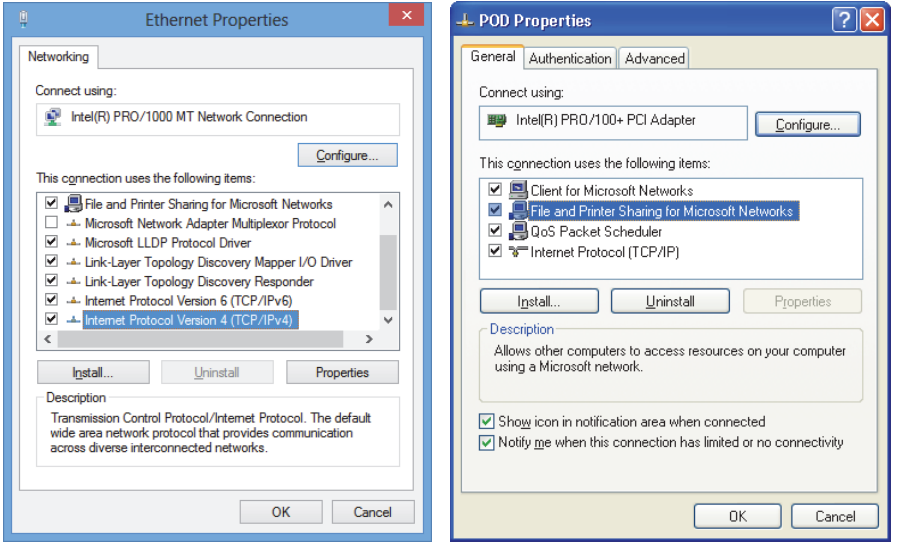

<span id="page-29-1"></span>**Figura 2-1 Ativar o compartilhamento de arquivo no Windows 8 (***esquerdo***) e o Windows 7 ou XP (***direita***)**

Os computadores podem ser configurados para usar o FocusControl para controlar o FocusPC remotamente.

### <span id="page-29-0"></span>**2.1 Configurar controle remoto do FocusPC**

Esta seção descreve os procedimentos para configurar o computador com FocusControl para controlar remotamente o FocusPC.

#### **Configurar um computador para controle remoto do FocusPC**

- 1. Antes de instalar o FocusPC, crie um usuário comum (com a mesma senha), com direitos de administrador, em todos os computadores que usam esta aplicação (para detalhes, veja ["Criar conta de usuário com privilégios de administrador" na](#page-55-0)  [página 56](#page-55-0)).
- 2. Instale o FocusPC em todos os computadores que irão ser controlados pelo FocusControl (consulte o *FocusPC — Manual do usuário*).

A partir deste ponto, o procedimento só deve ser realizado nos computadores em que o FocusPC foi instalado e que são controlados remotamente pelo BDT Remote Control Library.

3. Se estiver usando o Windows 8, na caixa **Search** na barra de tarefa do Windows, digite **dcomcnfg** e, em seguida, pressione a tecla Enter (veja [Figura 2-2 na](#page-30-0)  [página 31](#page-30-0)).

OU

Se estiver usando o Windows 7, na caixa **Search programs and files** na barra de tarefa do Windows, digite **dcomcnfg** e, em seguida, pressione a tecla Enter. Como alternativa, pode-se clicar em **All Programs**, **Acessoires** e, em seguida, clicar em **Run**; na caixa de diálogo **Run**, digite **dccomcnfg** e, então, clique em **OK** (veja [Figura 2-3 na página 32\)](#page-31-0).

OU

Se estiver usando o Windows XP, na barra de tarefa do Windows, clique em **Start** e, em seguida, clique em **Run**; na caixa de diálogo **Run** digite **dcomcnfg** e, em seguida, clique em **OK** (veja [Figura 2-3 na página 32\)](#page-31-0).

<span id="page-30-0"></span>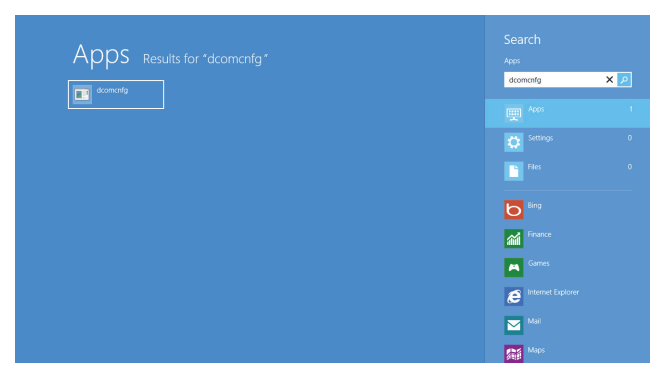

**Figura 2-2 Caixa** *Search* **no Windows 8**

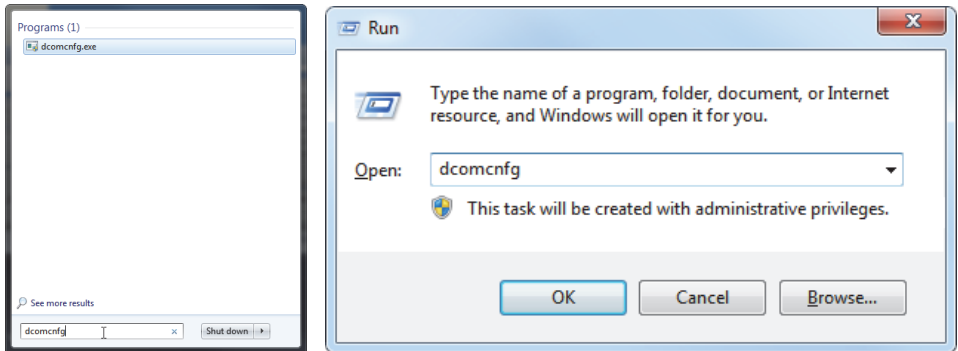

**Figura 2-3 A caixa** *Search* **(***esquerda***) ou a caixa de diálogo** *Run* **(***direita***) [Windows 7/XP]**

- <span id="page-31-0"></span>4. Na janela **Component Services** (veja [Figura 2-4 na página 33](#page-32-0)), acesse as propriedades do computador:
	- *a)* Abra o diretório **Component Services**.
	- *b)* Abra o diretório **Computers**, com o botão direito clique em **My Computer** e, em seguida, clique em **Properties** no menu de atalho.

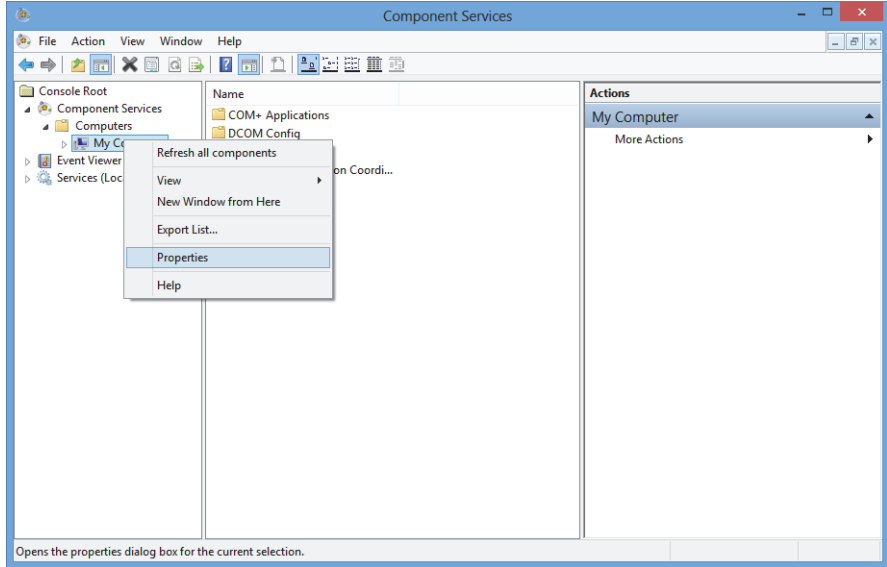

**Figura 2-4 Janela** *Component Services*

- <span id="page-32-0"></span>5. Na caixa de diálogo **My Computer Properties** (veja [Figura 2-5 na página 34](#page-33-0)), proceda da seguinte forma:
	- *a)* Clique na aba **Default Properties**.
	- *b)* Selecione **Enable Distributed COM** na caixa de seleção neste computador.
	- *c)* Na lista **Default Authentication Level**, selecione **Connect**.
	- *d)* Na lista **Default Impersonation Level**, selecione **Identify** e, em seguida, clique **Apply**.

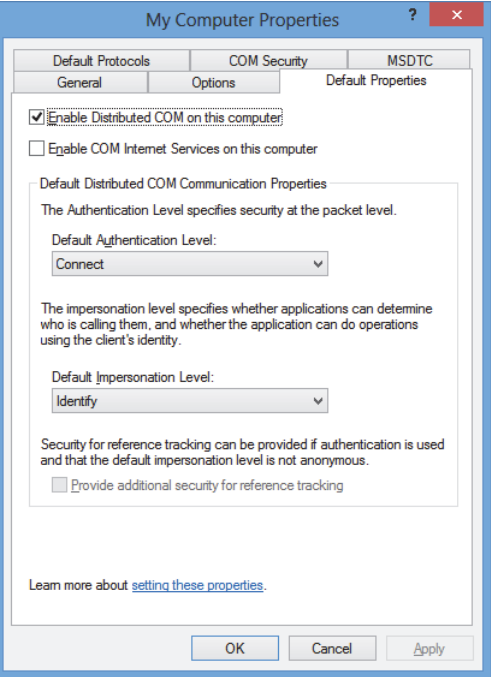

<span id="page-33-0"></span>**Figura 2-5 Aba** *Default Properties* **da caixa de diálogo** *My Computer Properties*

- *e)* Clique na aba **COM Security** (veja [Figura 2-6 na página 35\)](#page-34-0).
- *f)* Em **Access Permission**, clique em **Edit Limits**.

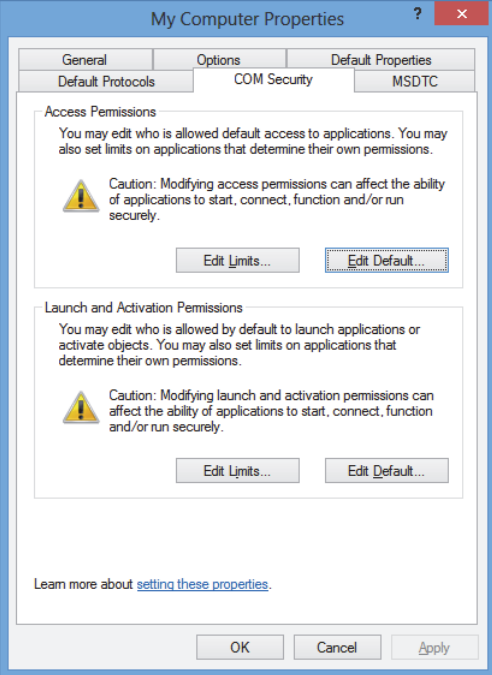

<span id="page-34-0"></span>**Figura 2-6 Aba** *Default Properties* **na caixa de diálogo** *My Computer Properties*

- 6. Na caixa de diálogo **Access Permission** (veja [Figura 2-7 na página 36\)](#page-35-0), defina as permissões de acesso:
	- *a)* Em **Group or user names**, clique em **Everyone**.
	- *b)* Na lista **Everyone**, em **Allow**, verifique se as caixas de verificação **Local Access** e **Remote Access** estão selecionadas.
	- *c)* Em **Group or user names**, clique em **ANONYMOUS LOGON**.
	- *d)* Na lista **ANONYMOUS LOGON**, em **Allow**, selecione as caixas de verificação **Local Access** e **Remote Access**.
	- *e)* Clique em **OK**.

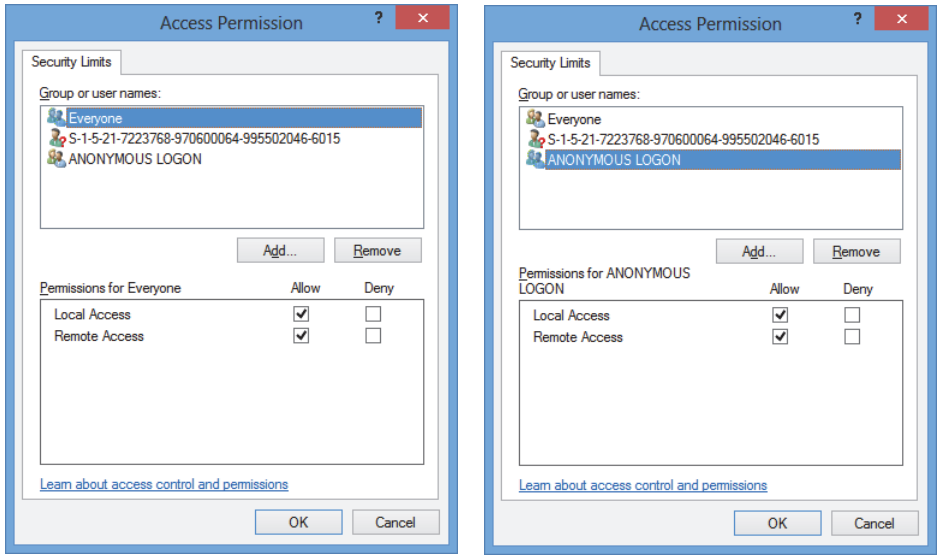

**Figura 2-7 A caixa de diálogo** *Acces Permission*

<span id="page-35-0"></span>7. Na caixa de diálogo **My Computer Properties**, selecione a aba **COM Security** e, em seguida, em **Launch and Activation Permissions**, clique em **Edit Limits** (veja [Figura 2-8 na página 37\)](#page-36-0).
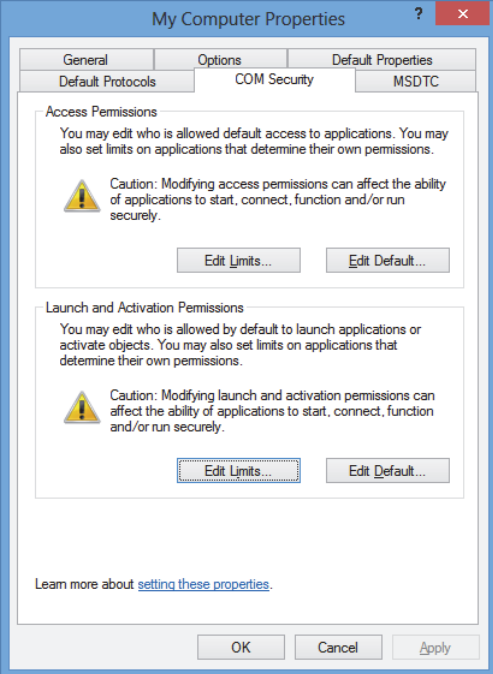

**Figura 2-8 Aba** *Default Properties* **na caixa de diálogo** *My Computer Properties*

- 8. Na caixa de diálogo **Launch and Activation Permissions** (veja [Figura 2-9 na](#page-37-0)  [página 38](#page-37-0)), defina as permissões:
	- *a)* Em **Group or user names**, clique em **Everyone**.
	- *b)* Na lista **Permissions for Everyone**, em **Allow**, verifique se as caixas de seleção **Local Launch**, **Remote Launch**, **Local Activation** e **Remote Activation** foram selecionadas.
	- *c)* Clique em **OK**.

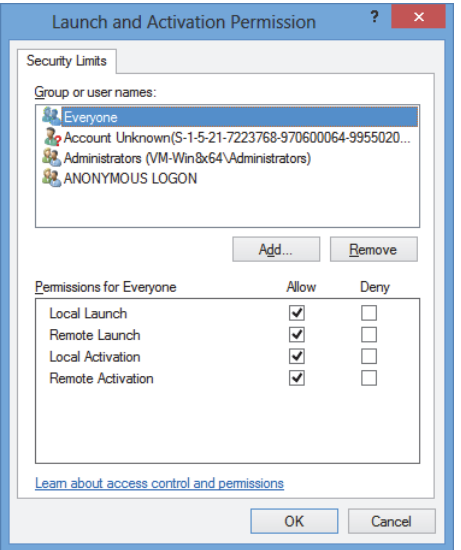

**Figura 2-9 Caixa de diálogo** *Launch and Activation Permission*

<span id="page-37-0"></span>9. Na caixa de diálogo **My Computer Properties**, em **Access Permissions** na aba **COM Security**, clique em **Edit Default** (veja [Figura 2-10 na página 39](#page-38-0)).

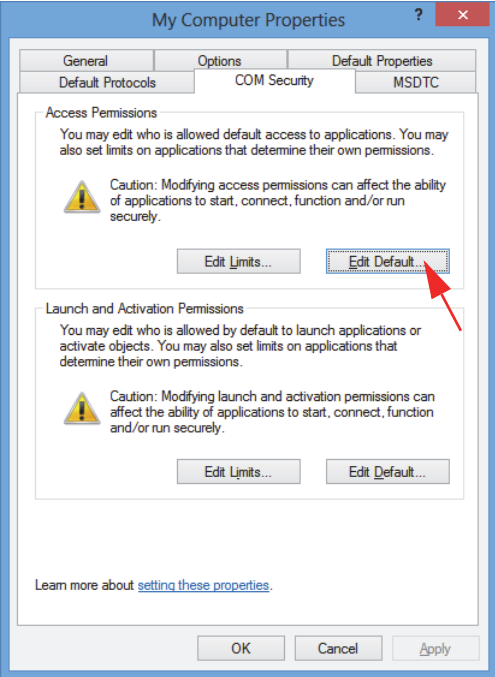

**Figura 2-10 Botão** *Edit Default* **em** *Access Permissions*

<span id="page-38-0"></span>10. Na caixa de diálogo **Access Permission**, clique em **Add** (veja [Figura 2-11 na](#page-39-0)  [página 40](#page-39-0)).

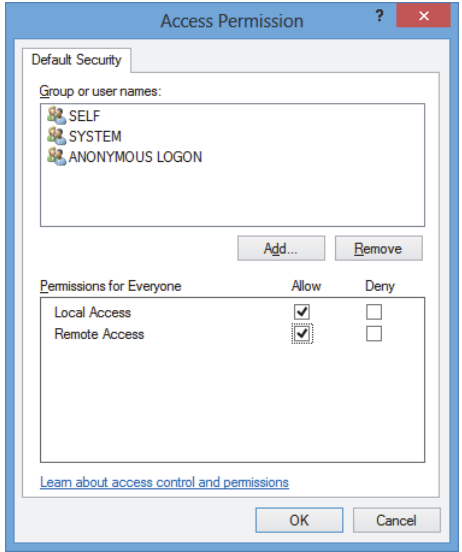

#### <span id="page-39-0"></span>**Figura 2-11 Grupo ou caixa de grupos de nomes do usuário da caixa de diálogo** *Access Permission*

11. Na caixa de diálogo **Select Users ou Groups**, na caixa **Enter the object names to select**, digite **Everyone** e, em seguida, clique em **OK** (veja [Figura 2-12 na](#page-39-1)  [página 40](#page-39-1)).

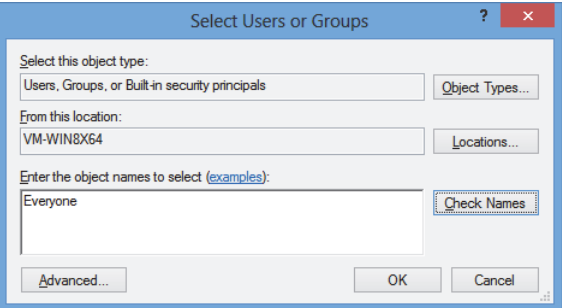

<span id="page-39-1"></span>**Figura 2-12 Caixa de diálogo Select Users ou Groups**

Na caixa de diálogo **Access Permission**, o nome aparece em **Group ou user names** (veja [Figura 2-13 na página 41](#page-40-0)).

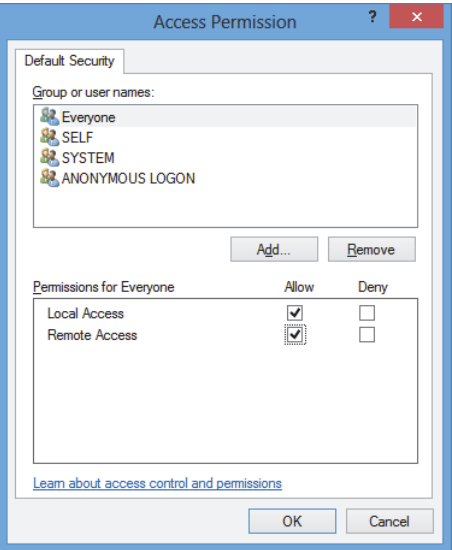

**Figura 2-13 Novo nome do grupo ou lista de nome**

- <span id="page-40-0"></span>12. Na lista **Permissions for Everyone**, em **Allow**, selecione as caixas de seleção **Local Access** e **Remote Access** e então clique em **OK**.
- 13. Na aba **COM Security** da caixa de diálogo **My Computer Properties**, em **Launch and Activation Permissions**, clique em **Edit Default** (veja [Figura 2-14 na](#page-41-0)  [página 42](#page-41-0)).

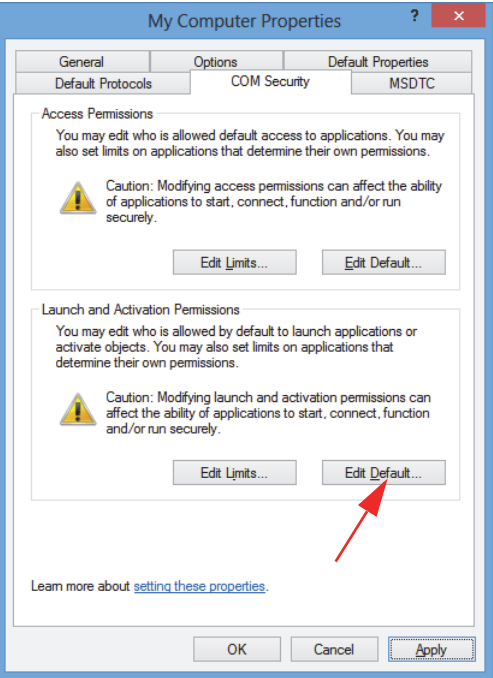

**Figura 2-14 Botão** *Edit Default* **em** *Launch and Activation Permission*

<span id="page-41-0"></span>14. Na caixa de diálogo **Launch and Activation Permission** , clique em **Add** (veja [Figura 2-15 na página 43](#page-42-0)).

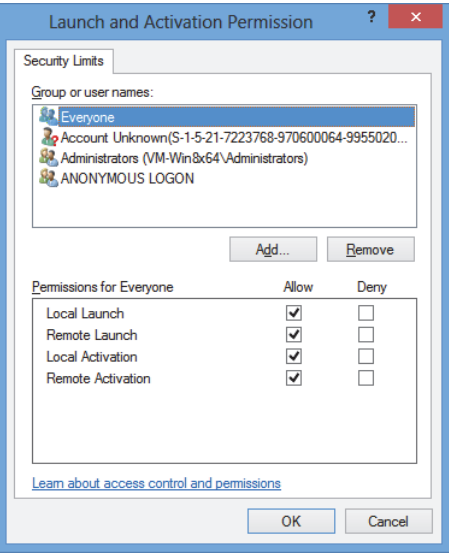

**Figura 2-15 Caixa de diálogo** *Launch and Activation Permission*

<span id="page-42-0"></span>15. Na caixa de diálogo **Select Users ou Groups**, na caixa **Enter the object names to select**, digite **Everyone** e, em seguida, clique em **OK** (veja [Figura 2-16 na](#page-42-1)  [página 43](#page-42-1)).

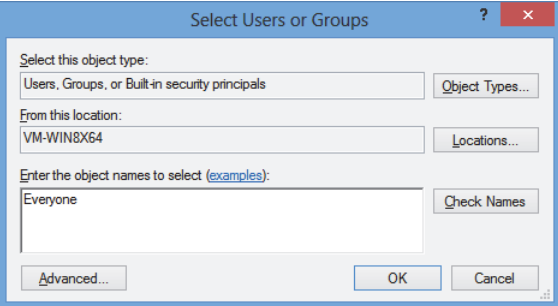

**Figura 2-16 Caixa de diálogo** *Select Users ou Groups*

<span id="page-42-1"></span>Na caixa de diálogo **Launch and Activation Permissions**, o nome aparece na lista **Group or user names** (veja [Figura 2-17 na página 44\)](#page-43-0).

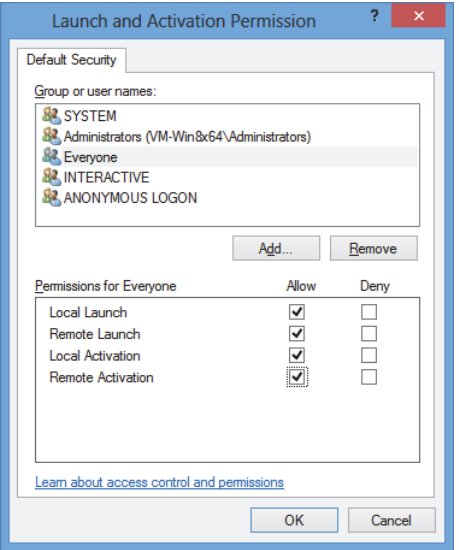

**Figura 2-17 Novo nome do grupo ou lista de nome**

- <span id="page-43-0"></span>16. Na lista **Permissions for Everyone**, em **Allow**, selecione as caixa de seleção **Local Launch, Remote Launch**, **Local Activation,** e **Remote Activation** e, então, clique em **OK**.
- 17. Na caixa de diálogo **My Computer Properties** (veja [Figura 2-18 na página 45](#page-44-0)):

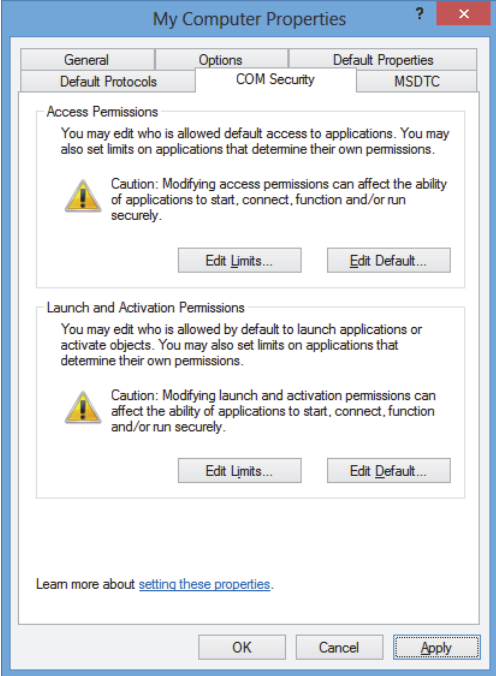

**Figura 2-18 A caixa de diálogo** *My Computer Properties*

<span id="page-44-0"></span>18. Na caixa de diálogo **DCOM Machine wide settings** (veja [Figura 2-19 na](#page-44-1)  [página 45](#page-44-1)), clique em **Yes** para confirmar a atualização e, em seguida, na caixa de diálogo **My Computer Properties**, clique em **OK**.

<span id="page-44-1"></span>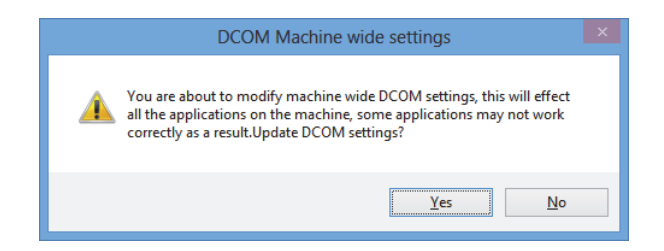

**Figura 2-19 Caixa de diálogo da configuração do DCOM Machine**

- 19. Na janela **Component Services** (veja [Figura 2-20 na página 46](#page-45-0)), acesse as propriedades do FocusPC:
	- *a)* Abra o diretório **My Computer** e, em seguida, clique no diretório **DCOM Config**.
	- *b)* No painel **DCOM Config**, clique com o botão direito no componente **Evident NDT FocusPC** e, em seguida, no menu de atalho, clique em **Properties**.

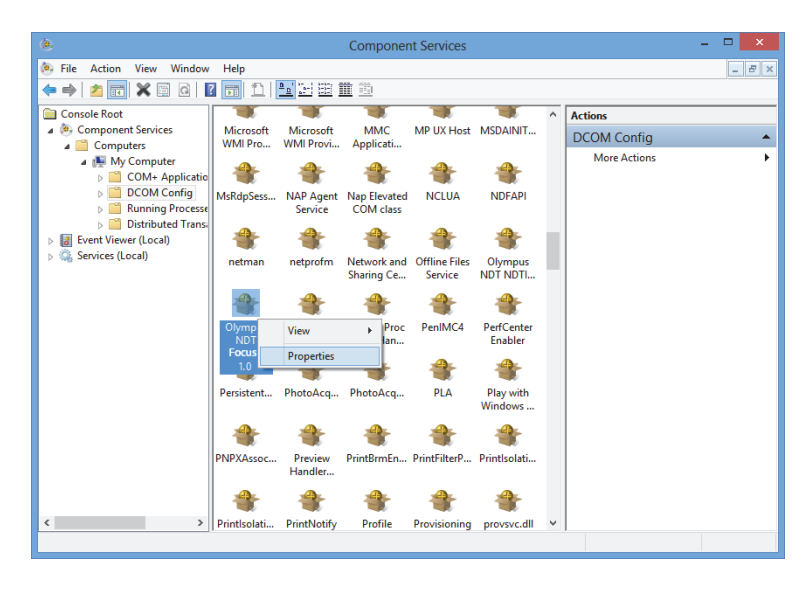

**Figura 2-20 Janela** *Component Services*

- <span id="page-45-0"></span>20. Na caixa de diálogo **Evident NDT FocusPC Properties** (veja [Figura 2-21 na](#page-46-0)  [página 47](#page-46-0)), proceda da seguinte forma:
	- *a)* Clique na aba **Security**.
	- *b)* Em **Launch and Activation Permission** e **Access Permissions**, selecione a opção **Use Default** e, em seguida, clique em **Apply**.

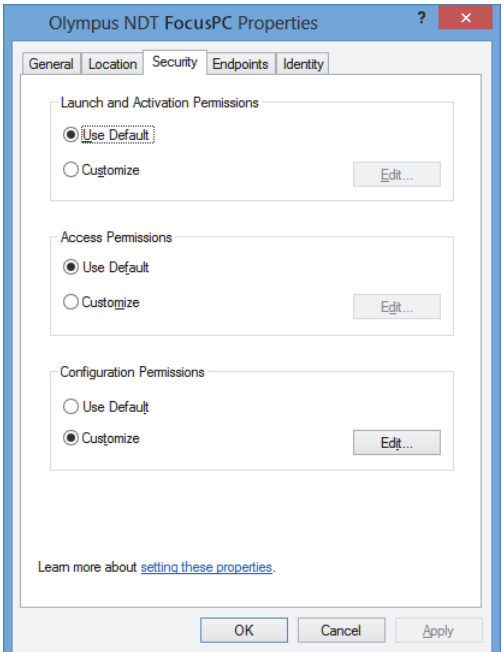

<span id="page-46-0"></span>**Figura 2-21 Aba** *Security* **da caixa de diálogo do** *Evident NDT FocusPC Properties*

- *c)* Clique na aba **Identity** (veja [Figura 2-22 na página 48\)](#page-47-0).
- *d)* Selecione a opção **The interactive user** e, em seguida, clique em **OK**.

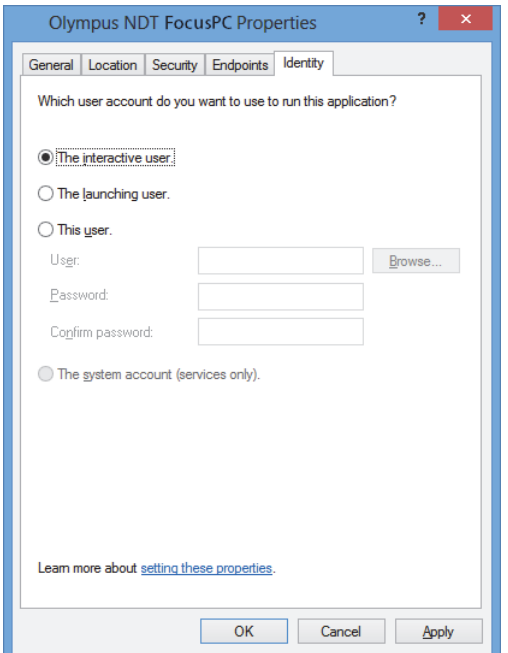

<span id="page-47-0"></span>**Figura 2-22 Aba** *Identity* **da caixa de diálogo** *Evident NDT FocusPC Properties*

21. Feche a janela **Component Services**.

# **2.2 Configurar FocusPC para controle à distância**

O software FocusPC deve ser configurado para controle remoto para evitar a aparição de caixas de diálogo na inicialização do FocusPC. Antes de configurar o FocusPC, certifique-se de ligar e desligar o FocusPC pelo menos uma vez. A configuração deve ser realizada em todas as instalações do software FocusPC utilizadas no controle remoto.

## **Configurar o FocusPC para controle remoto**

1. Digite **regedit** na caixa Search da barra de tarefas do Windows e, em seguida, dependendo da versão do Windows, pressione a tecla Enter ou clique em **OK** (para mais detalhes, veja etapa [3](#page-30-0) em ["Configurar controle remoto do FocusPC" na](#page-29-0)  [página 30](#page-29-0)).

- 2. Na janela **Registry Editor** (veja [Figura 2-23 na página 49](#page-48-0)), proceda da seguinte forma:
	- *a)* Abra o diretório **HKEY\_CURRENT\_USER**
	- *b)* Abra o diretório **Software**.

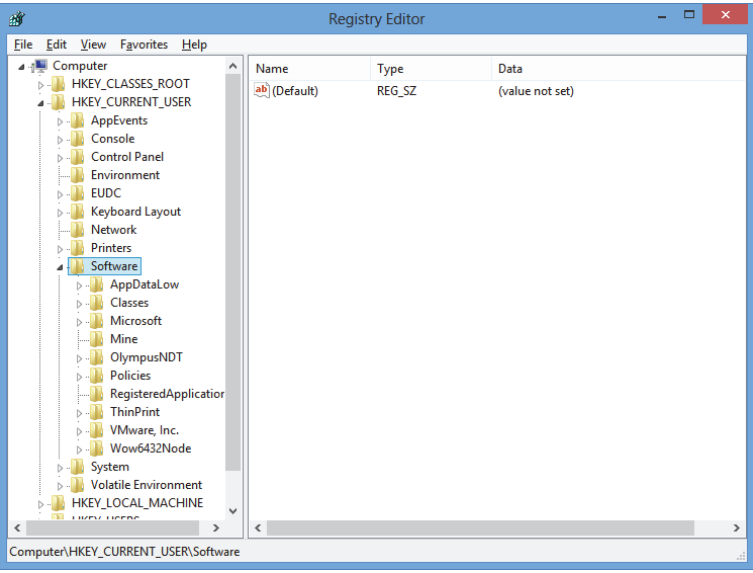

**Figura 2-23 Janela** *Registry Editor*

- <span id="page-48-0"></span>*c)* No diretório **Software**, abra o diretório **Evident NDT** (veja [Figura 2-24 na](#page-49-0)  [página 50](#page-49-0)).
- *d)* Abra o diretório **FocusPC[version]**.
- *e)* Clique na pasta **DEFAULT** para exibir o conteúdo no painel do lado direito da janela **Registry Editor**.

| <b>File</b><br>View Favorites<br>Edit<br>Help<br><b>EUDC</b><br>$\wedge$<br>ь.<br>Name<br>Type<br>Data<br>Keyboard Layout<br>ab (Default)<br><b>REG SZ</b><br>(value not set)<br><b>Network</b><br><b>Bio</b> AUTO_SELECT_<br><b>REG DWORD</b><br>0x00000000 (0)<br><b>Printers</b><br><b>BypassCompati</b><br><b>REG DWORD</b><br>0x00000000 (0)<br>Software<br><b>BypassCompati</b><br><b>REG DWORD</b><br>0x00000000 (0)<br>AppDataLow<br>ab ConfigurationSe REG SZ<br>1<br>Classes<br><b>BUDACToleranceNS REG DWORD</b><br>0x000003e8 (1000)<br>Microsoft<br><b>BUINIT MODE</b><br><b>REG DWORD</b><br>0x00000001 (1)<br>Mine<br><b>PM NO WELCOME</b><br><b>REG DWORD</b><br>0x00000000 (0)<br>OlympusNDT<br>StartupApplicati REG_DWORD<br>0x00000001 (1)<br><b>NDTInspectionSys</b><br><b>REG DWORD</b><br>0x00000003 (3)<br>FocusPC10<br><b>ACQUISITION</b><br><b>AdvancedCalc</b><br><b>DEFAULT</b><br>Default Files<br><b>DefectTable</b><br><b>Features</b><br><b>FFT</b><br><b>FILE</b><br><b>INIT</b><br><b>Recent File List</b><br><b>Settings</b><br><b>Viewer Dockin</b><br>ViewInfo<br>$\checkmark$<br>man where<br>$\hat{}$<br>$\mathbf{r}$<br>><br>∢<br>Computer\HKEY_CURRENT_USER\Software\OlympusNDT\FocusPC10\DEFAULT | 齏 | ▭<br>×<br><b>Registry Editor</b> |  |  |  |  |
|----------------------------------------------------------------------------------------------------|---|----------------------------------|--|--|--|--|
|                                                                                                    |   |                                  |  |  |  |  |
|                                                                                                    |   |                                  |  |  |  |  |
|                                                                                                    |   |                                  |  |  |  |  |

**Figura 2-24 Arquivos para modificação no diretório DEFAULT**

- <span id="page-49-0"></span>3. Altere os valores binários da seguinte forma:
	- *a)* Dê dois cliques no arquivo **AUTO\_SELECT\_POD** para abrir a caixa de diálogo **Edit DWORD Value** do arquivo (veja [Figura 2-25 na página 50](#page-49-1)).

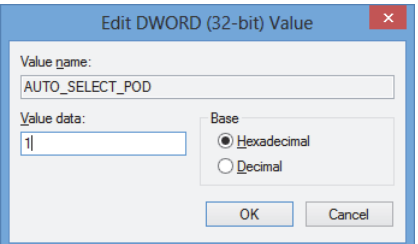

<span id="page-49-1"></span>**Figura 2-25 Caixa de diálogo** *Edit DWORD Value* **para o arquivo AUTO\_SELECT\_POD**

*b)* Na caixa **Value data**, digite **1** e, em seguida, clique em **OK**.

Isto permite que o software detecte a unidade de aquisição automaticamente, portanto, a caixa de diálogo **Select POD Configuration to Use** não abrirá.

*c)* Dê dois clique no arquivo **INIT\_MODE**, digite **2** na caixa **Value data** e, então, clique em **OK** (veja [Figura 2-26 na página 51](#page-50-0)).

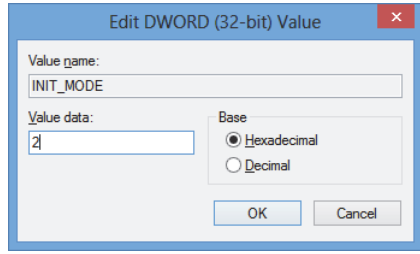

<span id="page-50-0"></span>**Figura 2-26 Caixa de diálogo** *Edit DWORD Value* **para o arquivo AUTO\_SELECT\_POD**

Isto seleciona a opção **Open an existing configuration** na caixa de diálogo **Configuration Selection**.

*d)* Dê dois cliques no arquivo **NO\_WELCOME**, digite **1** na caixa de texto **Value data** e, então, clique em **OK** (veja [Figura 2-27 na página 51](#page-50-1)).

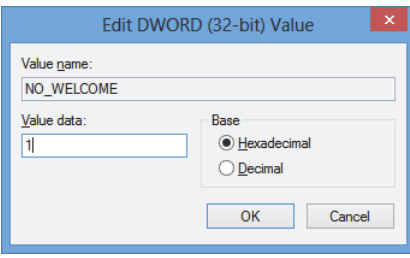

<span id="page-50-1"></span>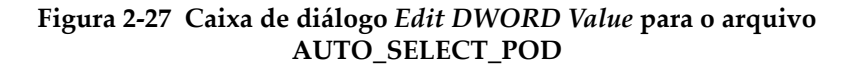

# **3. Configuração de hardware e software**

Este capítulo descreve como estabelecer a comunicação com os elementos que se deseja controlar. A realização destes procedimentos assegura uma conexão correta com o hardware e/ou software remoto.

#### **OBSERVAÇÃO**

Caso tenha selecionado mais de um elemento para controlar, a ordem da seleção determina o número assinalado em cada documento.

Por exemplo, se se selecionou "FocusPC, FocusPC", a quantidade de elementos são atribuídos da seguinte forma: item[1] para o primeiro computador equipado com o FocusPC e item[2] para o segundo computador equipado com FocusPC.

#### <span id="page-52-0"></span>**Conectar o FocusControl ao FocusPC**

O FocusControl pode ser conectado ao software FocusPC instalado no mesmo computador (FocusPC local) ou ao software FocusPC instalado em outro computador (FocusPC remoto).

Caso queira usar o FocusPC para realizar aquisições, uma unidade de aquisição compatível deve ser conectada ao computador e reconhecida pelo FOCUS PX Configuration Tool no computador em que o FocusPC está sendo executado.

Para mais informações sobre conexão de uma unidade de aquisição do FocusPC, consulte o *FocusPC — Manual do usuário*.

# **3.1 Conectar ao FocusPC local**

Esta seção descreve como conectar o FocusControl ao software FocusPC que está instalado no mesmo computador.

### **Para conectar o FocusControl ao FocusPC local**

- 1. Abra **Configuration Manager**, que pode ser localizado em (veja [Figura 3-1 na](#page-53-0)  [página 54](#page-53-0)):
	- Para a versão de 32 bit: [Installation Folder Name]\Program Files (x86)\Evident NDT\FocusControl *nnn*\Configuration Manager

 $O<sub>U</sub>$ 

— Para a versão de 64 bit:

[Installation Folder Name]\Program Files\Evident NDT\FocusControl *nnn*\Configuration Manager

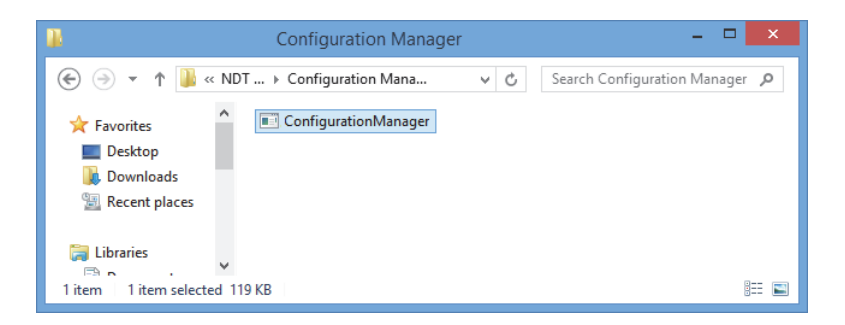

**Figura 3-1 Caminho de acesso do** *Configuration Manager* **para FocusControl**

<span id="page-53-0"></span>2. Na página **Configuration**, na primeira lista abaixo de **Device** (que por padrão está selecionada), selecione **FocusPC [versão]** e deixe a caixa do **Endereço de IP** vazia (veja [Figura 3-2 na página 55](#page-54-0)).

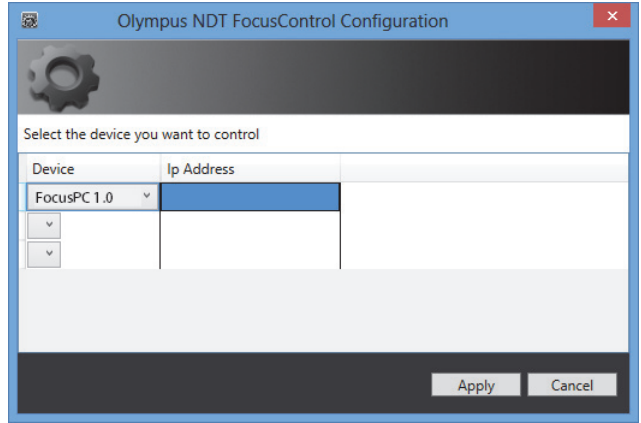

**Figura 3-2 Página** *Configuration*

- <span id="page-54-0"></span>3. Abra a amostra do programa **FocusPC\_MFC.exe** que pode ser encontrada em (veja [Figura 3-3 na página 55](#page-54-1)):
	- Para a versão de 32 bit: C:\Program Files\Evident NDT\FocusControl *nnn*\Samples\x86\Binaries

OU

— Para a versão de 64 bit:

C:\Program Files\Evident NDT\FocusControl *nnn*\Samples\x64\Binaries

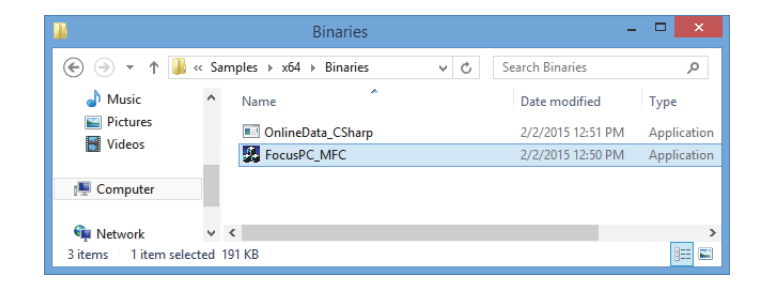

**Figura 3-3 Caminho de acesso do programa FocusPC\_MFC.exe**

<span id="page-54-1"></span>4. Clique em **Connect** na janela **FocusPC Application** (veja [Figura 3-4 na página 56\)](#page-55-0). O FocusPC abre e, agora, pode ser controlado remotamente usando a amostra de programa através do FocusControl.

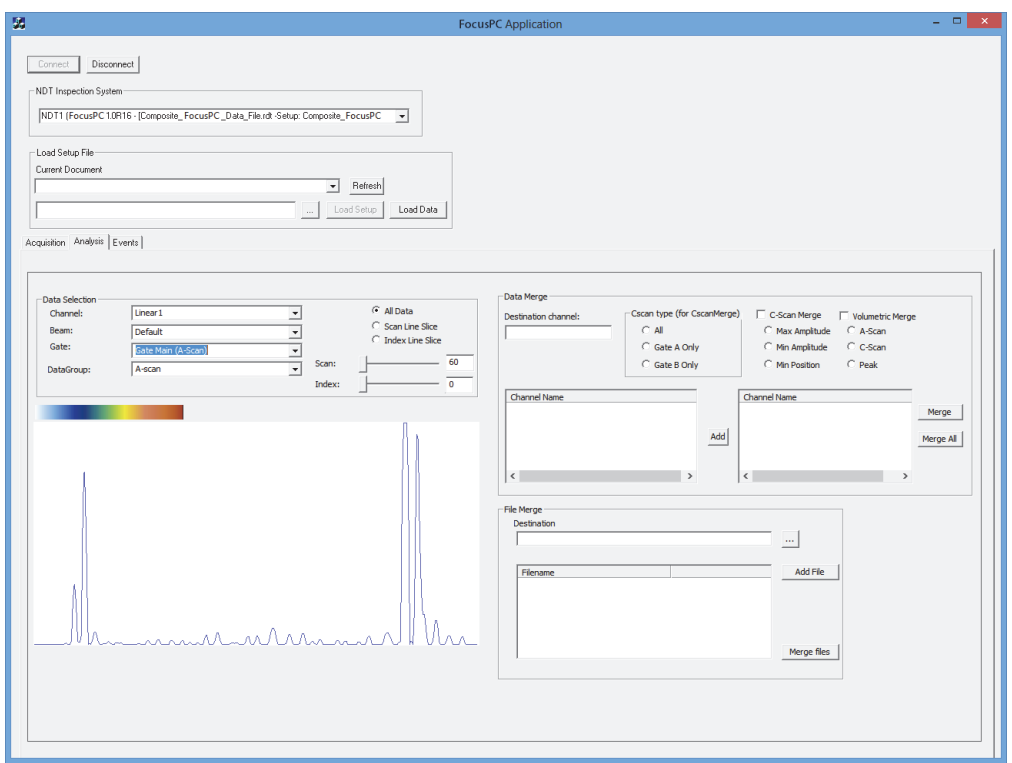

**Figura 3-4 Janela** *FocusPC Application*

# <span id="page-55-2"></span><span id="page-55-0"></span>**3.2 Criar conta de usuário com privilégios de administrador**

Antes de conectar o FocusPC remoto, deve-se criar uma conta de usuário com direitos de administrador em cada computador que ele será utilizado.

### <span id="page-55-1"></span>**Para criar contas de usuário no Windows 8**

#### **OBSERVAÇÃO**

Para Windows 7 e XP, veja ["Para criar contas de usuário no Windows 7 ou Windows](#page-60-0)  [XP" na página 61.](#page-60-0)

1. Na caixa **Search** na barra de tarefa do Windows, digite **Control Panel**, pressione a tecla Enter e, em seguida, clique em **User Accounts** (veja [Figura 3-5 na página 57\)](#page-56-0).

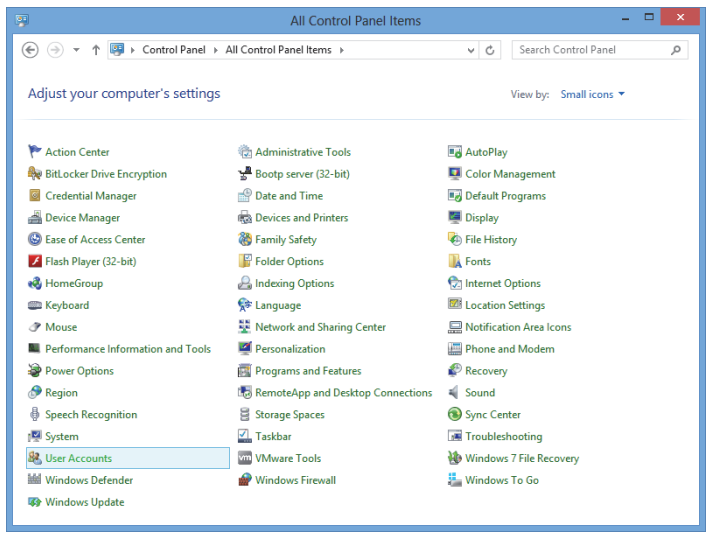

**Figura 3-5 Acessar conta do usuário no Windows 8**

<span id="page-56-0"></span>2. Na janela **User Account**, clique em **Manage another account** (veja [Figura 3-6 na](#page-56-1)  [página 57](#page-56-1)).

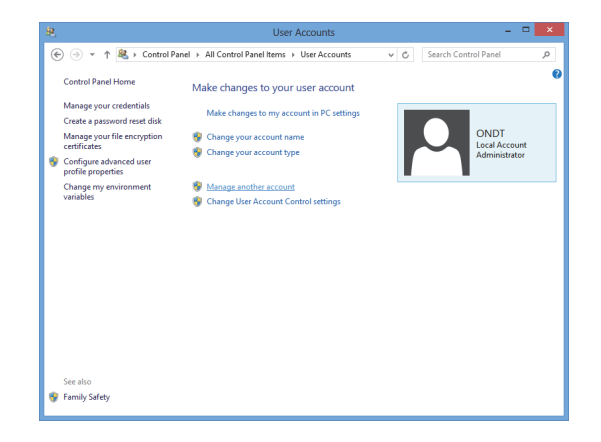

<span id="page-56-1"></span>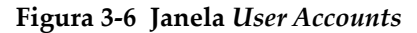

3. Na janela **Manage Accounts**, clique em **Add a new user in PC settings** (veja [Figura 3-7 na página 58\)](#page-57-0).

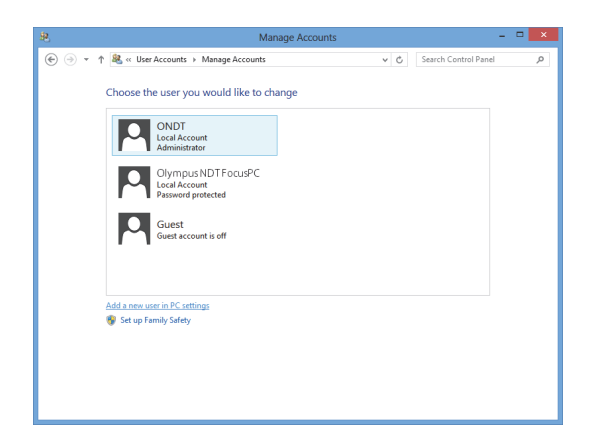

**Figura 3-7 Janela** *Manage Accounts*

<span id="page-57-0"></span>4. Em PC settings, clique em **Add a user** (veja [Figura 3-8 na página 58\)](#page-57-1).

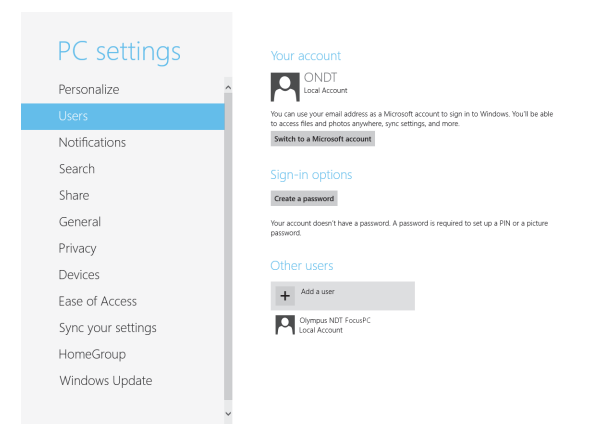

**Figura 3-8 Adicionar usuário nas configurações do computador**

<span id="page-57-1"></span>5. Na caixa **User name**, digite **FocusPC** e, em seguida, clique em **Next** (veja [Figura 3-](#page-58-0) [9 na página 59](#page-58-0)).

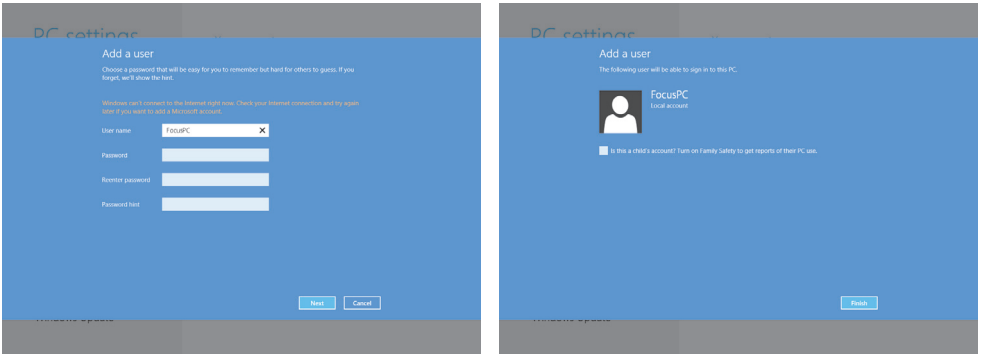

**Figura 3-9 Criar nome de usuário**

- <span id="page-58-0"></span>6. Clique em **Finish** para confirmar a nova conta de usuário.
- 7. Na janela Control Panel em **User Account**, clique em **Manage another account** (veja [Figura 3-6 na página 57](#page-56-1)).
- 8. Na janela **Manage Accounts**, clique em **FocusPC** (veja [Figura 3-10 na página 59\)](#page-58-1).

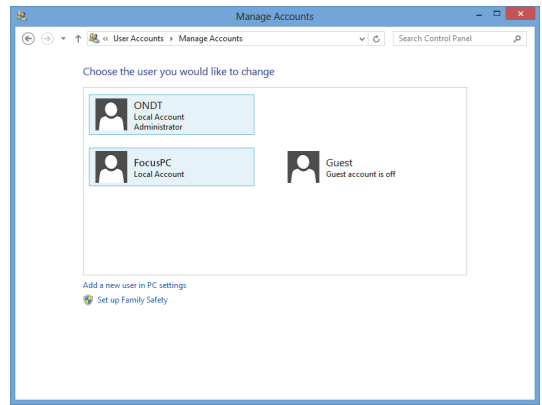

**Figura 3-10 Selecionar conta do usuário do FocusPC**

<span id="page-58-1"></span>9. Na janela **Change an Account**, clique em **Change the account type** (veja [Figura 3-](#page-59-0) [11 na página 60](#page-59-0)).

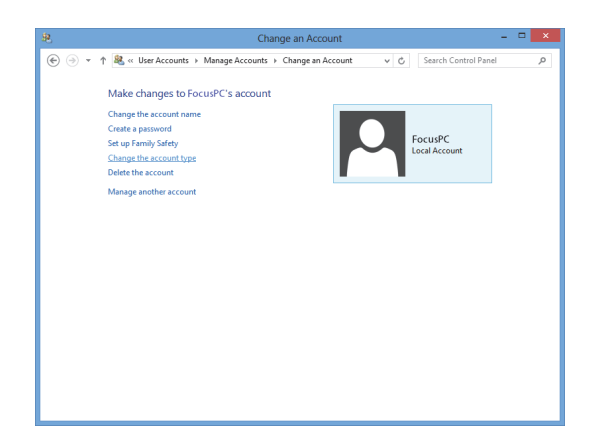

**Figura 3-11 Alterar tipo de conta**

<span id="page-59-0"></span>10. Na janela **Change Account Type**, selecione **Administrator** e, em seguida, clique em **Change Account Type** (veja [Figura 3-12 na página 60\)](#page-59-1).

<span id="page-59-1"></span>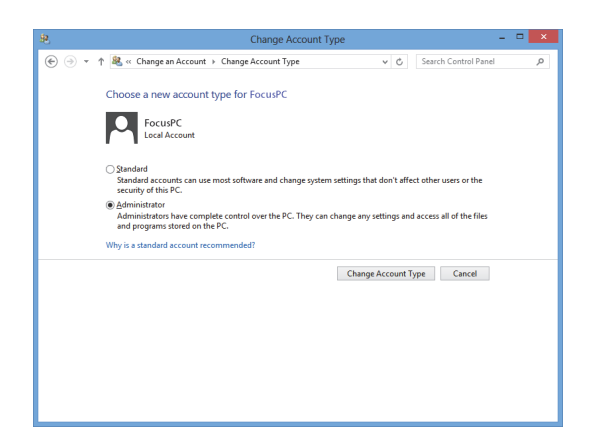

**Figura 3-12 Selecionar tipo de conta de administrador**

### <span id="page-60-0"></span>**Para criar contas de usuário no Windows 7 ou Windows XP**

#### **OBSERVAÇÃO**

Para Windows 8, veja ["Para criar contas de usuário no Windows 8" na página 56.](#page-55-1)

- 1. Clique em **Start > Control Panel > User Accounts** e, em seguida, clique em **Manage User Accounts**. Na caixa de diálogo **User Accounts**, clique em **Add**.
- 2. Na caixa de diálogo **Add New User**, insira um nome de usuário na caixa **User name** e um nome de domínio na caixa **Domain** e, em seguida, clique em **Next** (veja [Figura 3-13 na página 61](#page-60-1)).

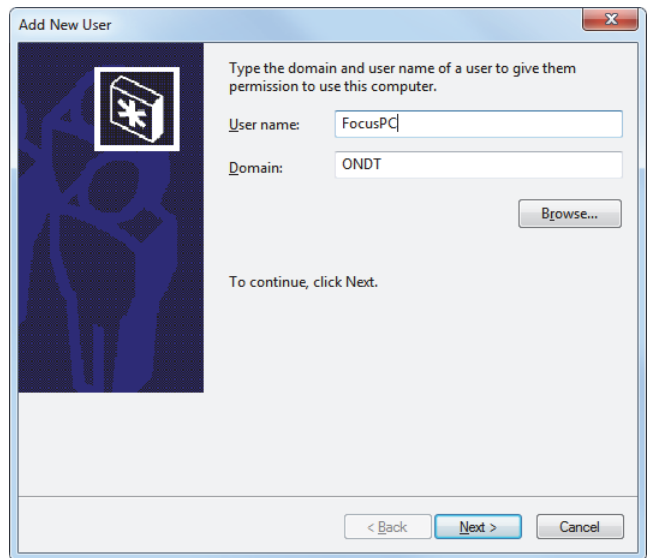

**Figura 3-13 Adicionar usuário (exemplo com Windows 7)**

<span id="page-60-1"></span>3. Se você está usando o Windows 7, selecione o nível de acesso de **Adminstrator** e, em seguida, clique em **Finish** (veja [Figura 3-14 na página 62\)](#page-61-0). OU

Caso esteja usando o Windows XP, selecione **Other**, defina o nível de acesso para **Administrator** e, em seguida, clique em **Finish** (veja [Figura 3-15 na página 62](#page-61-1)).

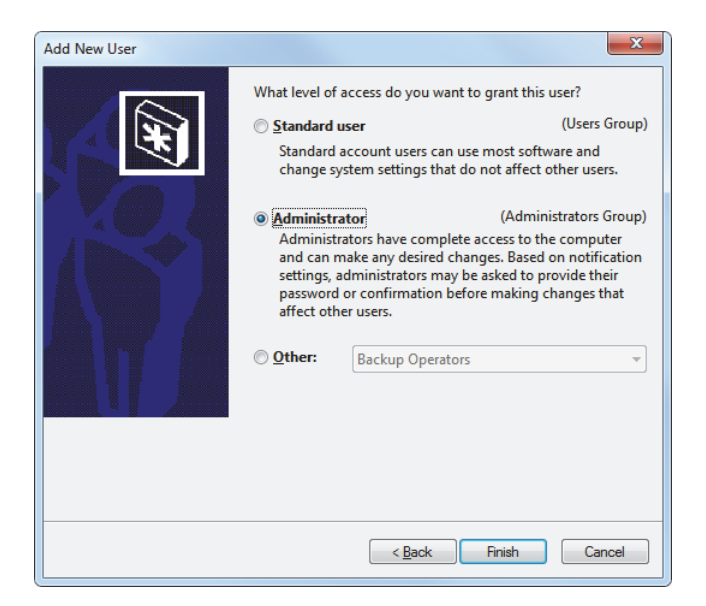

<span id="page-61-0"></span>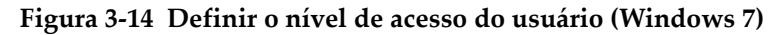

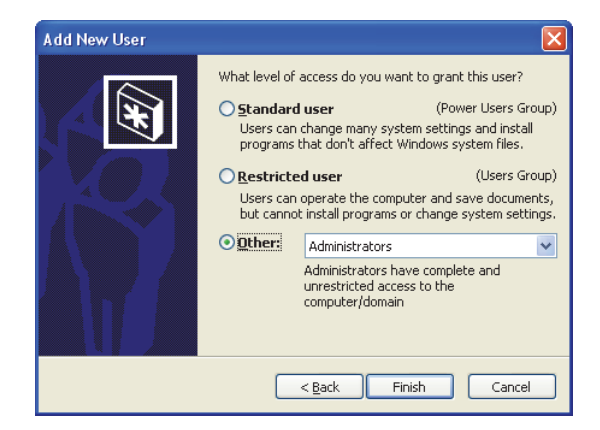

<span id="page-61-1"></span>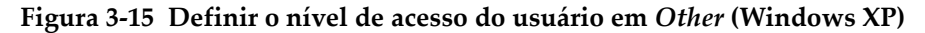

# **3.3 Se conectar ao FocusPC remoto**

Esta seção descreve como conectar o FocusControl ao software FocusPC que está instalado em um computador remoto. Isto requer uma conta de usuário com direitos de administrador em cada computador (veja ["Criar conta de usuário com privilégios](#page-55-2)  [de administrador" na página 56](#page-55-2)) e as configurações corretas da conexão de rede.

### **Para conectar o FocusControl ao FocusPC remoto**

- 1. Conecte um cabo Ethernet *crosslink* (RJ-45) categoria 5e ou superior a uma porta de rede em cada computador.
- 2. Crie uma conta de usuário com privilégios de administrador em cada computador (para detalhes, veja ["Criar conta de usuário com privilégios de](#page-55-2)  [administrador" na página 56\)](#page-55-2).
- <span id="page-62-0"></span>3. No computador local, configure a conexão de rede:
	- *a)* Caso esteja usando o Windows 8: na barra de tarefa, clique em **Settings > Control Panel > Network and Sharing Center** e, em seguida, clique na conexão usada para estabelecer o link com o FocusPC remoto. Na caixa de diálogo **[Connection Name] Status** que aparece, clique em **Properties**. Na caixa de diálogo **Ethernet Properties** que aparece, selecione **Internet Protocol Version 4 (TCP/IPv4)** e, em seguida, clique em **Properties** (veja [Figura 3-16 na](#page-63-0)  [página 64](#page-63-0)).

 $O<sub>U</sub>$ 

Caso esteja usando o Windows 7: na barra de tarefa, clique em **Start > Control Panel > Network and Sharing Center > Change adaptor settings** e, em seguida, clique na conexão usada para estabelecer o link com o FocusPC remoto. Na caixa de diálogo **[Connection Name] Status** que aparece, clique em **Properties**. Na caixa de diálogo **[Connection Name] Properties** que aparece, selecione **Internet Protocol Version 4 (TCP/IPv4)** e, em seguida, clique em **Properties** (veja [Figura 3-17 na página 64\)](#page-63-1).

 $O<sub>U</sub>$ 

Caso esteja usando o Windows XP: na barra de tarefa, clique em **Start > Control Panel > Network Connection** e, em seguida, dê dois cliques na conexão utilizada para estabelecer o link com o FocusPC remoto. Em **[Connection Name] Properties** na caixa de diálogo que aparece, selecione **Internet Protocol (TCP/IP)**, em seguida, clique em **Properties** (veja [Figura 3-](#page-63-1) [17 na página 64](#page-63-1)).

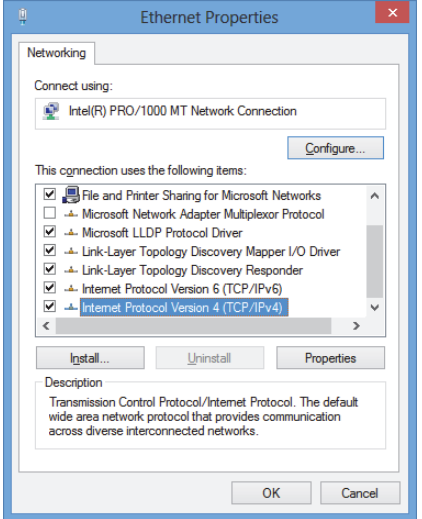

<span id="page-63-0"></span>**Figura 3-16 Caixa de diálogo** *Ethernet Properties* **em um computador local (exemplo com Windows 8)**

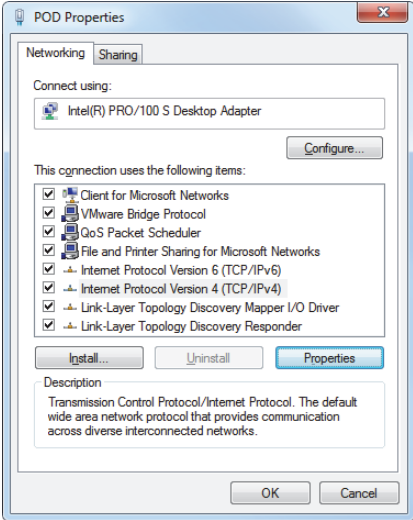

<span id="page-63-1"></span>**Figura 3-17 Caixa de diálogo [Connection Name]** *Properties* **em um computador local (exemplo com Windows 7)**

*b)* Na caixa de diálogo **Internet Protocol Properties**, clique em **Use the following IP address**, digite o endereço IP compatível nas caixas **IP address** e **Subnet Mask**, em seguida, clique em **OK** (veja [Figura 3-18 na página 65\)](#page-64-0).

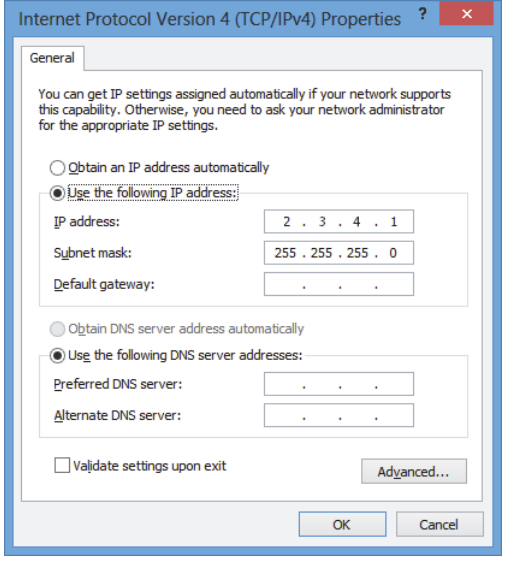

### **Figura 3-18 Configurar o protocolo da internet no computador local**

<span id="page-64-1"></span><span id="page-64-0"></span>4. No computador remoto, configure a conexão de rede seguindo o procedimento descrito na etapa [3](#page-62-0) na página [63](#page-62-0) para o computador local; no entanto, deve-se inserir um endereço de IP diferente do inserido no computador local, mas que seja compatível.

### **OBSERVAÇÃO**

No computador remoto, define o valor do endereço IP na mesma faixa do computador local (os mesmos três primeiros blocos) mas não o mesmo endereço. Por exemplo, **2.3.4.1** para local (veja [Figura 3-18 na página 65\)](#page-64-0) e **2.3.4.2** para remoto (veja [Figura 3-19 na página 66](#page-65-0)).

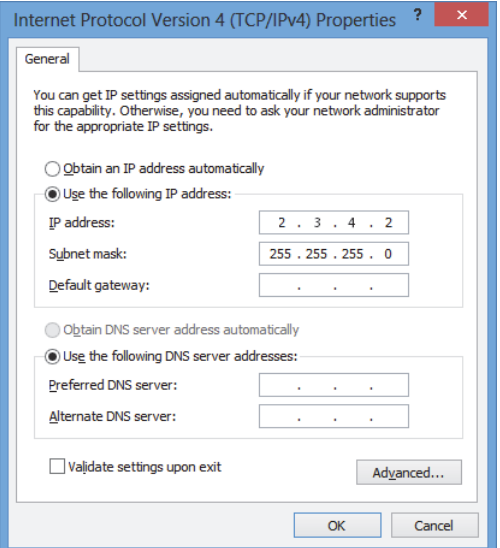

**Figura 3-19 Configurar o protocolo da internet no computador remoto**

- <span id="page-65-0"></span>5. No computador local, abra **Configuration Manager**, que pode ser localizado em:
	- Para a versão de 32 bit: [Installation Folder Name]\Program Files (x86)\Evident NDT\FocusControl *nnn*\Configuration Manager

OU

- Para a versão de 64 bit: [Installation Folder Name]\Program Files\Evident NDT\FocusControl *nnn*\Configuration Manager
- 6. Na página **Configuration**, em **Device**, na lista, selecione **FocusPC** *nnn*.
- 7. Em **IP Address**, digite o endereço IP do computador remoto na caixa, como definido na etapa [4](#page-64-1), em seguida, clique em **Apply** (veja [Figura 3-20 na página 67\)](#page-66-0).

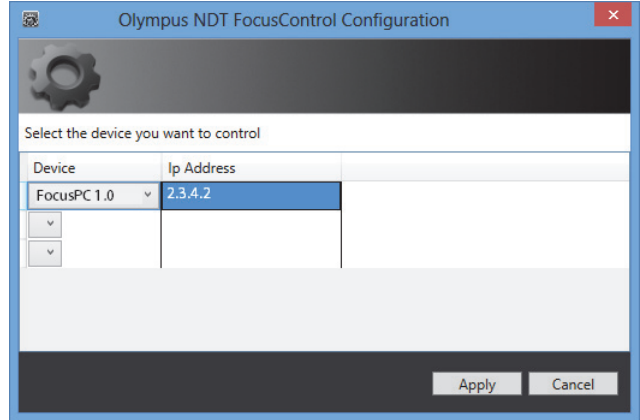

<span id="page-66-0"></span>**Figura 3-20 Configurar para FocusPC**

# **4. Exemplos de aplicações**

As amostras de aplicações compiladas e prontas para serem usadas, para FocusControl, podem ser encontradas na pasta localizada em:

• Para a versão de 32 bit: [Installation Folder Name]\Program Files (x86)\Evident NDT\FocusControl *nnn*\Samples

OU

• Para a versão de 64 bit: [Installation Folder Name]\Program Files\Evident NDT\FocusControl *nnn*\Samples

Estas amostras de aplicativos são o ponto de partida ideal para a criação de aplicações personalizadas.

O código fonte completo das amostras dos aplicativos está disponível no caminho de acesso acima, na subpasta com o nome amostra de aplicação (*sample application*) em que se acrescenta o nome da linguagem usada para programar o código da amostra do aplicativo.

# **4.1 Aplicação de controle remoto do FocusPC**

O programa **FocusPC Application\_MFC.exe** reproduz as aplicações típicas do FocusPC que são criadas nas integrações do ambiente do software.

- Quando um arquivo de configuração é carregado, o programa ativa o controle dos parâmetros da sequência da inspeção e inicialização.
- Quando um arquivo de dados é carregado, o programa ativa os comandos de manipulação de dados para realizar o pós-processamento das configurações de arquivo de dados simples ou múltiplos.

# **4.1.1 Ativar o controle remoto do FocusPC**

O programa **FocusPC Application\_MFC.exe** é uma amostra de aplicativo pronta para o uso programada na linguagem C++. Ele possui comandos que são frequentemente usados nos modos de análise e de aquisição do FocusPC.

### **Para usar o aplicativo de controle remoto do FocusPC**

- 1. Verifique se o FocusControl está configurado corretamente para o FocusPC (veja ["Conectar o FocusControl ao FocusPC" na página 53](#page-52-0)).
- 2. Dê dois cliques em **FocusPC\_MFC.exe** na pasta localizada em:
	- Para a versão de 32 bit: [Installation Folder Name]\Program Files (x86)\Evident NDT\FocusControl *nnn*\Samples\x86\Binaries

OU

- Para a versão de 64 bit: [Installation Folder Name]\Program Files\Evident NDT\FocusControl *nnn*\Samples\x64\Binaries
- 3. Na janela **FocusPC Application**, clique em **Connect** (veja [Figura 4-1 na](#page-70-0)  [página 71](#page-70-0)).

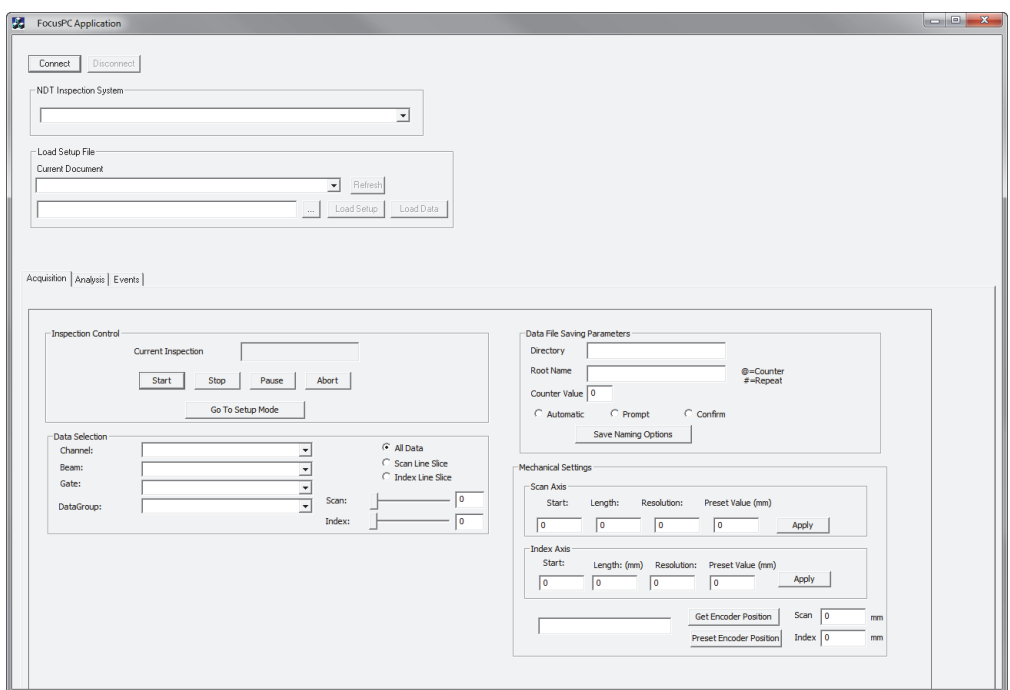

**Figura 4-1 Janela principal** *FocusPC Application*

<span id="page-70-0"></span>Os comandos do controle remoto estão prontos na janela principal à direita (veja [Figura 4-2 na página 72\)](#page-71-0). Detalhes sobre os comandos são fornecidos em ["Funções do](#page-71-1)  [FocusPC" na página 72](#page-71-1).

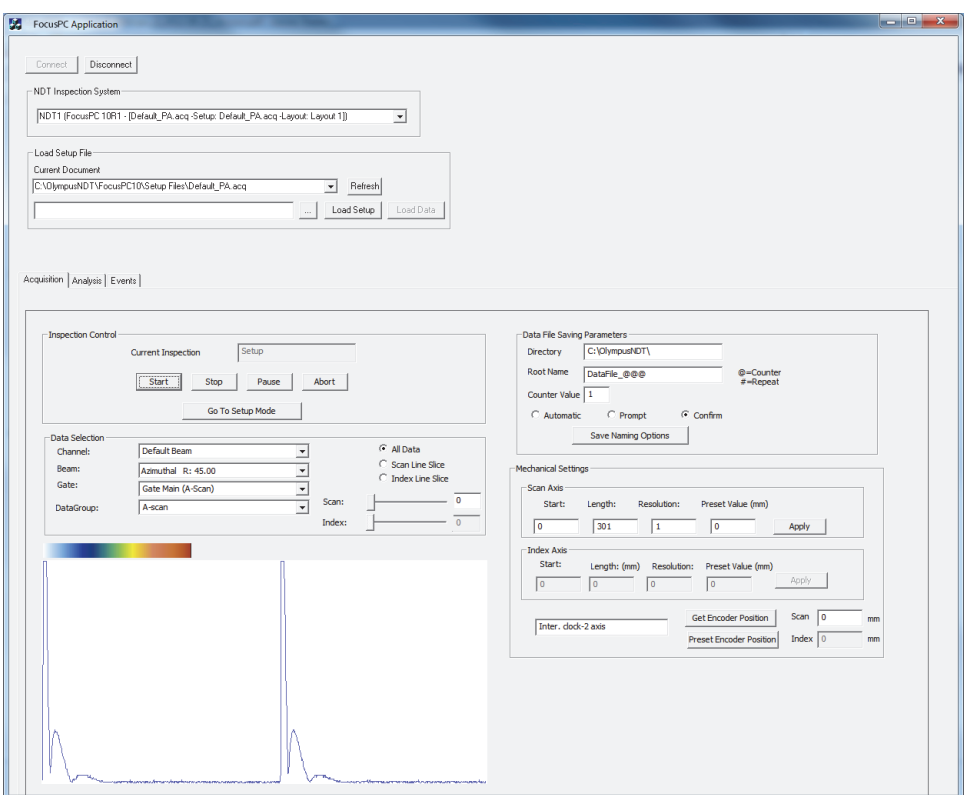

<span id="page-71-0"></span>**Figura 4-2 Janela principal** *FocusPC Application* **com conexão para o FocusPC**

## <span id="page-71-1"></span>**4.1.2 Funções do FocusPC**

Uma visão geral dos comandos na aplicação do controle remoto do FocusPC é fornecida em [Figura 4-3 na página 73](#page-72-0) e [Figura 4-4 na página 74.](#page-73-0)
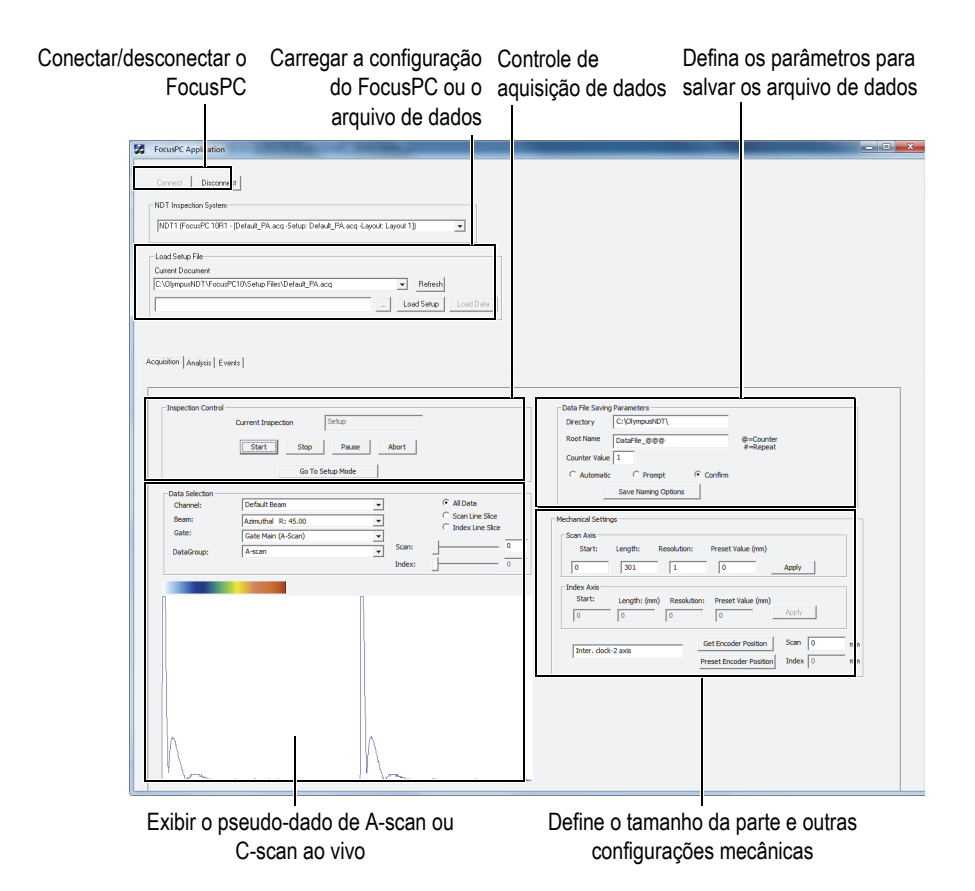

<span id="page-72-0"></span>**Figura 4-3 Aba** *Acquisition* **controla a janela principal** *FocusPC Application*

Os comandos disponíveis são encontrados no **FocusPC Application** amostra do aplicativo, em duas das três abas. Eles ativam a conexão ou desconexão da aplicação de controle remoto para o FocusPC e carregam o arquivo de configuração. A aba **Aquisition** possui os comandos para controlar a aquisição de dados, selecionar e exibir dados, pré-configurar o esquema do nome de arquivo de dados, selecionar o local em que os arquivos de dados são salvos no computador conectado e obter a posição atual do codificador (veja [Figura 4-3 na página 73\)](#page-72-0).

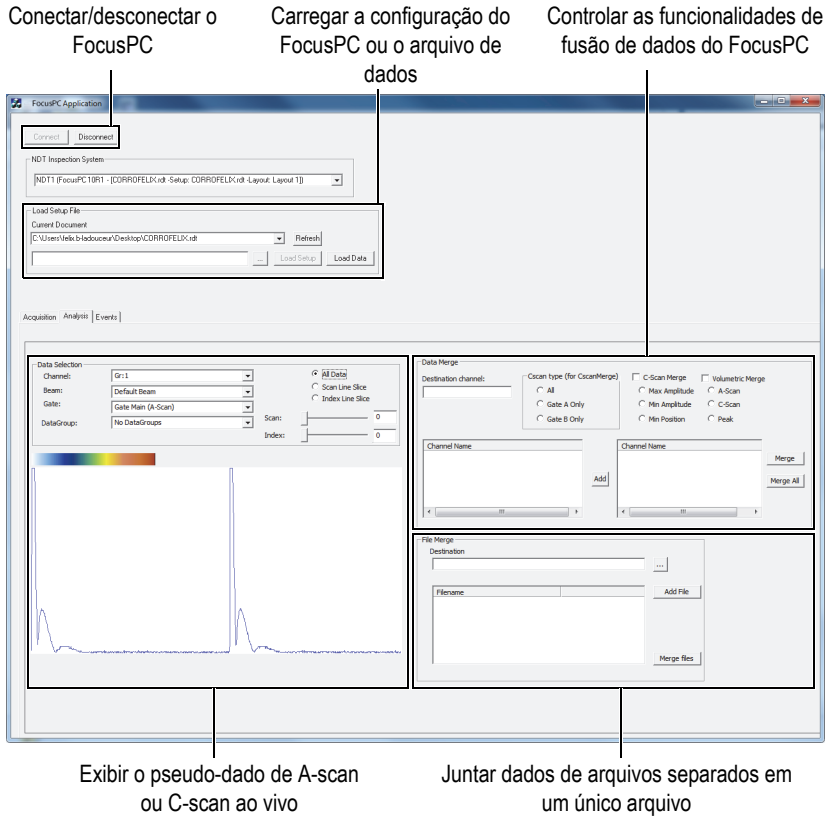

<span id="page-73-0"></span>**Figura 4-4 A aba Analysis controla a janela principal** *FocusPC Application*

A aba **Analysis** possui os comandos para selecionar e exibir dados, combinar dados e combinar dados de arquivos (veja [Figura 4-4 na página 74](#page-73-0)).

O código-fonte completo para a amostra de aplicação FocusPC pode ser encontrado e acessado em:

• Para a versão de 32 bit: [Installation Folder Name]\Program Files (x86)\Evident NDT\FocusControl *nnn*\Samples\x86\FocusPC \_MFC

OU

• Para a versão de 64 bit: [Installation Folder Name]\Program Files\Evident NDT\FocusControl *nnn*\Samples\x64\FocusPC \_MFC

O código do aplicativo da amostra do aplicativo do C++ pode ser encontrado em uma subpasta com o nome da aplicação da amostra, no qual é acrescentado o nome da linguagem usada para programar código da amostra da aplicação.

# **4.2 Aplicativo de controle remoto de dados online**

O programa **OnlineData\_CSharp.exe** reproduz as aplicações de extração de dados típicas do FocusPC pseudo-ativo que podem ser usadas para monitoramento e exibição online externas.

### **4.2.1 Ativar os dados remotos online**

O programa **Online Data\_CSharp.exe** é uma amostra de aplicativo pronta para o uso programada na linguagem C#. Ele possui comandos que são usados com frequência para extração de dados pseudo-ativos do FocusPC.

### **Para usar o aplicativo de dados remotos online**

- 1. Verifique se o FocusControl está configurado corretamente para o FocusPC (veja ["Conectar o FocusControl ao FocusPC" na página 53](#page-52-0)).
- 2. Dê dois cliques em **OnlineData\_CSharp.exe** na pasta localizada em:
	- Para a versão de 32 bit: [Installation Folder Name]\Program Files (x86)\Evident NDT\FocusControl *nnn*\Samples\x86\Binaries

 $O<sub>U</sub>$ 

- Para a versão de 64 bit: [Installation Folder Name]\Program Files\Evident NDT\FocusControl *nnn*\Samples\x64\Binaries
- 3. Na janela **Online Data UI**, clique em **Connect** (veja [Figura 4-5 na página 76\)](#page-75-0).

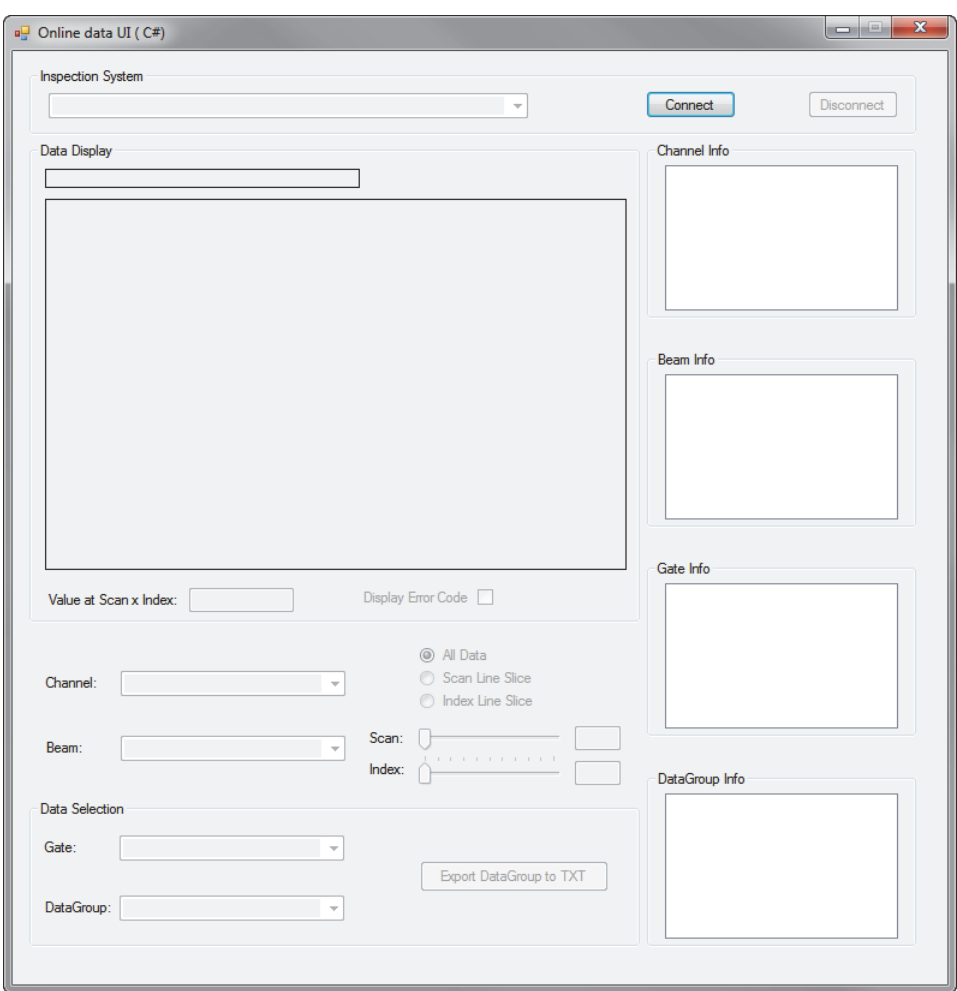

**Figura 4-5 Janela principal** *Online Data*

<span id="page-75-0"></span>Os comandos para FocusPC pseudo-ativos agora estão disponíveis na janela principal. Detalhes sobre os comandos são fornecidos em ["Funções de dados online"](#page-76-0)  [na página 77.](#page-76-0)

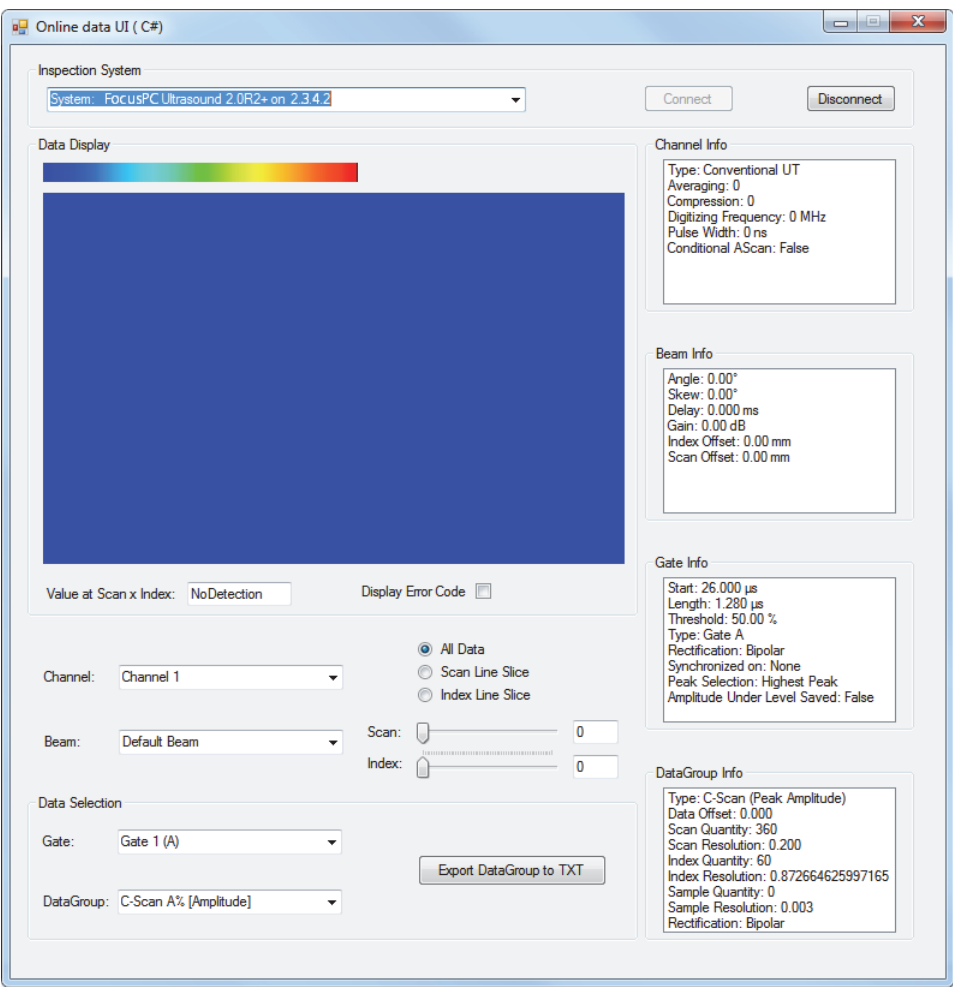

**Figura 4-6 Janela principal** *Online Data* **depois da conexão**

## <span id="page-76-0"></span>**4.2.2 Funções de dados online**

A [Figura 4-7 na página 78](#page-77-0) fornece um visão geral dos controles de aplicação dos dados online para FocusPC pseudo-ativos.

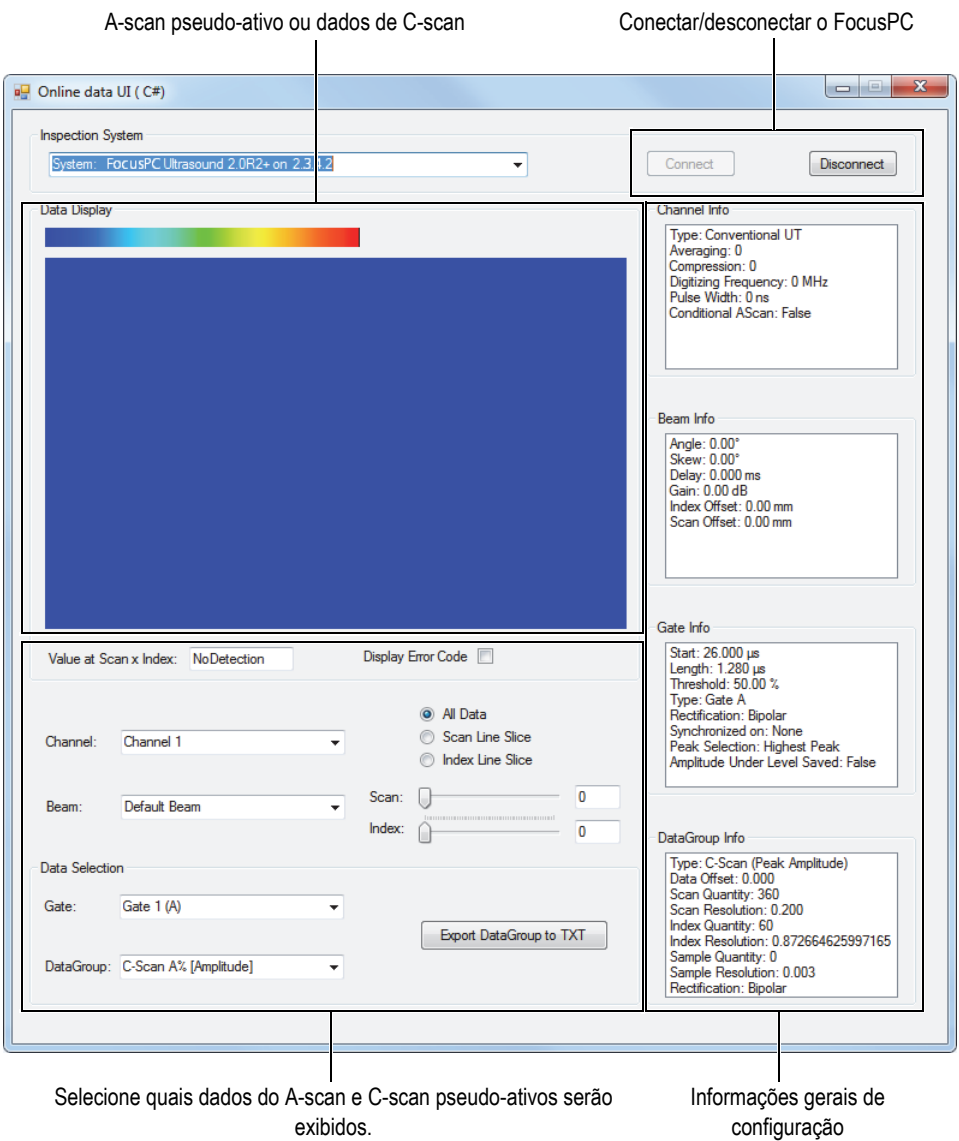

<span id="page-77-0"></span>**Figura 4-7 Os controles na janela principal** *Online Data UI*

Os comandos ativam a conexão ou desconexão do computador e do FocusPC, carregam um arquivo de configuração, selecionam e exibem os dados.

O código-fonte completo para a amostra de aplicação Online Data UI pode ser encontrado e acessado em:

• Para a versão de 32 bit: [Installation Folder Name]\Program Files (x86)\Evident NDT\FocusControl *nnn*\Samples\x86\Online Data\_CSharp

OU

• Para a versão de 64 bit: [Installation Folder Name]\Program Files\Evident NDT\FocusControl *nnn*\Samples\x64\Online Data\_CSharp

O código do aplicativo da amostra do aplicativo do C# pode ser encontrado em uma subpasta com o nome da aplicação da amostra, no qual é acrescentado o nome da linguagem usada para programar código da amostra da aplicação.

# **4.3 Aplicação Embedded FocusPC**

O programa **Embedded FocusPC.vi** mostra uma aplicação básica do FocusPC programada em LabVIEW. Ele pode ser usado para construir uma interface mais complexa que pode exibir, por exemplo, somente dados de A-scan e/ou C-scan com o FocusPC operando em segundo plano.

## **4.3.1 Ativar Embedded FocusPC**

O programa **Embedded FocusPC.vi** é uma amostra de aplicativo pronto para usar que possui comandos para incorporar uma exibição do FocusPC dentro da aplicação, como o LabVIEW.

### **Para usar o aplicativo FocusPC incorporado**

- 1. Verifique se o FocusControl está configurado corretamente para o FocusPC (veja ["Conectar o FocusControl ao FocusPC" na página 53](#page-52-0)).
- 2. Dê dois cliques em **EmbeddedFocusPC\_LabVIEW.exe** na pasta localizada em:
	- Para a versão de 32 bit: [Installation Folder Name]\Program Files (x86)\Evident NDT\FocusControl *nnn*\Samples\x86\Binaries

OU

- Para a versão de 64 bit: [Installation Folder Name]\Program Files\Evident NDT\FocusControl *nnn*\Samples\x64\Binaries
- 3. Na janela **EmbeddedFocusPC\_LabVIEW.exe**, clique em **Play** ( $\boxed{\circ}$ ).
- 4. Clique em **Hook FocusPC** para incorporar o FocusPC (veja [Figura 4-8 na](#page-79-0)  [página 80](#page-79-0)).

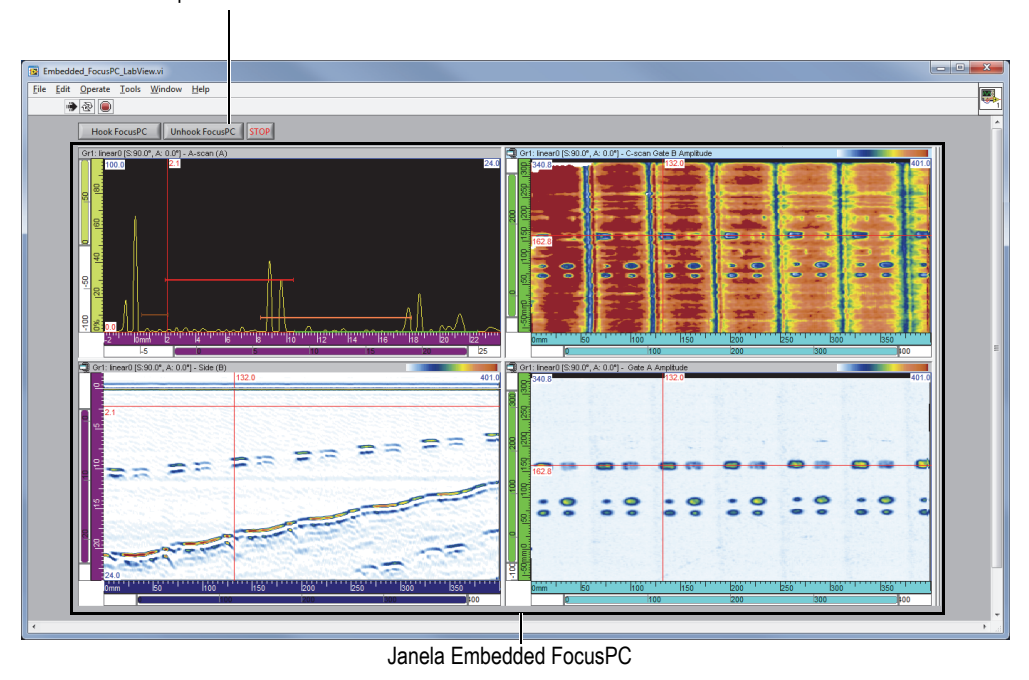

Botões para travar e destravar o FocusPC

<span id="page-79-0"></span>**Figura 4-8 Janela principal do LabVIEW com uma janela do** *Embedded FocusPC*

## **4.3.2 Funções do Embedded FocusPC**

Os controles da janela do LabVIEW consistem em botões para ligar ou desligar o FocusPC da aplicação LabVIEW.

O código-fonte completo para a janela do aplicativo Embedded FocusPC pode ser encontrado e acessado em:

• Para a versão de 32 bit: [Installation Folder Name]\Program Files (x86)\Evident NDT\FocusControl *nnn*\Samples\x86\Embedded FocusPC\_LabVIEW

OU

• Para a versão de 64 bit: [Installation Folder Name]\Program Files\Evident NDT\FocusControl *nnn*\Samples\x64\Embedded FocusPC\_LabVIEW

O código do aplicativo da amostra do aplicativo do LabView pode ser encontrado em uma subpasta com o nome da aplicação da amostra, no qual é acrescentado o nome da linguagem usada para programar código da amostra da aplicação.

# **5. Comando Organization**

Os comandos do FocusControl são baseados na estrutura do organograma. A disponibilidade dos comandos depende dos elementos que serão controlados.

## **5.1 Convenções**

As seguintes convenções são utilizadas nos comandos listados na [Figura 5-1 na](#page-84-0)  [página 85](#page-84-0) a na [Figura 5-14 na página 95](#page-94-0).

- Nestas figuras, os termos em **negrito** identificam o métodos públicos, e os termos em *itálico* identificam as propriedades públicas.
- As interfaces podem ser identificadas facilmente porque seus nomes começam sempre com a letra *i*.
- Os nomes das coleções geralmente terminam com a letra *s*.

Para acessar uma estação de inspeção, deve-se usar um dispositivo de controle remoto da coleção INDTInspectionSystems.

O software FocusPC suporta todos os comandos do FocusControl.

### **OBSERVAÇÃO**

Pode-se também usar o software FocusData para acessar os dados do FocusPC gerados através do FocusControl. Para mais informações, consulte o *FocusData — Manual do usuário*.

# **5.2 Unidades**

Todos os valores das configurações são expressos no Sistema Internacional de Unidades (SI):

- O tempo está em segundos.
- A distância está em metros.
- A amplitude está em porcentagem
- Rotação/ângulos estão em graus.

# **5.3 Comando Structure**

Os detalhes da estrutura de comandos são fornecidos nos organogramas nas páginas [Figura 5-1 na página 85](#page-84-0) a [Figura 5-14 na página 95](#page-94-0).

### **OBSERVAÇÃO**

A apresentação de algumas funções podem ser ligeiramente diferentes da [Figura 5-1](#page-84-0) a [Figura 5-14](#page-94-0). Para a atualização do organograma, juntamente com as descrições completas de cada função, consulte o arquivo de ajuda localizado em:

• Para a versão de 32 bit: [Installation Folder Name]\Program Files (x86)\Evident NDT\FocusControl *nnn*\Manual

OU

• Para a versão de 64 bit: [Installation Folder Name]\Program Files\Evident NDT\FocusControl *nnn*\Manual

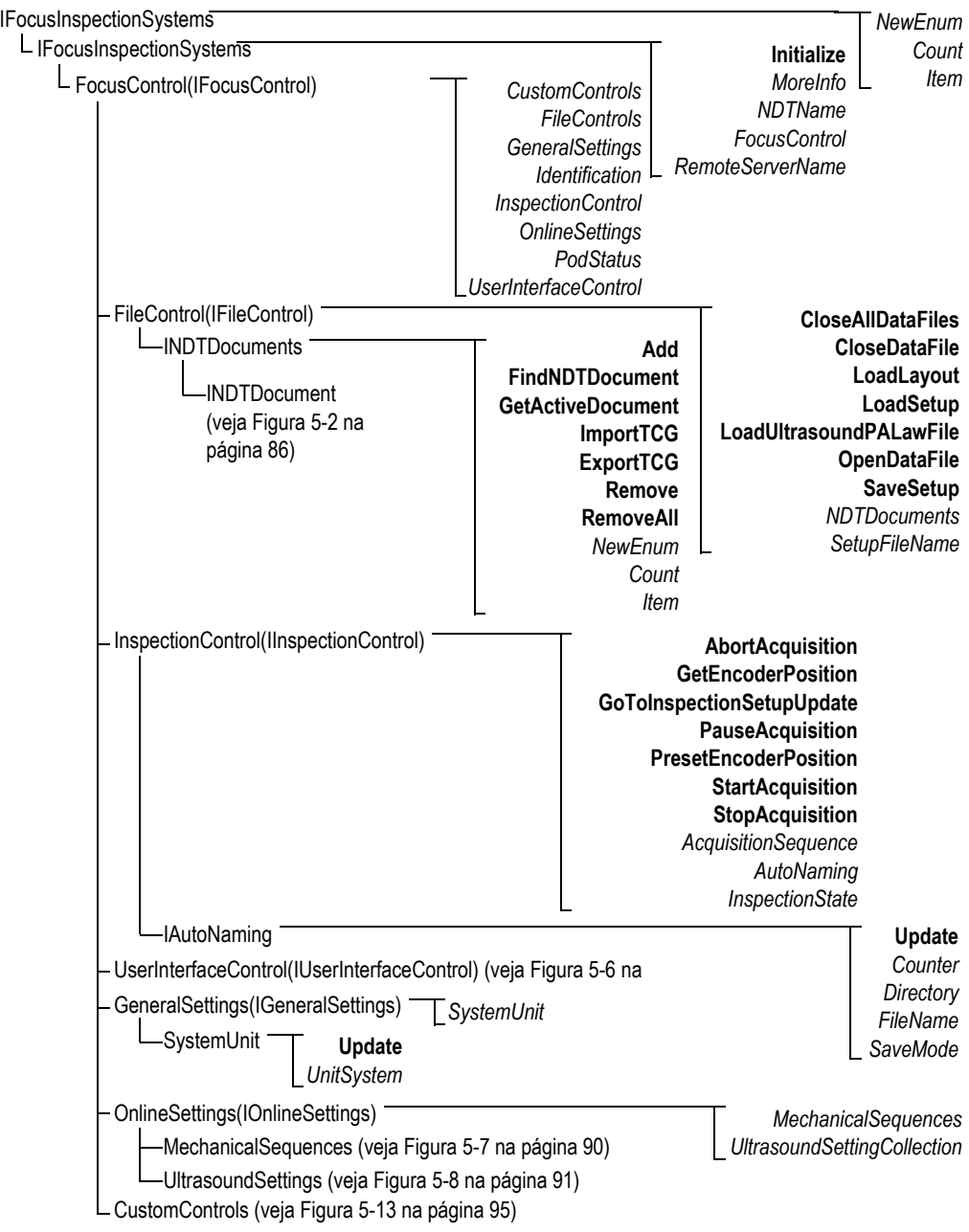

<span id="page-84-0"></span>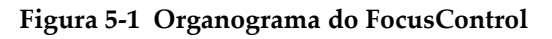

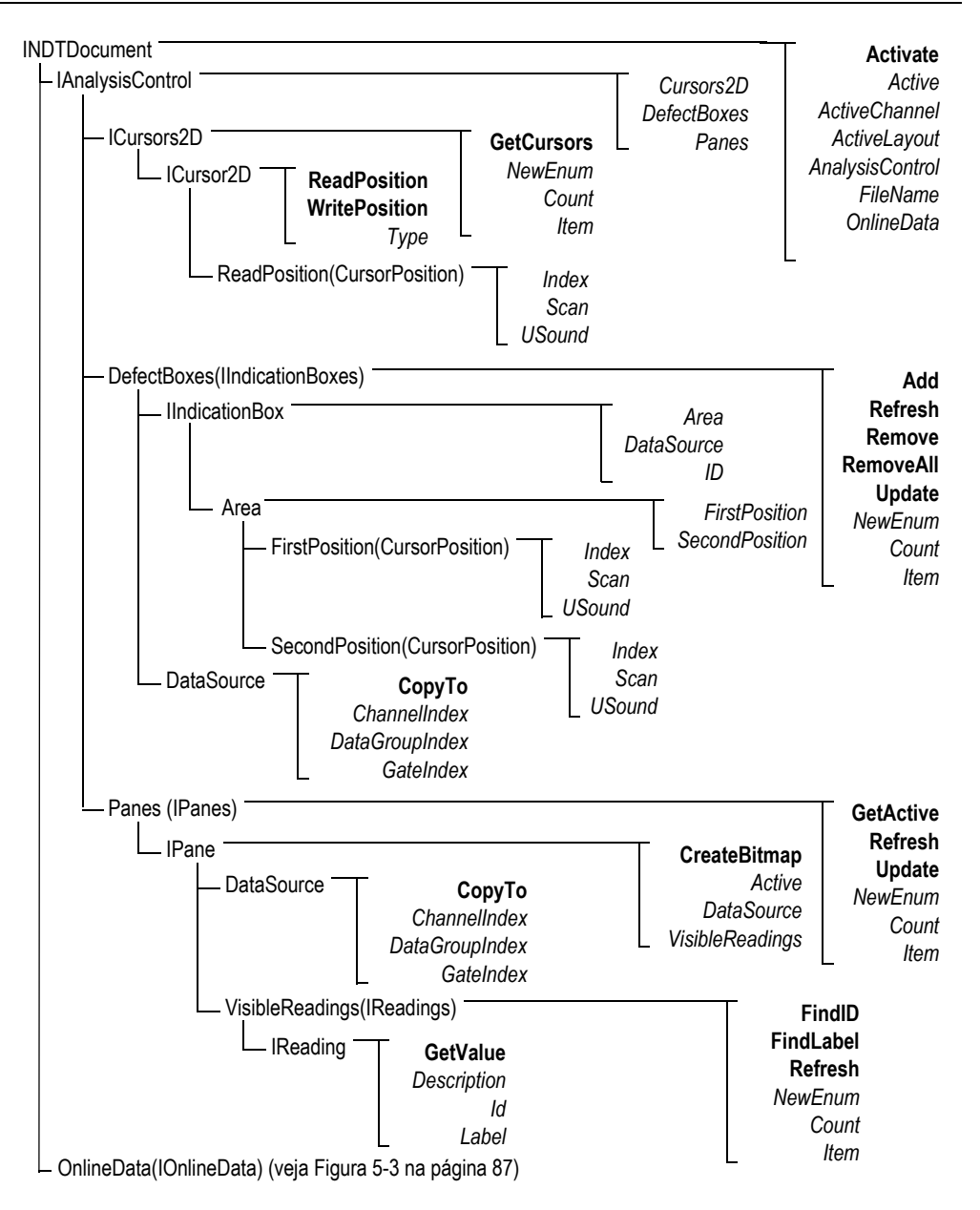

<span id="page-85-0"></span>**Figura 5-2 Organograma do INDTDocument**

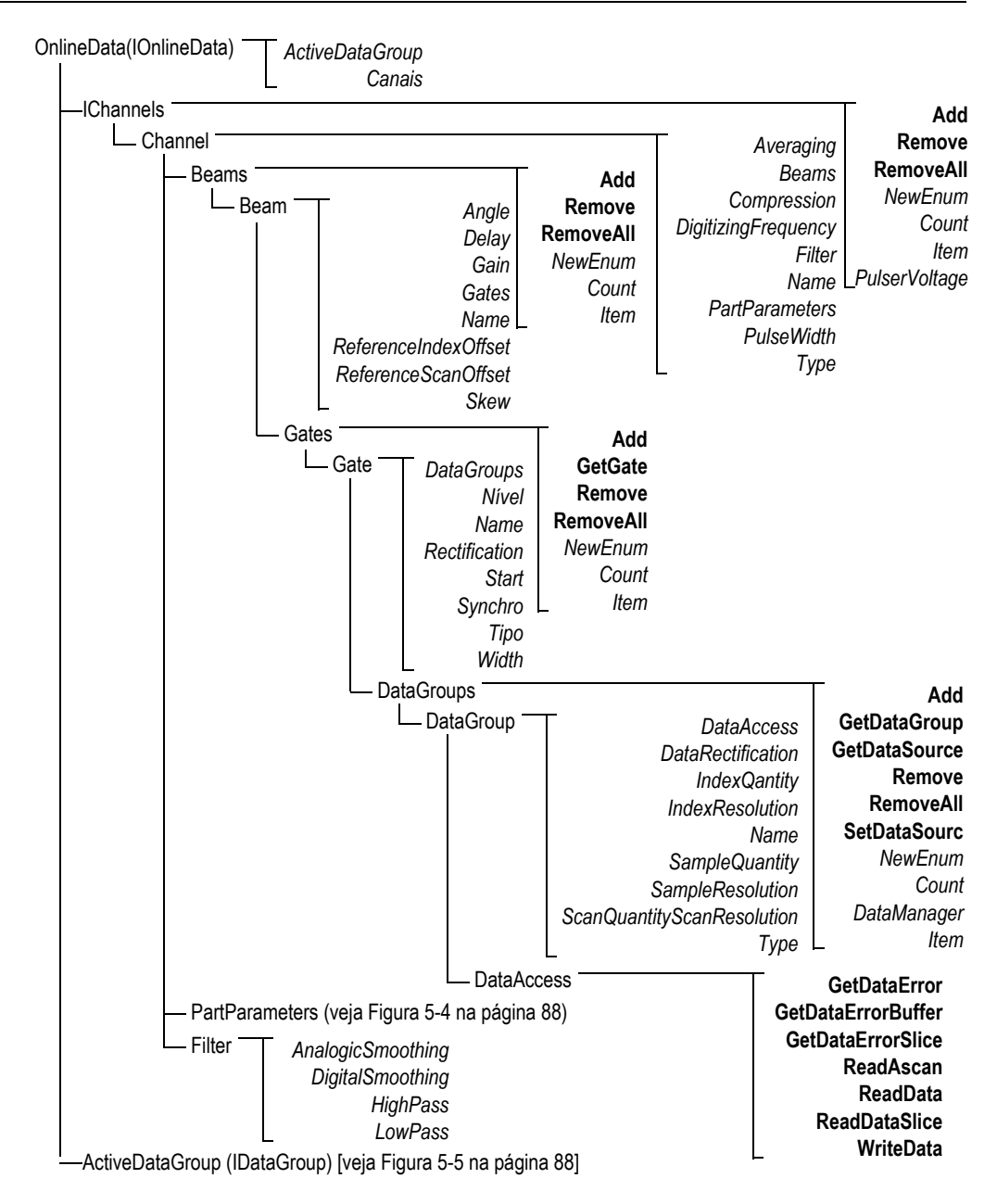

<span id="page-86-0"></span>**Figura 5-3 Organograma IOnlineData**

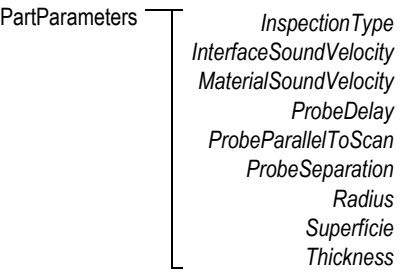

### **Figura 5-4 Organograma do PartParameters**

<span id="page-87-0"></span>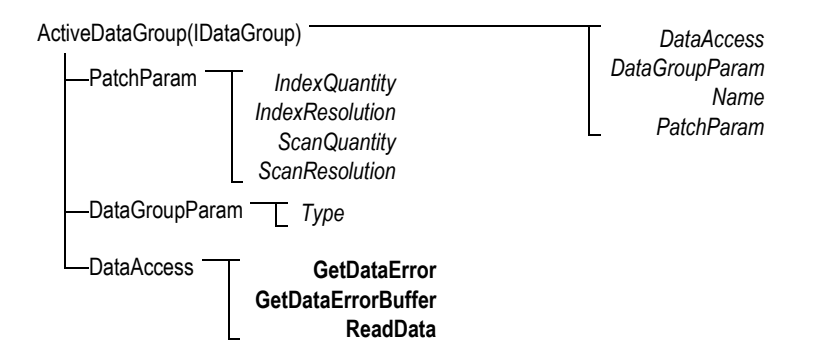

<span id="page-87-1"></span>**Figura 5-5 Organograma do ActiveDataGroup(IDataGroup)**

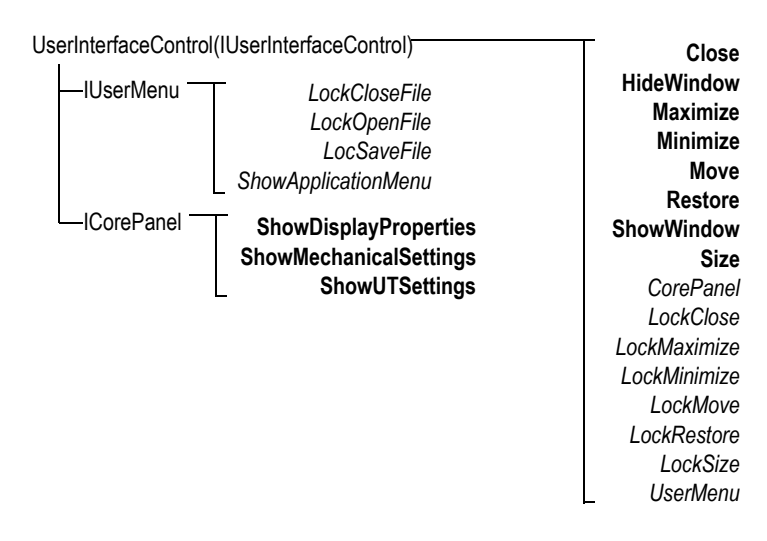

<span id="page-88-0"></span>**Figura 5-6 Organograma do UserInterfaceControl (IUserInterfaceControl)**

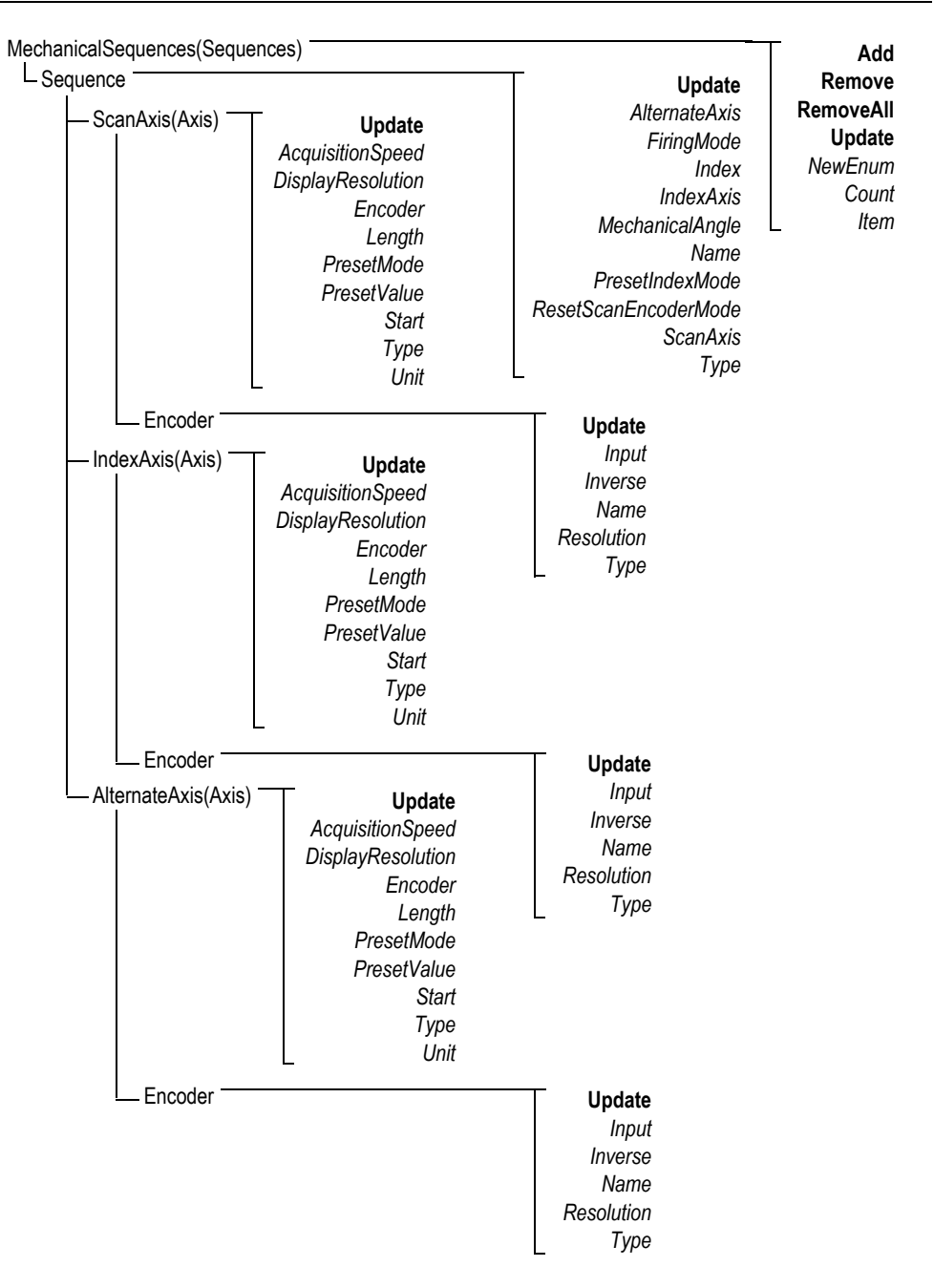

<span id="page-89-0"></span>**Figura 5-7 Organograma do MechanicalSequences**

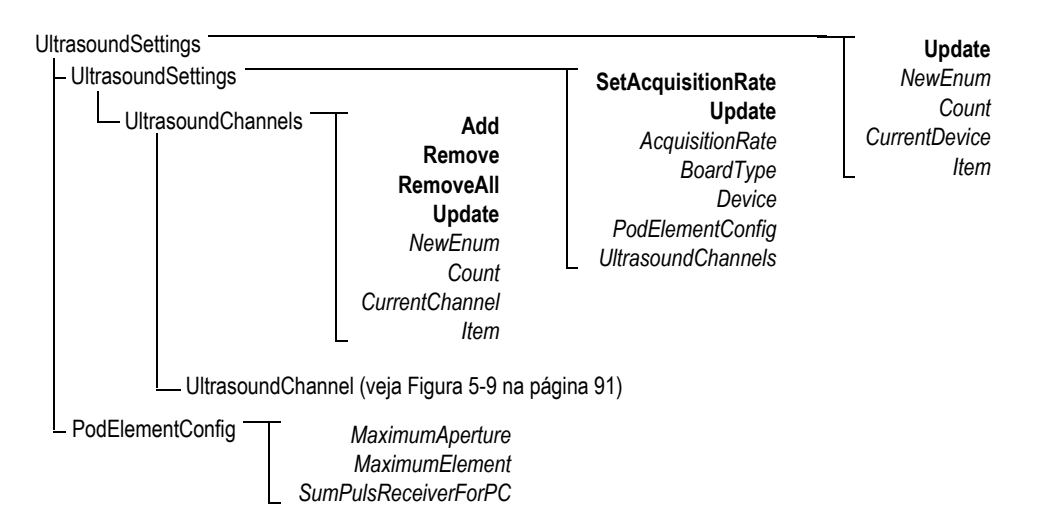

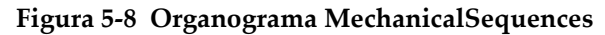

<span id="page-90-0"></span>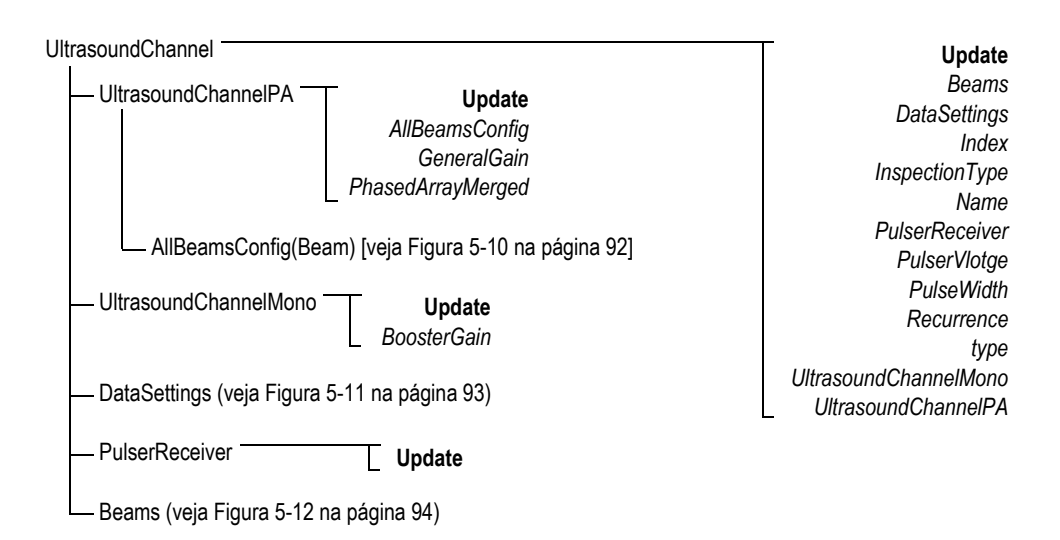

<span id="page-90-1"></span>**Figura 5-9 Organograma do UltrasoundChannel**

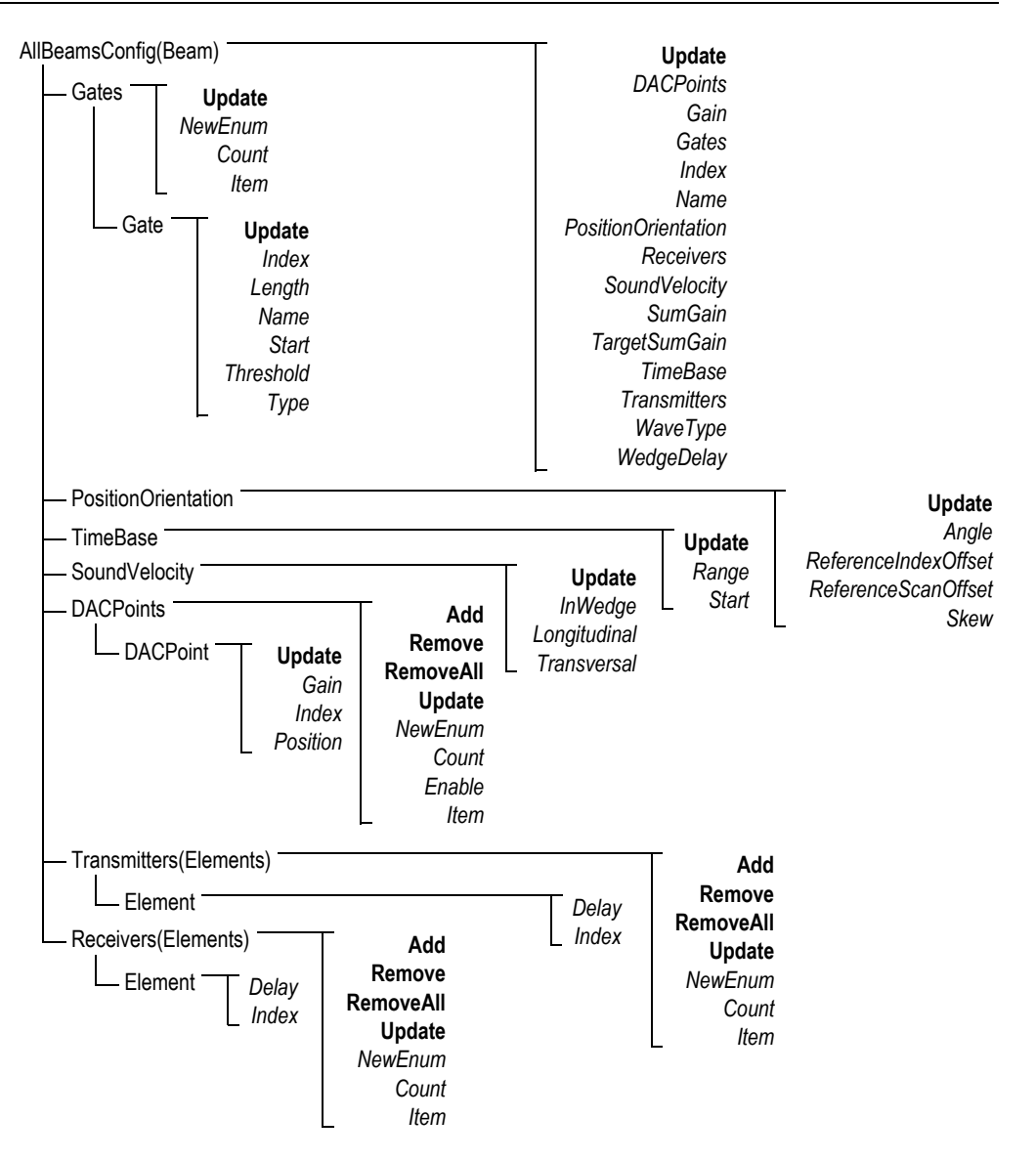

<span id="page-91-0"></span>**Figura 5-10 Organograma do AllBeamsConfig(Beam)**

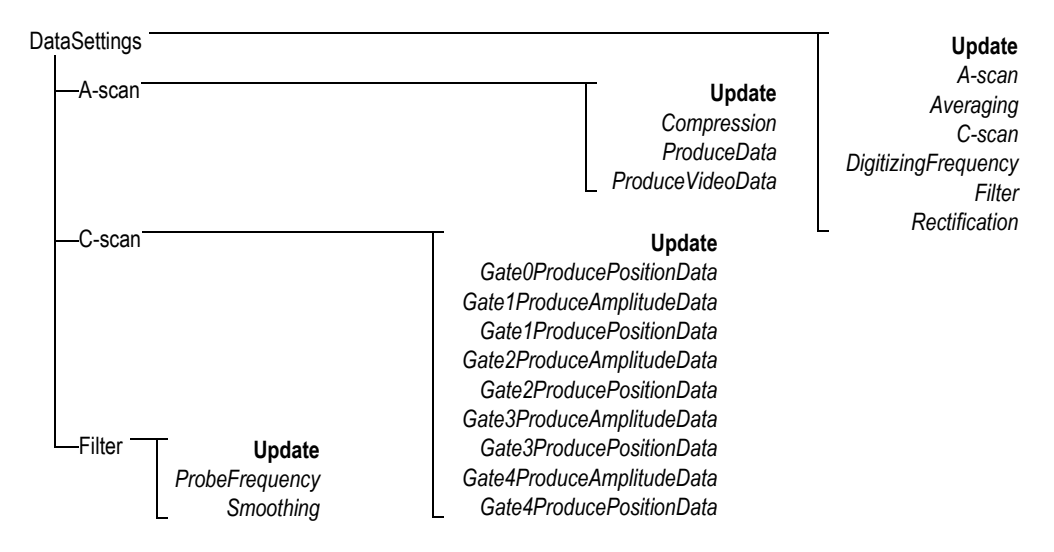

<span id="page-92-0"></span>**Figura 5-11 Organograma do DataSettings**

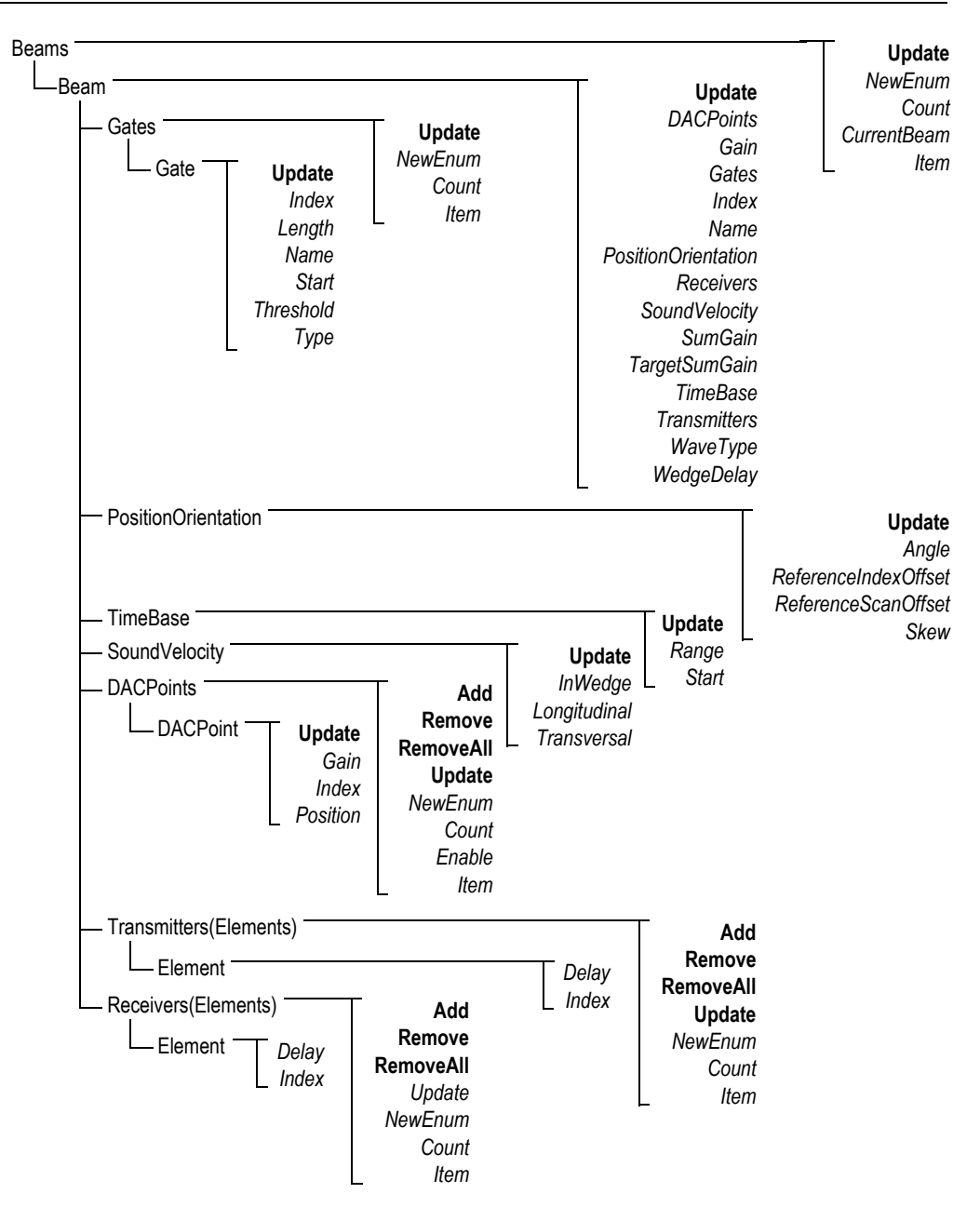

<span id="page-93-0"></span>**Figura 5-12 Organograma de Beams**

<span id="page-94-1"></span>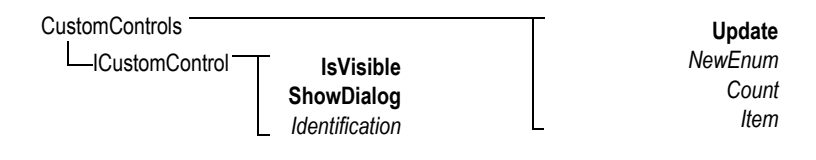

**Figura 5-13 Organograma do CustomControls**

**HookFocusPC UnHookFocusPC** FocusPCActiveX

<span id="page-94-0"></span>**Figura 5-14 Organograma do FocusPCActiveX**

# **6. Solução de problemas**

Este capítulo possui os guias de resolução de problemas para erros que podem ocorrer durante a utilização do FocusControl. Os tipos de erros são apresentados separadamente em tabelas que incluem os códigos de erro, as descrições e as soluções relacionadas.

## **6.1 Etapas para resolução de problemas**

Antes de entrar em contato com o suporte técnico da Evident, recomenda-se a realização de algumas etapas. Estas medidas irão auxiliar na resolução de problemas comuns e simples e recolher informações essenciais que acelerarão a resolução de problemas caso seja necessário entrar em contato com o suporte técnico.

### **Primeiros passos para resolução de problemas**

1. Verifique qual é a versão do sistema operacional Windows que está instalada no computador.

**Para verificar a versão do sistema operacional do Windows no Windows 8**

◆ Na barra de ferramenta do Windows, clique no botão Settings e, em seguida, em **PC info**.

A versão do sistema operacional é exibida em **Windows edition** (veja [Figura 6-1 na página 98\)](#page-97-0).

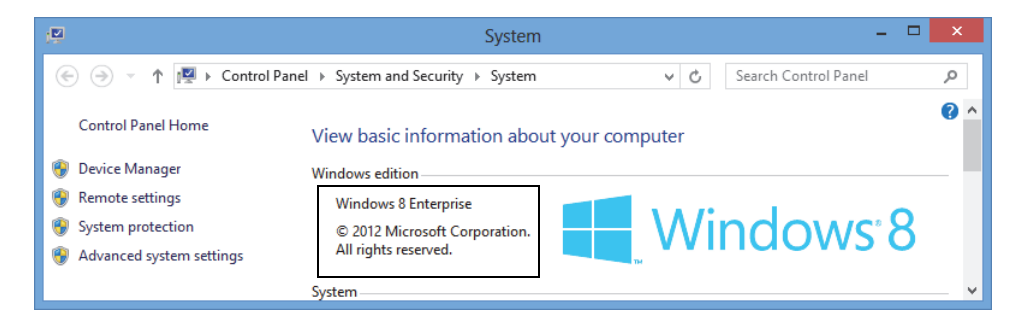

**Figura 6-1 Janela** *Control Panel* **do Windows 8 mostrando a versão do Windows**

### <span id="page-97-0"></span>**Para verificar a versão do sistema operacional do Windows no Windows 7**

- *a)* Na barra de tarefas, clique em **Start**.
- *b)* Com o botão direito clique em **Computer**, em seguida, clique em **Properties** (veja [Figura 6-2 na página 98](#page-97-1)).

A versão do sistema operacional é exibida em **Windows edition**.

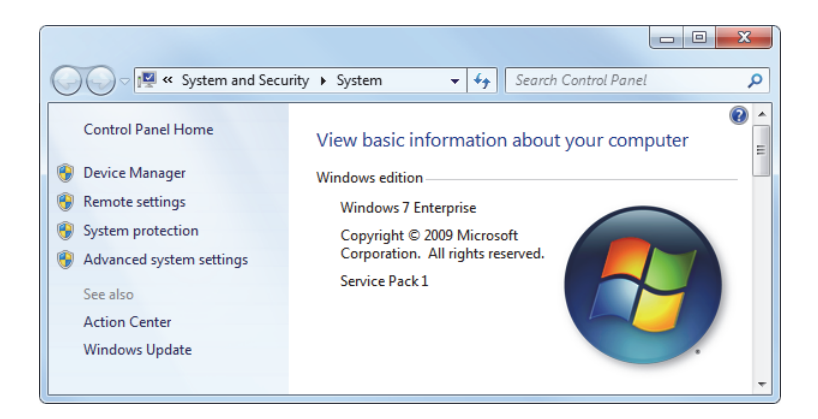

**Figura 6-2 Janela** *Control Panel* **do Windows 7 mostrando a versão do Windows**

### <span id="page-97-1"></span>**Para verificar a versão do sistema operacional do Windows no Windows XP**

- *a)* Na barra de tarefas, clique em **Start**.
- *b)* Com o botão direito clique em **My Computer**, em seguida, clique em **Properties**.
- *c)* Clique na aba **General** (veja [Figura 6-3 na página 99\)](#page-98-0).

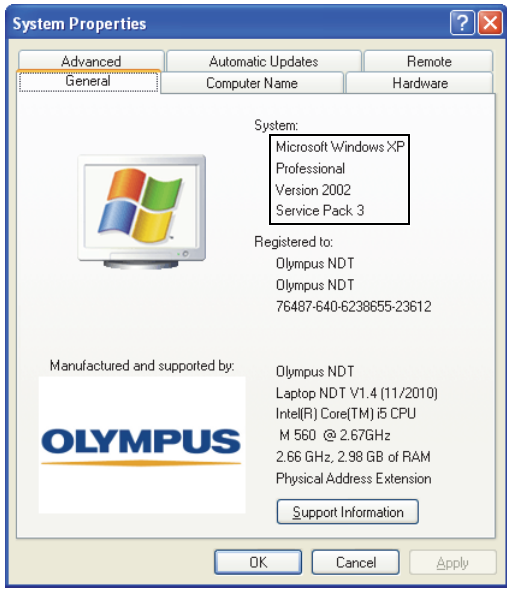

A versão do sistema operacional é exibida em **System**.

**Figura 6-3 Versão do Windows XP na caixa de diálogo** *System Properties*

- <span id="page-98-0"></span>2. Verifique qual sistema operacional está sendo executado: Windows 8, Windows 7 ou Windows XP (Service Pack 3).
- 3. Verifique se a chave HASP, a qual contém a licença do FocusControl, está conectada corretamente e que ela foi reconhecida pelo computador:
	- Na barra de tarefas do Windows, clique no botão Start, **All Programs**, **Evident NDT** e, em seguida, clique em **Keytool [Número da versão]** (veja [Figura 6-4 na página 100\)](#page-99-0).

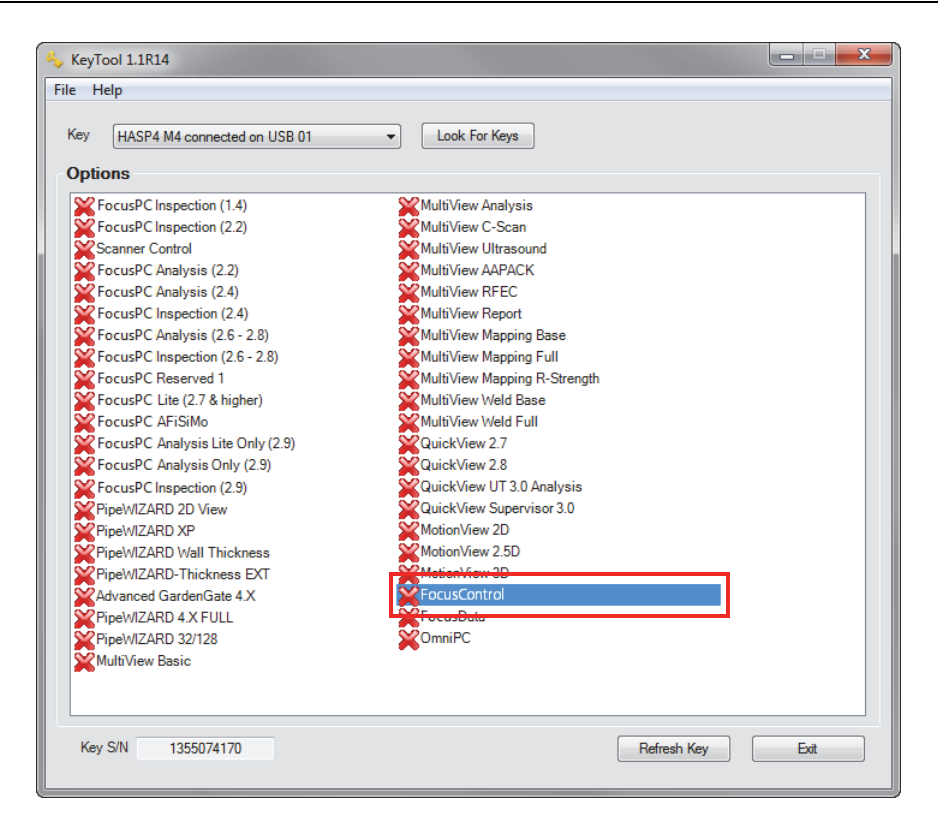

**Figura 6-4 A janela KeyTool com a licença do FocusControl**

- <span id="page-99-0"></span>4. Se for o caso, verifique se o antivírus está impedindo que o FocusControl funcione corretamente.
- 5. Se for o caso, verifique se o firewall está impedindo que o FocusControl funcione corretamente.
- 6. Reinstale a última versão do FocusControl no computador. Para mais informações, por favor, veja ["Instalar o componente FocusControl" na página 18.](#page-17-0)
- 7. Instale a última versão do FocusControl em outro computador para verificar se isto resolve o problema. Para mais informações, por favor, veja ["Instalar o](#page-17-0)  [componente FocusControl" na página 18.](#page-17-0)

Se o problema persistir, mesmo depois de ter realizado este procedimento, entre em contato com o representante local da Evident.

# **6.2 Chave de hardware**

A [Tabela 1 na página 101](#page-100-0) apresenta o guia de resolução de problemas para os códigos de erros relacionados à chave do hardware. A chave de hardware possui os códigos de autorização para permitir a execução dos softwares e opções da Evident. É preciso conectar a chave de hardware na porta USB do computador para autorizar a execução do software da Evident.

| Código<br>de erro | Descrição                                                                 | Solução                                                                                           |
|-------------------|---------------------------------------------------------------------------|---------------------------------------------------------------------------------------------------|
| 0x3009            | Ocorreu um erro na<br>chave de acesso Não é<br>possível usar esta função. | Verifique se a chave de hardware está<br>conectada corretamente e que possui o<br>código correto. |
| 0x3010            | A chave possui um<br>código inválido. Não é<br>possível usar esta função. |                                                                                                   |
| 0x3011            | O tipo de chave é<br>incorreto. Não é possível<br>usar esta função.       |                                                                                                   |
| 0x3012            | Chave não encontrada.<br>Não é possível usar esta<br>função.              |                                                                                                   |

<span id="page-100-0"></span>**Tabela 1 Guia de resolução de problemas para erros de chave de hardware** 

# **6.3 Conexão para FocusPC**

A [Tabela 2 na página 102](#page-101-0) apresenta o guia de resolução de problemas para códigos de erro relacionados à conexão com FocusPC.

| Código<br>de erro | Descrição                                  | Solução                                                                                               |
|-------------------|--------------------------------------------|----------------------------------------------------------------------------------------------------|
| 0x3013            | Não foi possível<br>inicializar o FocusPC. | Verifique se a conexão foi devidamente<br>estabelecida e que o FocusPC foi<br>corretamente instalado. |

<span id="page-101-0"></span>**Tabela 2 Guia de resolução de problemas para erros de conexão do FocusPC** 

# **6.4 Controle personalizado**

A [Tabela 3 na página 102](#page-101-1) apresenta o guia de resolução de problemas para códigos de erro relacionados à utilização da função de controle personalizado.

<span id="page-101-1"></span>**Tabela 3 Guia de resolução de problemas para erros de controle personalizados** 

| Código<br>de erro | Descrição                                                  | Solução                                                                                                    |
|-------------------|------------------------------------------------------------|----------------------------------------------------------------------------------------------------|
| 0x3000            | Não foi possível<br>encontrar o controle<br>personalizado. | Isto pode ocorrer quando se usa um<br>comando para encontrar uma fusão.<br>Verifique se o nome foi digitado<br>corretamente:<br>DataFileMerger<br>CScanMerge<br>VolumetricMerge<br>Se o nome estiver correto, certifique-se<br>que o FocusPC foi instalado<br>corretamente. |

# **6.5 FocusPC**

A [Tabela 4 na página 103](#page-102-0) possui o guia de resolução de problemas para códigos de erro relacionados à utilização do FocusPC.

<span id="page-102-0"></span>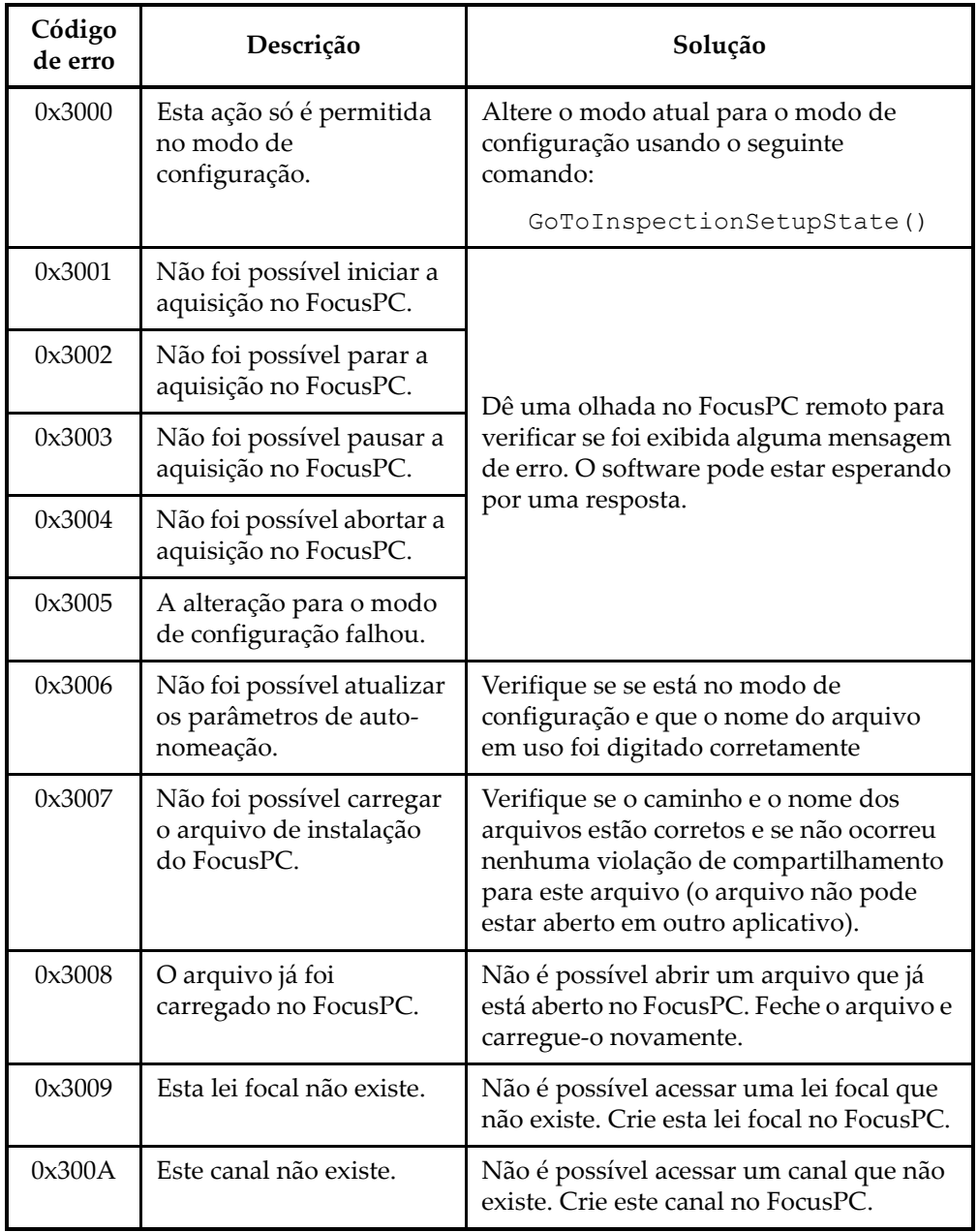

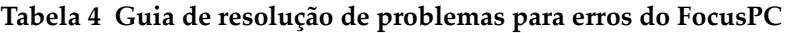

| Código<br>de erro | Descrição                                               | Solução                                                                                                    |
|-------------------|---------------------------------------------------------|----------------------------------------------------------------------------------------------------|
| 0x300B            | Não foi possível despejar<br>o arquivo .law.            | Isto pode acontecer quando se utiliza o<br>comando LoadUltrasoundPALawFile.<br>Certifique-se que este arquivo existe e<br>que o arquivo da lei focal é válido. |
| 0x300C            | Ocorreu um erro durante<br>a atualização do<br>FocusPC. | Isto pode acontecer quando se utiliza<br>Update durante a configuração de um<br>parâmetro de ultrassom. Certifique-se<br>que o valor inserido é válido.        |
| 0x300D            | Não foi possível salvar<br>esta configuração.           | Dê uma olhada no FocusPC remoto para<br>verificar se foi exibida alguma mensagem<br>de erro. O software pode estar esperando<br>por uma resposta.              |
| 0x300E            | Nome de arquivo<br>inválido.                            | Use outro nome.                                                                                                    |

**Tabela 4 Guia de resolução de problemas para erros do FocusPC** *(continuação)*

# **6.6 Configurações do ultrassom**

A [Tabela 5 na página 105](#page-104-0) apresenta o guia de resolução de problemas para códigos de erros relacionados à configuração dos parâmetros de ultrassom.

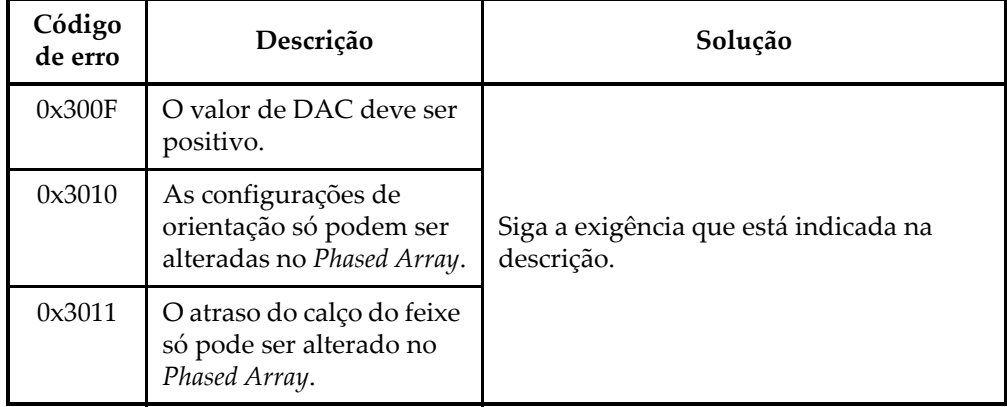

### <span id="page-104-0"></span>**Tabela 5 Guia de resolução de problemas para erros de configuração de parâmetros de ultrassom**

## **6.7 Access**

A [Tabela 6 na página 105](#page-104-1) apresenta o guia de resolução de problemas para os códigos de erros relacionados ao acesso do FocusControl.

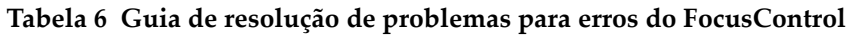

<span id="page-104-1"></span>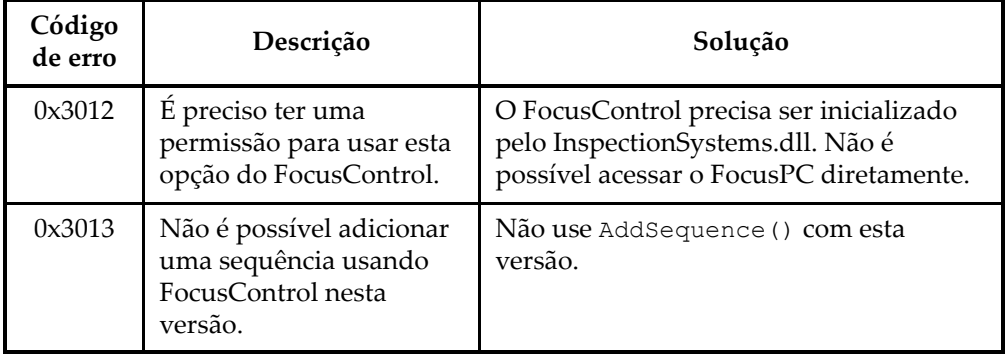

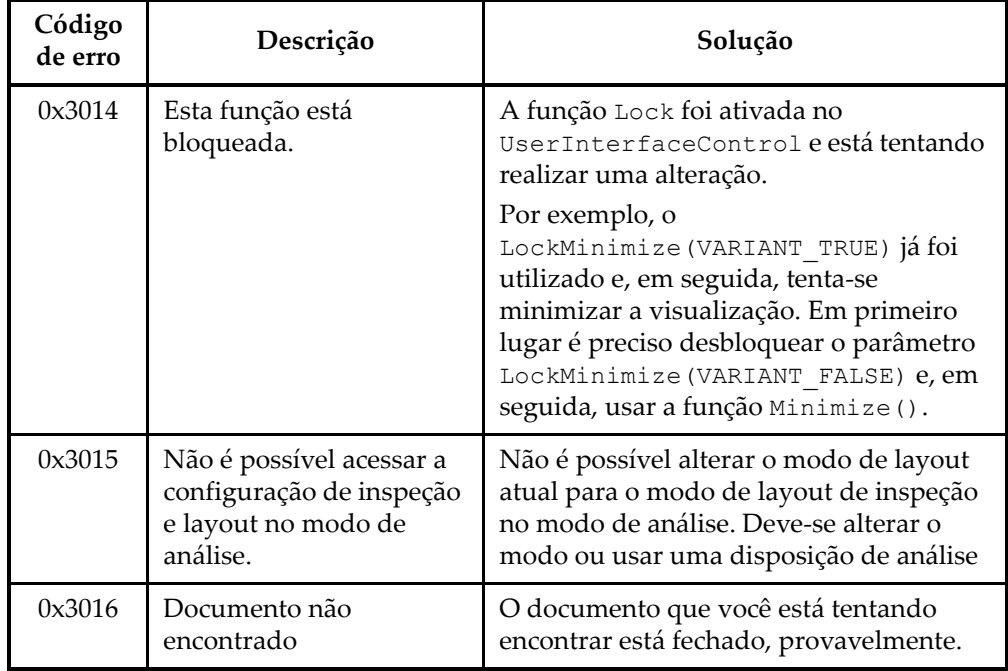

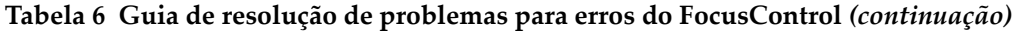

## **6.8 Entre em contato com o suporte técnico**

Caso precise entrar em contato com o suporte técnico para diagnosticar e resolver algum problema, por favor, tenha estas informações em mão:

- Número de série de um ou mais aparelhos
- Versão do firmware de um ou mais aparelhos

### **Para recuperar o arquivo de informações do sistema no Windows XP**

- (1) Na barra de tarefa do Windows, clique em **Start**, e então clique em **Run**.
- (2) Na caixa de diálogo **Run**, digite **msinfo32**.
- (3) Na caixa de diálogo **System Information**, clique em **File**, em seguida, clique em **Save**.

**Para recuperar o arquivo de informações do sistema no Windows 7**

- (1) Na barra de tarefas, clique em **Start**.
- (2) Na caixa **Search programs and files**, digite **msinfo32**.

(3) Na caixa de diálogo **System Information**, clique em **File**, em seguida, clique em **Save**.

**Para recuperar o arquivo de informações do sistema no Windows 8**

- (1) Na barra de tarefas, clique em **Busca**.
- (2) Na caixa de diálogo **Search**, digite **msinfo32**.
- (3) Na caixa de diálogo **System Information**, clique em **File**, em seguida, clique em **Save**.
- Versão do FocusControl

Para mais informações, por favor, veja ["Localizar a versão do FocusControl" na](#page-15-0)  [página 16](#page-15-0).

- Marca e modelo de todos os computadores portáteis
- Versão do sistema operacional de todos os computadores
- O software de antivírus de todos os computadores
- O software de firewall de todos os computadores
- Tipos de cabos Ethernet que devem ser utilizados
- Status das luzes no roteador Ethernet

As luzes amarelas devem estar acesas e as luzes verdes devem estar piscando.

Quando tiver reunido todas as informações necessárias, entre em contato com o suporte técnico (veja ["Suporte técnico" na página 12\)](#page-11-0).
## **Lista de figuras**

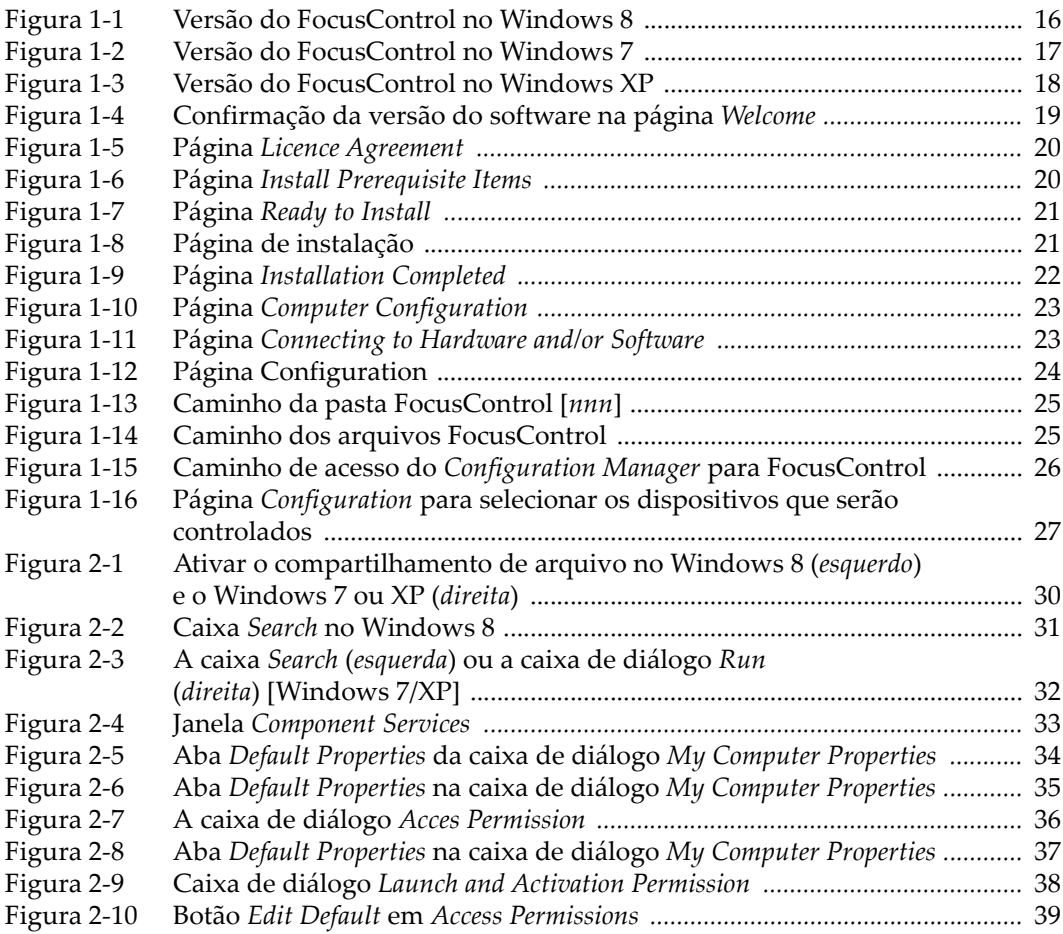

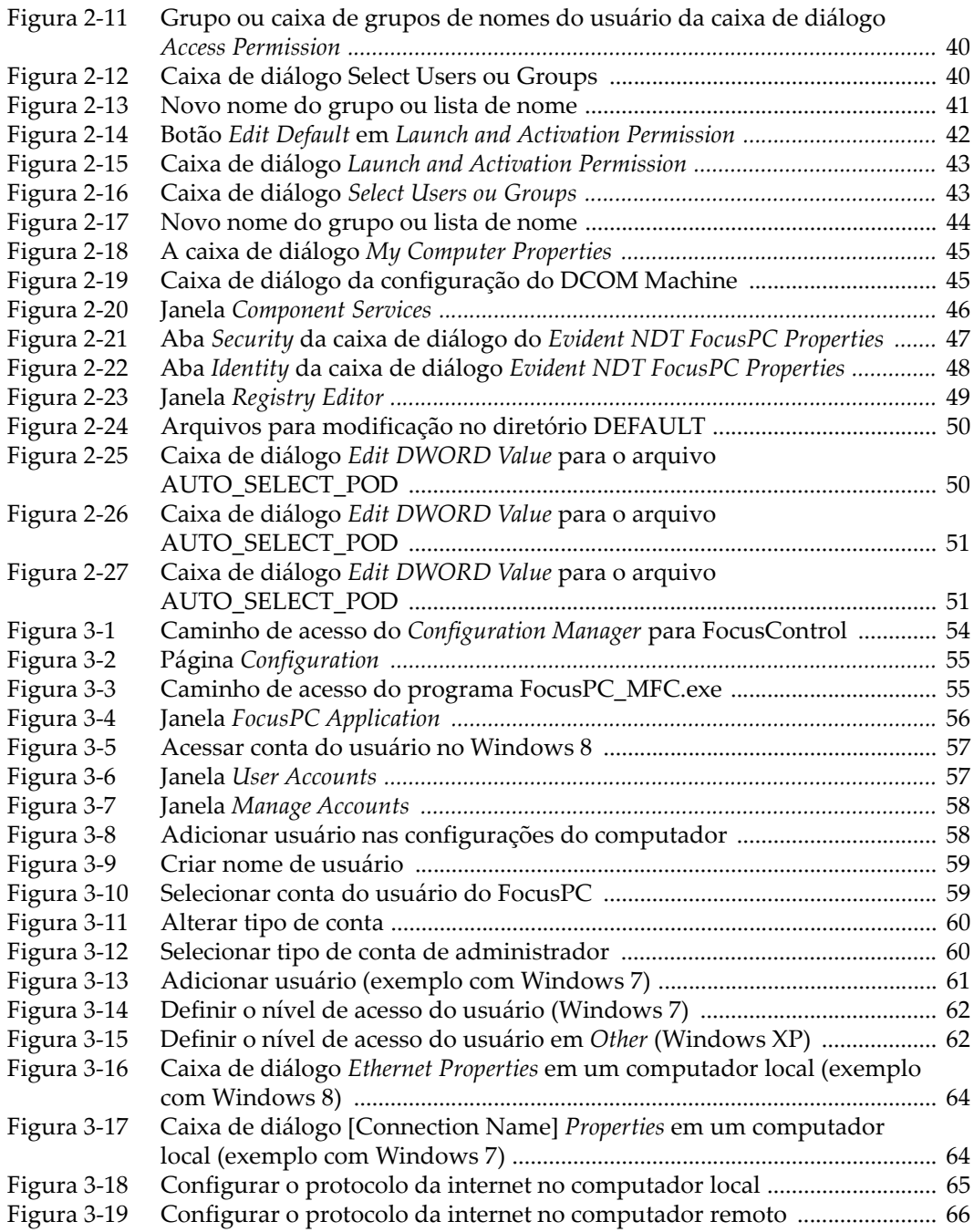

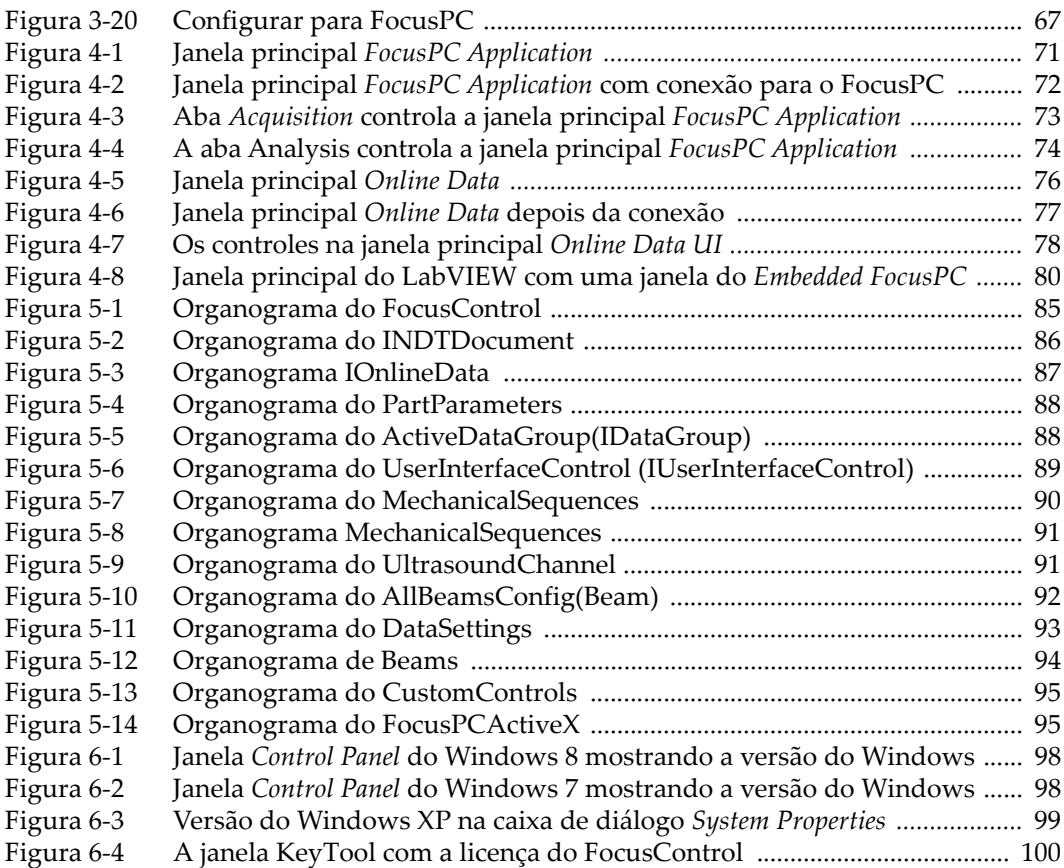

## **Lista de tabelas**

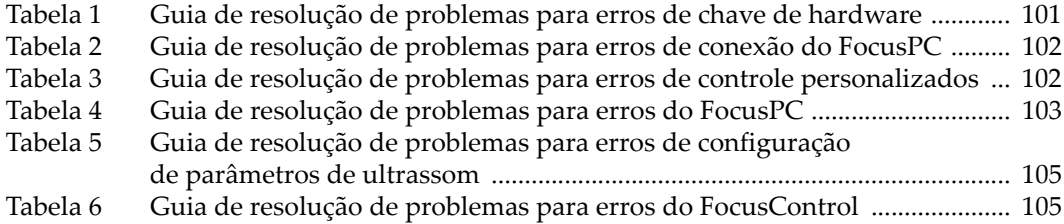